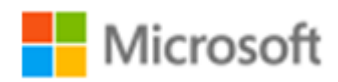

# SQL Server 2017

SQL Server 2017 自習書シリーズ No.3

SQL Server 2017 Machine Learning Services

Published: 2017 年 11 月 30 日 有限会社エスキューエル・クオリティ

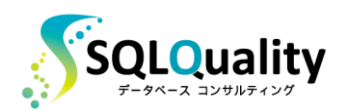

この文章に含まれる情報は、公表の日付の時点での Microsoft Corporation の考え方を表しています。市場の変化に応える必要 があるため、Microsoft は記載されている内容を約束しているわけではありません。この文書の内容は印刷後も正しいとは保障で きません。この文章は情報の提供のみを目的としています。

Microsoft、SQL Server、Visual Studio、Windows、Windows XP、Windows Server、Windows Vista は Microsoft Corporation の米国およびその他の国における登録商標です。

その他、記載されている会社名および製品名は、各社の商標または登録商標です。

この文章内での引用(図版やロゴ、文章など)は、日本マイクロソフト株式会社からの許諾を受けています。

© Copyright 2017 Microsoft Corporation. All rights reserved.

### 目次

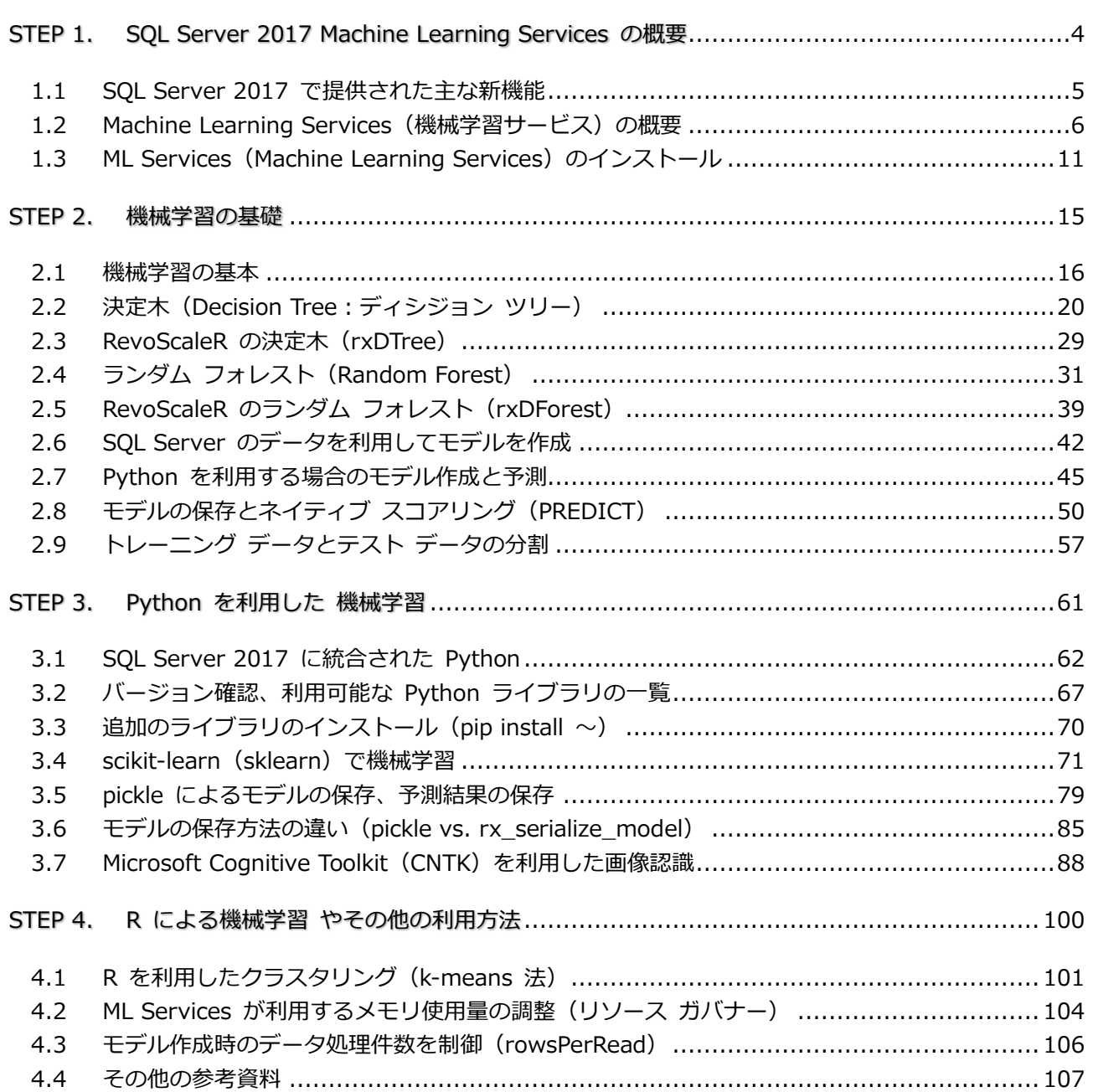

# <span id="page-3-0"></span>STEP 1. SQL Server 2017 Machine Learning Services の概要

この STEP では、SQL Server の最新バージョンである「**SQL Server 2017**」 で提供された「**Machine Learning Services**」(機械学習サービス)の概要を説 明します。

この STEP では、次のことを学習します。

- ✓ SQL Server 2017 の主な新機能
- ✓ SQL Server 2017 Machine Learning Services の概要

#### <span id="page-4-0"></span>**1.1 SQL Server 2017 で提供された主な新機能**

SQL Server の最新バージョンである「**SQL Server 2017**」は、2017 年 10 月に発売されまし た。1 つ前のバージョンである SQL Server 2016 の発売は 2016 年 6 月でしたので、わずか 1 年半弱でのバージョン アップになりますが、SQL Server 2017 には非常に多くの新機能が提供さ れています。その主なものは、次のとおりです。

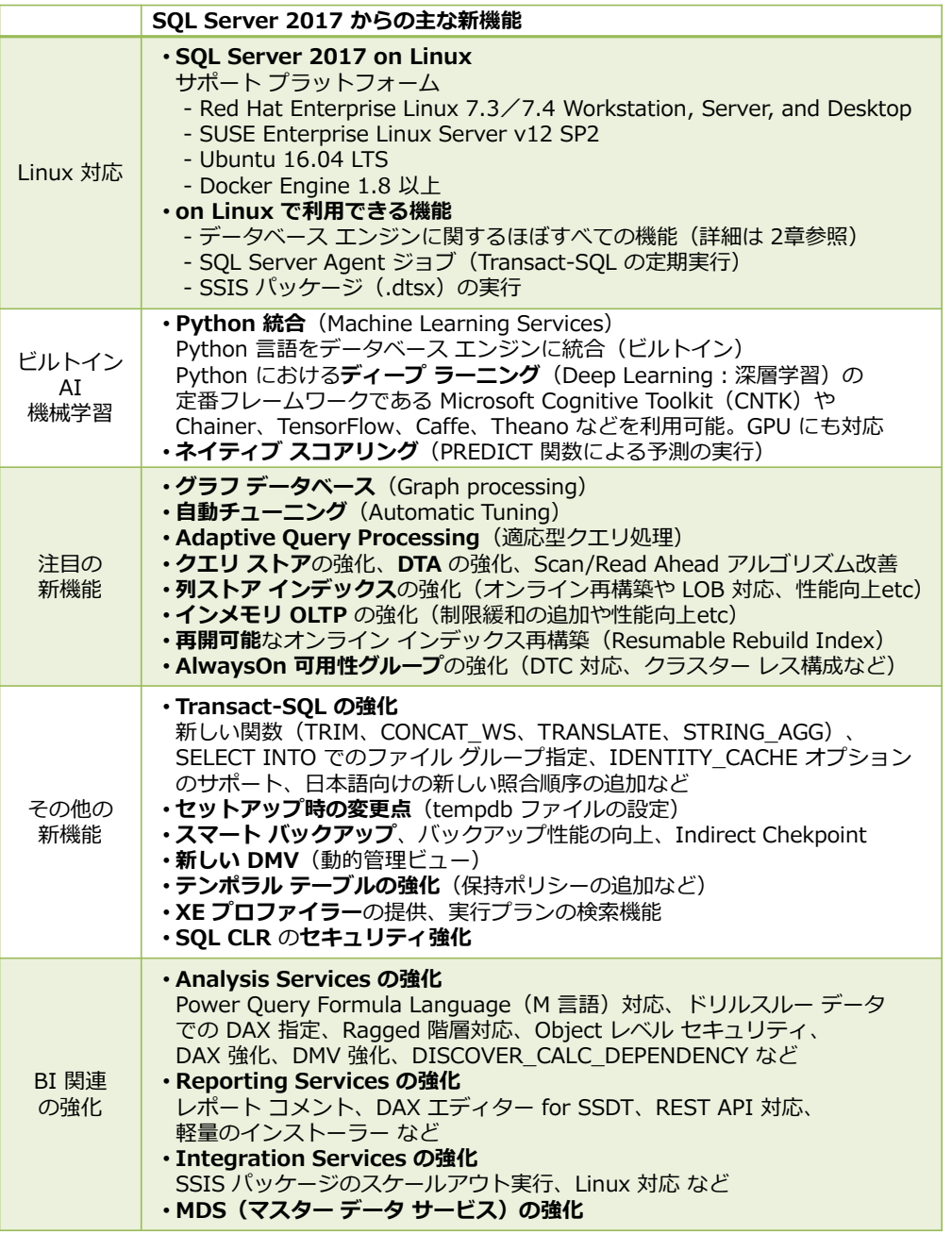

この中でも、目玉の新機能は、やはり**マルチ プラットフォーム**(**Linux** 対応)と、**ビルトイン AI**、 **自動チューニング**(Automatic Tuning)、**グラフ データベース**対応などです。自動チューニングや グラフ データベースなどの新機能については、本自習書シリーズの「**No.1 SQL Server 2017 の 新機能の概要**」編、Linux 対応については「**No.2 SQL Server 2017 on Linux**」編で詳しく説明 しているので、こちらもぜひご覧いただければと思います。

#### <span id="page-5-0"></span>**1.2 Machine Learning Services(機械学習サービス)の概要**

SQL Server 2017 から提供された「**Machine Learning Services**」(ML Services)は、**機械学 習**(Machine Learning)を実現することができる機能です。

機械学習というと、スマート スピーカーやコルタナ、Siri といった**音声認識**アシスタント(AI ア シスタント)や、**対話型ロボット**(AI ロボット)、自動車の**自動運転**、AlphaGo などのコンピュー ター囲碁、顔認証(顔パス)、自動翻訳といったコンシューマー向けのサービス、いわゆる **AI**(**人 工知能**)を思い浮かべる方が多いと思います。もちろん、これらは、昨今のトレンドである**ディー プ ラーニング**(Deep Learning:深層学習)などを利用した画像認識や音声認識、自然言語処理を 行うことによって実現することができます。

機械学習は、次のような利用用途もあります。

- 顧客のクラスタリング (セグメンテーション)
- クレジット カードの与信、不正使用の検知
- 商品の需要予測や、売上予測
- 商品のレコメンデーション (お勧め商品の提示)、クロスセリング、アップセリング
- DM (ダイレクト メール)や広告、キャンペーンなどの販促の効果測定
- 電力会社の電力消費量の予測
- 病気の検知(体のスキャン データなどを自動解析して、がんを早期発見するなど)
- 農業や、製造工場における規格外品の判別、品質管理(写真などを利用して、規格外の農 作物/商品を除外、不良品を識別するなど)
- スマート ビルディングや農業での IoT センサーを利用した自動運用 など

データベース エンジニアにとっては、これらのほうが身近な例に感じるのではないでしょうか。こ うした機械学習は、**特化型 AI**(特定の決まった作業を遂行するための AI)とも呼ばれているので、 機械学習を利用したサービスであれば、「**AI を活用した ~ サービス**」と銘打つことができます。

#### **SQL Server 2017 の Machine Learning Services(ビルトイン AI)**

SQL Server 2017 からの新機能である **Machine Learning Services**(ML Services)は、SQL Server 2016 で提供されていた「**SQL Server R Services**」(R 統合)機能を強化して、名称変 更したものです。SQL Server 2016 の「**SQL Server R Services**」では、R 言語を SQL Server に統合(ビルトイン)することによって、**機械学習**(Machine Learning)によるモデルの作成や予 測(Predict)を行うことができましたが、SQL Server 2017 からは、**Python**(現在、機械学習 およびデータ サイエンティストに最も人気があり、最も利用者数が多い言語)も統合されるように なりました。

次の画面は、SQL Server 2017 での Python 統合を利用している様子です。

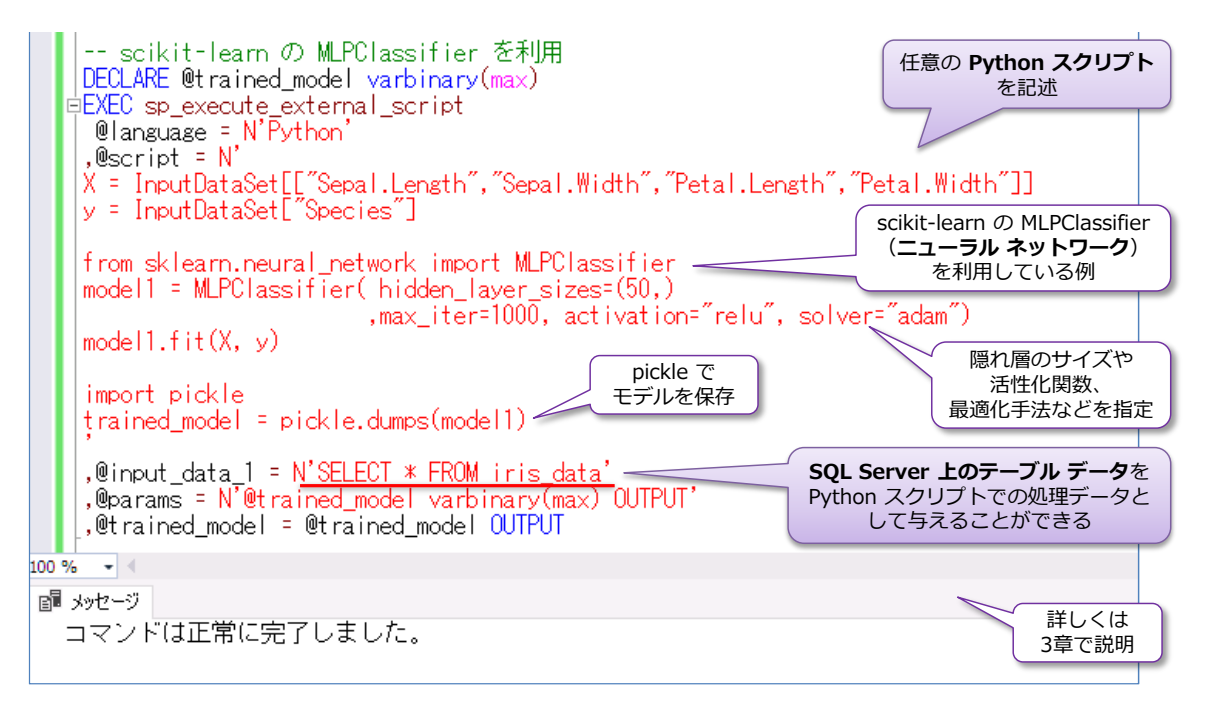

これは**ニューラル ネットワーク**を利用している例ですが、Python 統合では、**ディープ ラーニン グ**(深層学習)を利用した画像認識や音声認識、自然言語処理、各種の予測(Predict)およびモデ ル作成といった **AI**(人工知能)を実装することもできます(SQL Server は、初めて AI 機能を 搭載/ビルトインしたデータベース製品でもあります)。

SQL Server 上に統合した **Python** では、Python の定番のライブラリである「**NumPy**」や 「**pandas**」、「**scikit-learn**」、「**pickle**」、「**scipy**」、「**PIL**」などを利用できることはもちろんのこ と、**ディープ ラーニング**での**定番フレームワーク**である「**Microsoft Cognitive Toolkit**(**CNTK**)」 や「**Chainer**」、「**Google TensorFlow**」、「**Theano**」なども利用できます(通常の Python と同 様、**pip** でインストールして利用できます)。

次の画面は、**Microsoft Cognitive Toolkit** を利用して画像を認識している場合の例です。

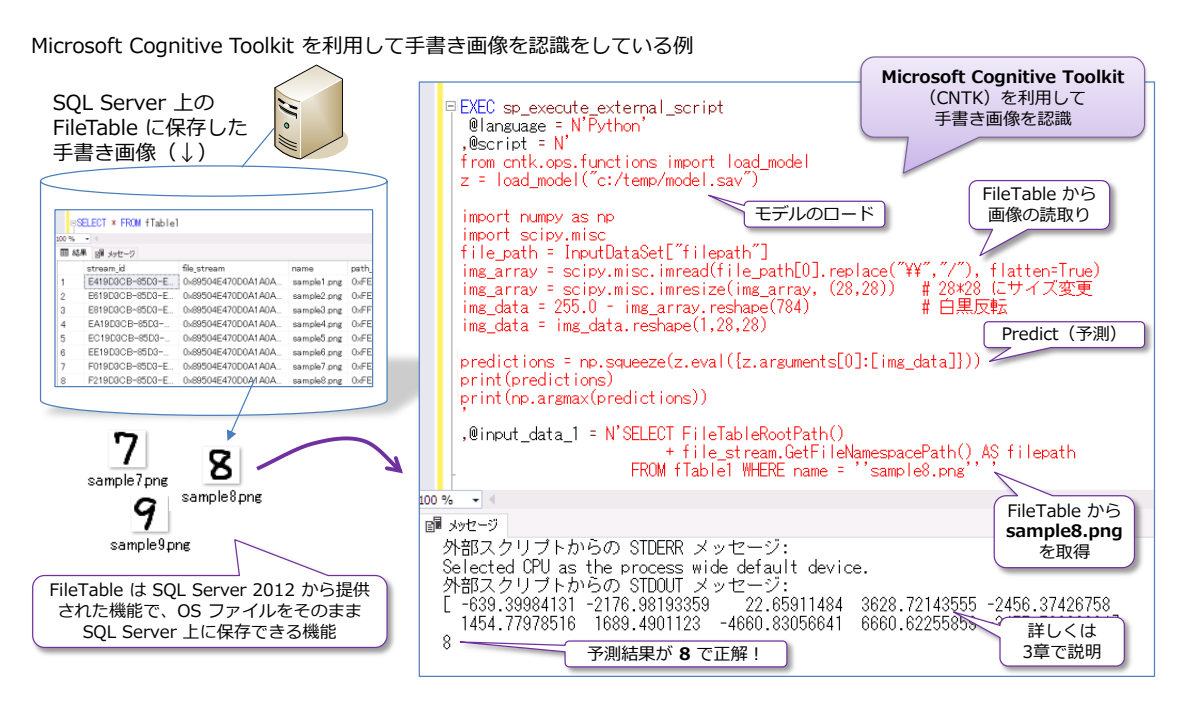

SQL Server 2017 上の FileTable に保存した手書きの画像データ (数字) を、Python 統合機能 を利用して、予測しています。

#### **ML Services の利点(SQL Server 上のデータを直接指定、高速取得)**

SQL Server 2017 の **Machine Learning Services**(以降、**ML Services** と記述)の最大のメ リットは、R または Python スクリプトで利用する**入力データ**(訓練データやテスト データ)に、 **SELECT** ステートメントを記述して SQL Server 上のデータを直接指定できる点です。

通常の R や Python では、データベースのデータを利用するには、データベース サーバーへの 接続やクエリを実行するためのスクリプトを記述しなければなりませんが、ML Services では、前 出の画面のように、**sp\_execute\_external\_script** というストアド プロシージャの 「**@input\_data\_1**」引数に **SELECT** ステートメントを記述して、それをスクリプト内で利用す ることができます。

また、**sp\_execute\_external\_script** ストアド プロシージャでのデータの取り込みは、通常の R や Python で利用されるデータ取得方法(R なら **RODBC** や **RJDBC**、Python なら **pyodbc**) よりも性能が良いというメリットがあります。次のグラフは、弊社環境で、データ件数が 5 千万件 および 1 億件のデータに対して、データ取得を行ったときの性能を比較したものです。

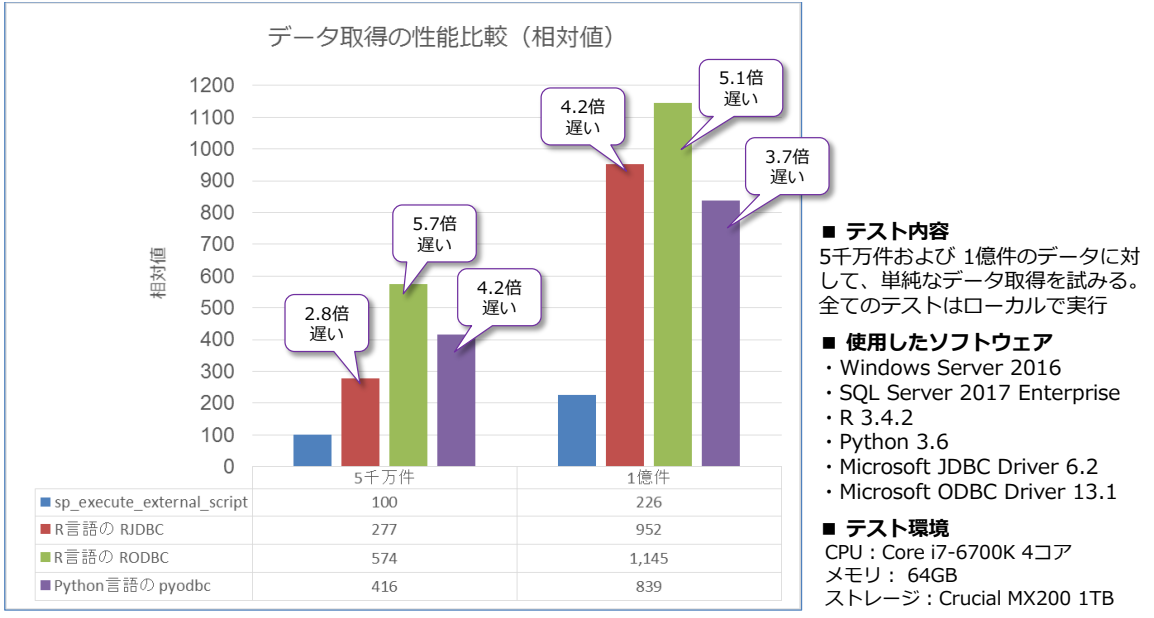

\* ベンチマークの結果の公表は、使用許諾契約書で禁止されているので、

sp\_execute\_external\_script で 5千万件のデータを取得したときの値を 100 とした相対値で掲載しています。

ベンチマーク結果の公表は、使用許諾契約書で禁止されているので、5 千万件での **sp\_execute\_ external\_script** を利用した場合の結果を 100 とした相対値で表しています。5 千万件のデータ 取得では、RJDBC だと 2.8 倍、RODBC は 5.7 倍、pyodbc は 4.2 倍も遅い結果であることを 確認できました。

このテストは、ローカル環境 (SOL Server と R および Pvthon を同じマシン内)で実行したも のですが、データ サイエンティスト/データ分析ユーザーがリモート環境であった場合は、さらに ネットワーク転送の負荷も追加されることになります。

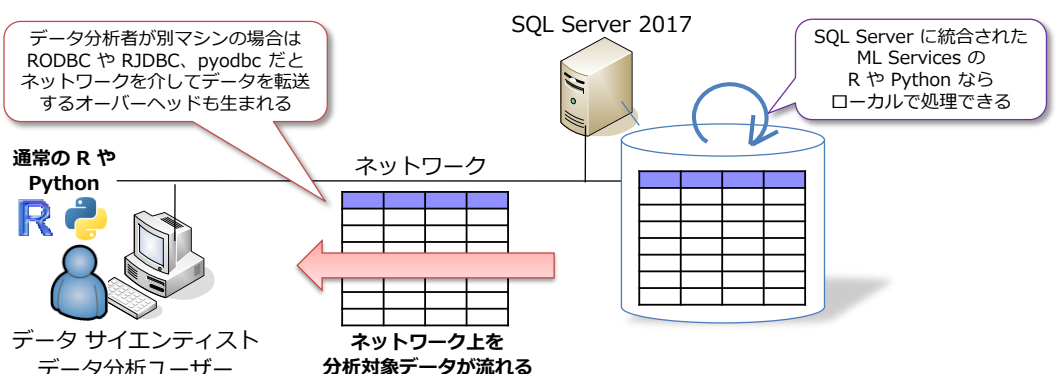

通常の R や Python ではデータ分析ユーザーがリモート マシンの場合はネットワーク転送の負荷もある

SQL Server 2017 の **ML Services** であれば、SQL Server 上のローカルでデータを処理するこ とができるので、ネットワーク上をデータが流れるオーバーヘッドもなくなります。ストアド プロ シージャを利用してモデルの作成や予測を実行することができるので、データ分析ユーザーは、実 データ分析ユーザー **分析対象データが流れる**

ML Services は、**GPU**(Graphics Processing Unit)にも対応しているので、SQL Server 上に搭 載した GPU を利用すれば、CPU よりも高速に演算を行えるようになります。

#### **エンタープライズ対応の R(RevoScaleR)**

行結果のみを受け取れるようになります。

ML Services の前身は、SQL Server 2016 での「**SQL Server R Services**」になりますが、こ れは、オープンソースの R の性能的な欠点を補うために、Enterprise 向けに性能強化を計ったプ ラットフォームとして提供されていた「**Revolution R**」を買収したものでした(現在は、Microsoft R という 名前に 名称変 更して います )。 **Revolution R** で の性能 強化を 計った R は、 「**RevoScaleR**」と呼ばれていて、SQL Server 2017 の ML Services でも、この名前は残って います。次のグラフは、機械学習でよく利用されるアルゴリズムの 1 つである**ロジスティック回帰** (Logistic regression)を利用して、RevoScaleR の **rxLogit** と、通常の R で利用されることの 多い **glm**(MASS ライブラリ)、**bigglm**(biglm ライブラリ)の性能を比較したものです。

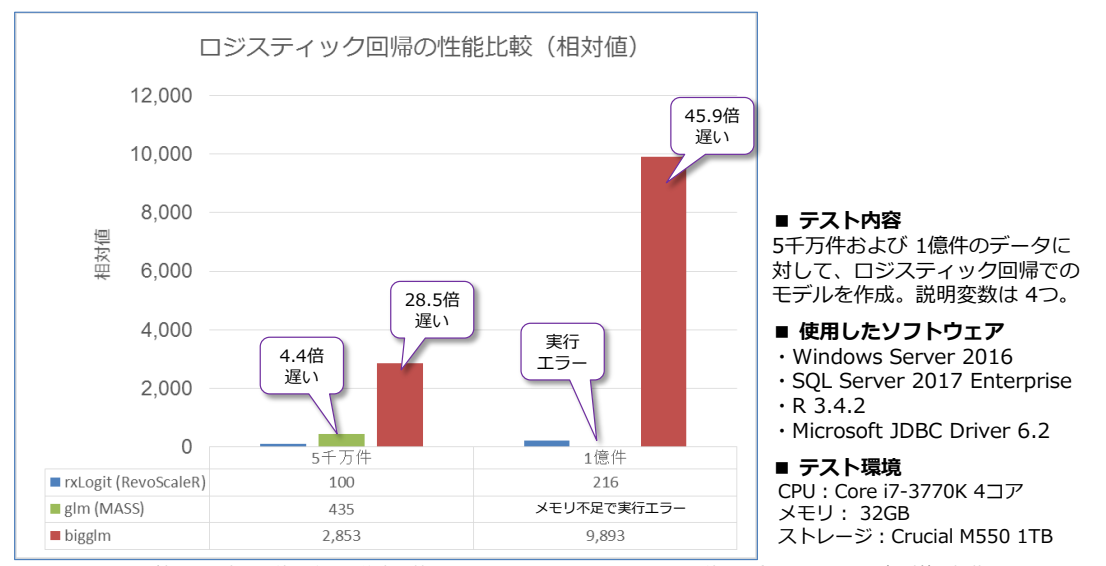

ベンチマークの結果の公表は、使用許諾契約書で禁止されているので rxLogit で 5千万件の場合を 100 とした相対値で掲載

**glm** では、1 億件の場合にメモリ不足で実行エラーになっていますが、通常の R の関数はメモリ に載っていることが前提で作られたものが多くあるので、大量のデータになった場合には、メモリ 不足で実行できないケースが出てきます。

これに対して、**bigglm** および RevoScaleR の **rxLogit** は、大量データに対応するべく、メモリ 使用量を抑えて実行できるように改良されたものですが、bigglm だと 5 千万件の場合に **28.5 倍** 遅い結果、1 億件では **50 倍**も遅い結果になっています。このように、RevoScaleR では、大量デ ータにも対応して、メモリ使用量も抑えられる関数が提供されているのも大きなメリットです。

#### **ネイティブ スコアリング(PREDICT 関数)**

**RevoScaleR** および RevoScaleR の Python 版である **Revoscalepy** で作成したモデル (**rxSerializeModel** という関数でシリアライズ化したモデル)は、Transact-SQL ステートメン トの **PREDICT** 関数を利用してアクセスすることもできます。この機能は、Transact-SQL から (ストアド プロシージャを介さずに)ネイティブに利用できる(予測を実行できる)ことから「**ネ イティブ スコアリング**」と呼ばれています。

ネイティブ スコアリング (PREDICT 関数) は、SQL Server 2017 on Linux でも利用すること ができます(以下の画面は、Ubuntu 上で SQL Server 2017 on Linux を動作させているマシン で PREDICT 関数を実行している例です)。

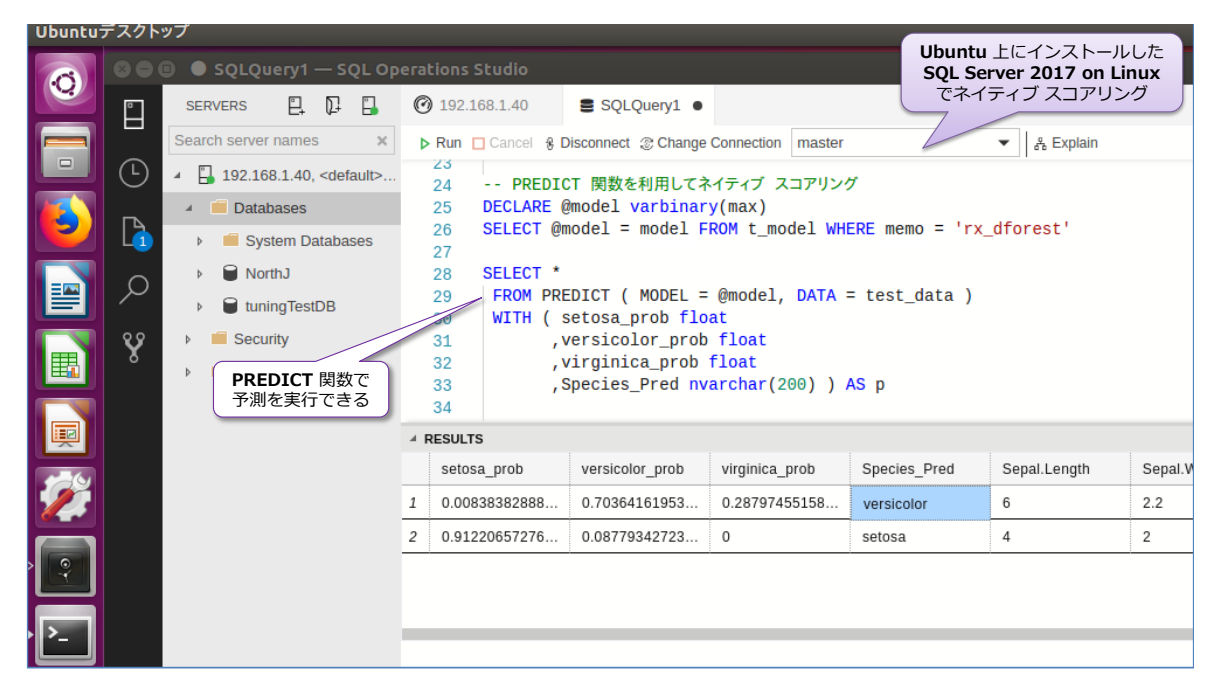

ネイティブ スコアリングの利用方法や、ML Services の基本的な利用方法については、次の章で 詳しく説明します。

#### <span id="page-10-0"></span>**1.3 ML Services(Machine Learning Services)のインストール**

SQL Server 2017 で、ML Services を利用するために必要となる作業は、次のとおりです。

- SQL Server のインストール時に「**Machine Learning サービス(データベース エン ジン内)**」を選択して、「**R**」または「**Python**」を選択(両方選択しても OK)
- **●** sp\_configure で「external scripts enabled」を「1」に変更して、SQL Server サー ビスを再起動する

インストール手順は、次のとおりです。

**1.** まずは、SQL Server 2017 のインストール時に、次のように[**機能の選択**]ページで、[**デー タベース エンジン サービス**]の[**Machine Learning サービス(データベース エンジン 内)**]をチェックして、「**R**」や「**Python**」(利用したい言語)をチェックします。

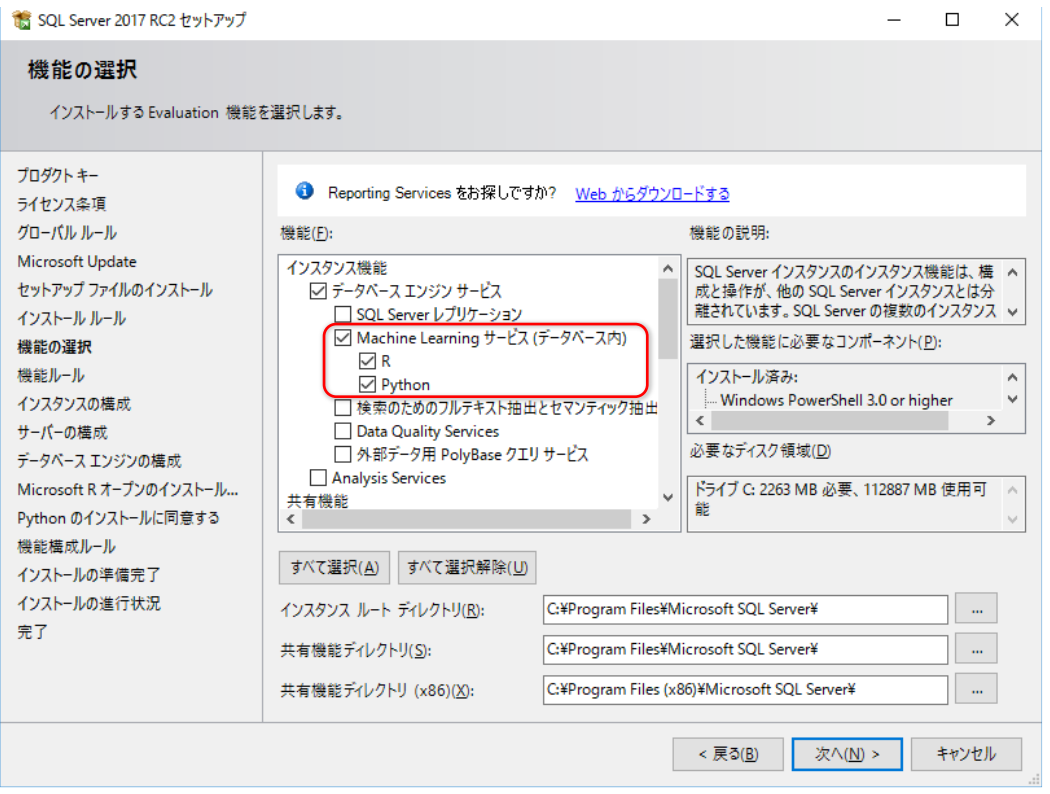

この自習書では、R も Python もどちらも利用するので、どちらもチェックしておいてくだ さい。

なお、Machine Learning Services は、ドメイン コントローラーにインストールすることは できません。また、スタンドアロン版の Machine Learning Server との共存はお勧めではあ りません。そうしたインストールにあたっての詳細については、SQL Server のヘルプの以下 のトピックが参考になります。

SQL Server マシン ラーニング Services (In-database) セットアップします [https://docs.microsoft.com/ja-jp/sql/advanced-analytics/r/set-up-sql-server-r](https://docs.microsoft.com/ja-jp/sql/advanced-analytics/r/set-up-sql-server-r-services-in-database)[services-in-database](https://docs.microsoft.com/ja-jp/sql/advanced-analytics/r/set-up-sql-server-r-services-in-database)

[**機能の選択**]ページで R や Python をチェックしている場合は、次のように[*サーバーの 構成*]ページで「**SQL Server スタートパッド**」サービス(**SQL Server Launchpad** サー ビス)が表示されるようになります。

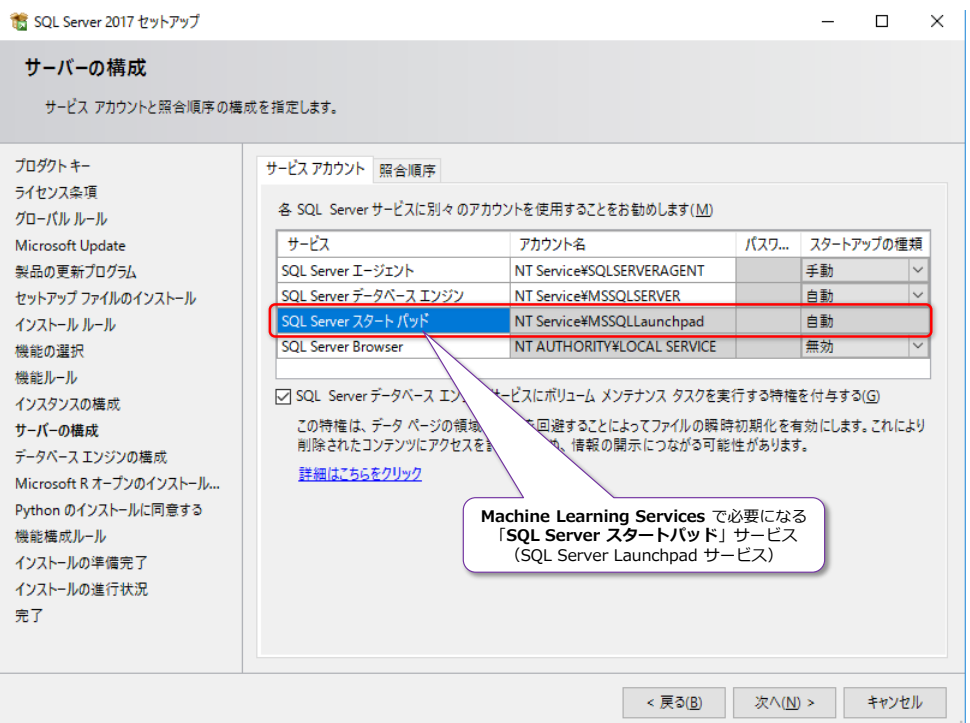

このサービスは、ML Services を利用するために必要になるので、[**スタートアップの種類**] が「**自動**」になっていることを確認します(自動起動するように設定します)。

ML Services の利用言語として「**R**」を選択している場合は、次のように[**Microsoft R オー プンのインストールに同意する**]ページも表示されます。

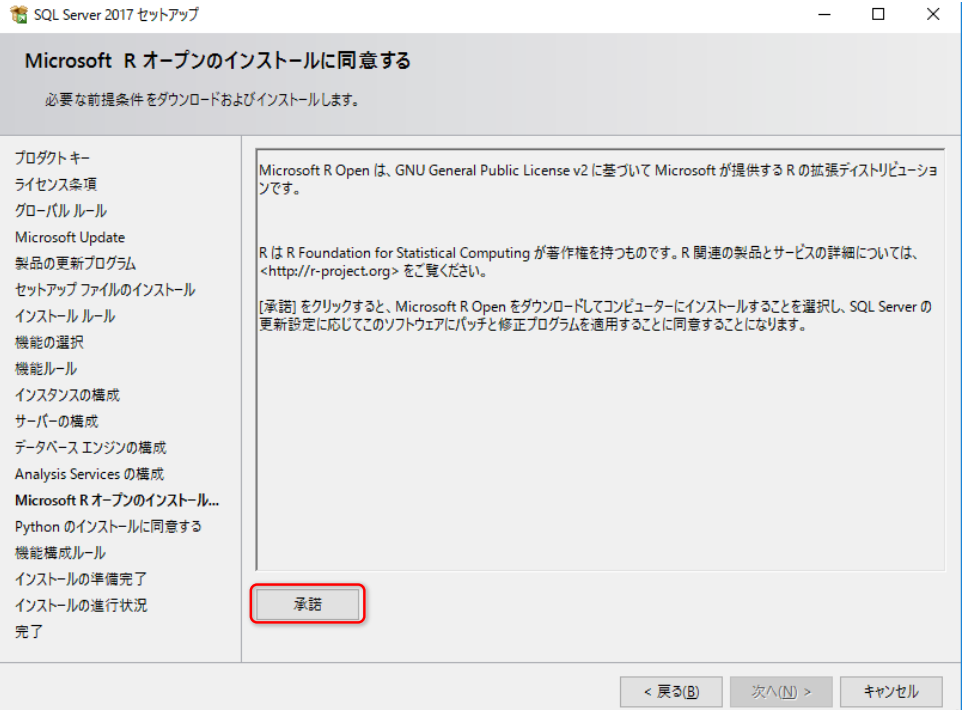

内容を確認した上で、[**承諾**]ボタンをクリックすれば、SQL Server に統合された R 言語を 利用できるようになります。

ML Services の利用言語として「**Python**」を選択している場合は、次のように[**Python の インストールに同意する**]ページも表示されます。

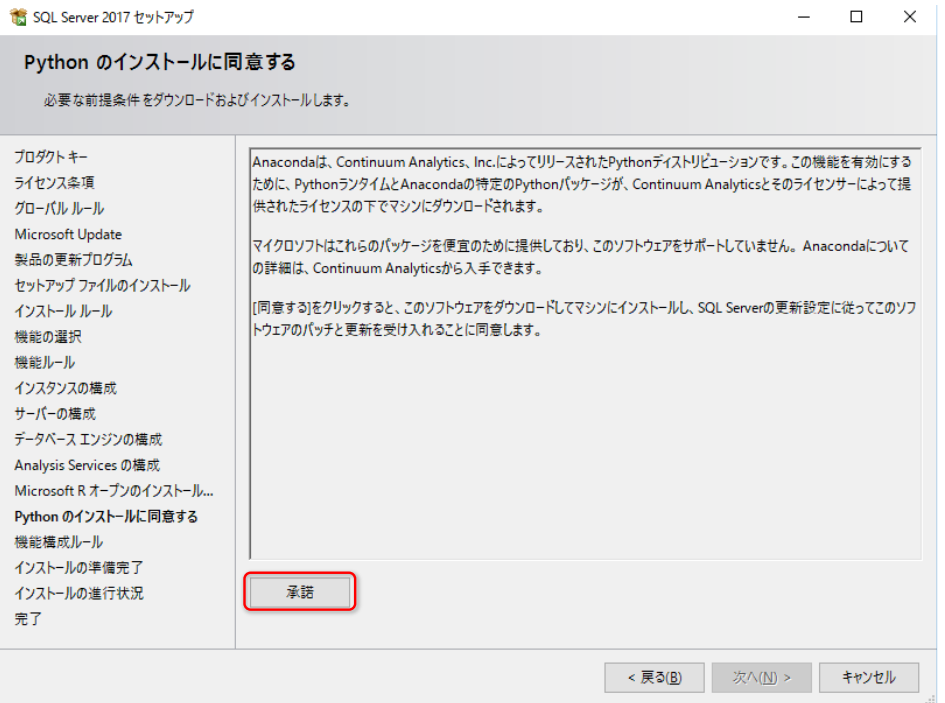

内容を確認した上で、[**承諾**]ボタンをクリックすれば、SQL Server に統合された Python を利用できるようになります(Python 統合では **Anaconda** ディストリビューションを利用 しています)。

**2.** ML Services のインストールが完了した後は、**sp\_configure** を利用して、「**external scripts enabled**」を「**1**」に変更します。これを行うには、Management Studio を起動し て、クエリ エディターを開き、次のように実行します。

```
EXEC sp_configure 'external scripts enabled', 1;
RECONFIGURE
```

```
⊟EXEC sp_configure 'external scripts enabled', 1;<br>|RECONFIGURE
100\% + \epsilon面 メッセージ
  - *<br>|構成オプション 'external scripts enabled' が 0 から 1 に変更されました。<br>|RECONFIGURE ステートメントを実行してインストールしてください。
```
**3.** 次に、SQL Server サービスを再起動します。

以上で、ML Services を利用できるようになり、SQL Server に統合(ビルトイン)された Python や R をクエリ エディターから実行できるようになります(スクリプトの実行には、 後述の **sp\_execute\_external\_script** システム ストアド プロシージャを利用します)。

#### **Python スクリプトの実行 ~sp\_execute\_external\_script~**

クエリ エディターから Python スクリプトを実行するには、次のように **sp\_execute\_external\_script** システム ストアド プロシージャを利用します。

EXEC sp\_execute\_external\_script  $@$ language = N' Python' , @script = N'実行したい Python スクリプト' . @input data 1 = N'Python で処理したい入力データ' , @input\_data\_1\_name = N'input\_data\_1 に対して設定する名前。既定値は InputDataSet' , @output\_data\_1\_name = N'Python スクリプトで処理した結果。既定値は OutputDataSet' , @params = N'追加の変数定義。結果を変数で受け取る場合などに利用' WITH RESULT SETS ((列名 データ型 null/not null, …));

**@language** で「**Python**」を指定して、**@script** に「**Python スクリプト**」を記述することで、 任意の Python スクリプトを実行することができます。また、Python スクリプトに与えたい入力 データは「**@input\_data\_1**」および「**@input\_data\_1\_name**」で指定し、Python スクリプト で 処 理 し た 結 果 ( 出 力 デ ー タ ) は 「 **@output\_data\_1\_name** 」 で 指 定 で き ま す 。 「**@input\_data\_1\_name**」を省略した場合は **InputDataSet**、「**@output\_data\_1\_name**」 を省略した場合は **OutputDataSet** という名前が補われます。

また、最小限のパラメーターは、**@language** と **@script** の 2 つで、以下のように実行するこ ともできます(Python の print で単純に文字列を出力)。

```
EEXEC sp_execute_external_script
    @language = N'Python
   ,@script = N'print("HelloWorld")'
酬 メッセージ
  外部スクリプトからの STDOUT メッセージ:
 HelloWorld
```
#### **→ R スクリプトの実行**

**sp\_execute\_external\_script** では、**@language** で「**R**」を指定することで、R スクリプトを 実行することができます(その他の引数の利用方法は Python の場合と同様です)。

```
EXEC sp_execute_external_script
      @language = N'R' , @script = N'実行したい R スクリプト'
     , @input_data_1 = N'R で処理したい入力データ'
    , \sim
```
次の章では、このストアド プロシージャの利用方法を具体的に説明します。

## STEP 2. 機械学習の基礎

<span id="page-14-0"></span>この STEP では、SQL Server 2017 Machine Learning Services を利用して、 機械学習を行う上での基本的な操作方法を説明します。「**決定木**」や「**ランダム フ ォレスト**」など、簡単に利用できる機械学習のアルゴリズムを利用して、モデルの 作成方法や予測 (Predict) の什方、モデルの保存方法、ネイティブ スコアリング などを説明します。

この STEP では、次のことを学習します。

- ✓ 利用するデータセット(R 言語に組み込まれた iris データ)
- ▼ 決定木 (Decision Tree) のモデル作成と予測 (Predict)
- ✓ ランダム フォレスト(Random Forest)のモデル作成と予測
- ✓ R での外部パッケージの利用(CREATE EXTERNAL LIBRARY)
- ✓ RevoScaleR の rxDTree、rxDForest
- ✓ SQL Server のデータを利用してモデル作成(@input\_data\_1)
- ✓ Python(Revoscalepy)でのランダム フォレスト(rx\_dforest)
- ✓ モデルの保存(rxSerializeModel、rx\_serialize\_model)
- ✓ ネイティブ スコアリング(PREDICT 関数)
- ✓ トレーニング データとテスト データの分割

#### <span id="page-15-0"></span>**2.1 機械学習の基本**

機械学習では、決定木(Decision Tree)やランダム フォレスト、ロジスティック回帰、ナイーブ ベイズ、サポート ベクター マシン(SVM)、確率的勾配降下法(SGD)、ニューラル ネットワー ク、ディープ ラーニングなど、さまざまなアルゴリズムがありますが、R および Python では、 これらのアルゴリズムを簡単に利用できるライブラリ/パッケージが用意されています。

また、1 章で紹介した **RevoScaleR**(R の性能強化を計ったライブラリ)では、**rxDTree**(決定 木)や、**rxDForest**(ランダム フォレスト)、**rxLogit**(ロジスティック回帰)、**rxNaiveBayes** (ナイーブベイズ)などの関数が提供されています。どの関数を利用する場合でも、基本的な利用 方法は同じになるので、この章では、決定木とランダム フォレストを利用して、データを予測する 方法を説明しながら、機械学習の基本となる部分を説明します。

#### **この章で利用するデータ(iris:アヤメ)**

この章では、R を利用している方にはお馴染みの「**iris**」データを利用します。**iris** は、R 言語に 含まれた(組み込まれている)、学習用のサンプル データセットで、**アヤメ**の **Sepal**(がく片)や **Petal**(花弁)の長さ/幅が格納されているもので、次のようにデータを確認できます。

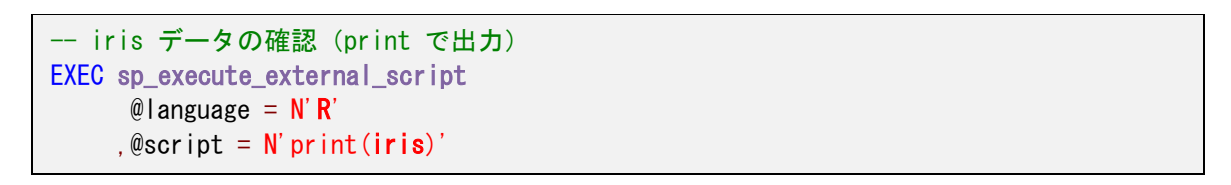

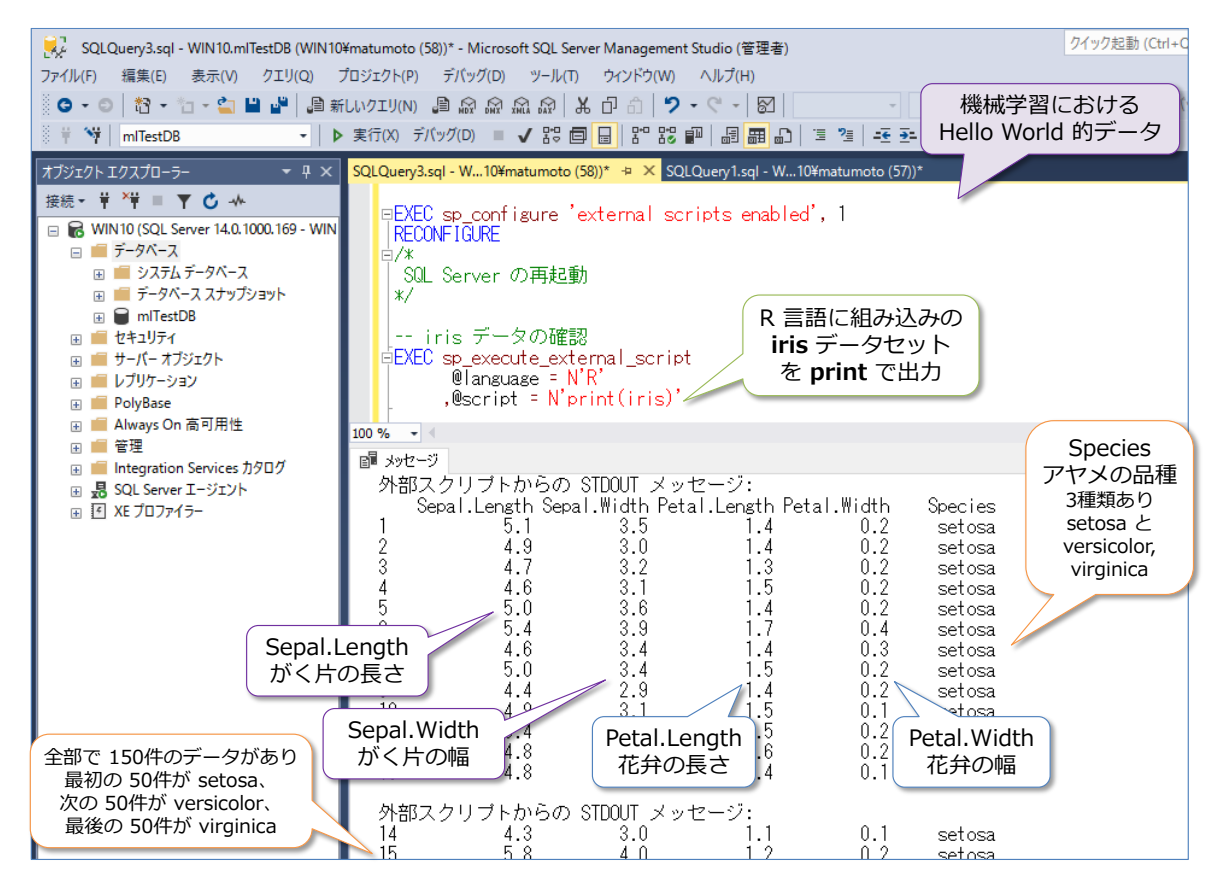

このデータは、植物生物学者である Edgar Anderson 氏がアヤメ (iris) から収集した「がく片」 (**Sepal**)と「**花弁**」(**Petal**)の**長さ**(**Length**)と**幅**(**Width**)になっています(品種ごとに 50 の花から収集したデータ)。**Species** 列には、アヤメの品種が格納されています。

**sp\_execute\_external\_script** ストアド プロシージャでは、**@language** に「**R**」を指定して、 **@script** に「**print(iris)**」と指定することで、**iris** データセットの中身を **print** で標準出力 (Management Studio では「メッセージ」タブ)に出力しています。

**sp\_execute\_external\_script** ストアド プロシージャは、次のように「**OutputDataSet**」とい う名前の変数に値を代入することで、グリッド形式で結果を確認することもできます(R 言語では、 大文字と小文字を区別するので、**O**utput**D**ata**S**et の **O** と **D** と **S** は大文字、残りは小文字で入 力することに注意してください)。

-- OutputDataSet 変数に代入する場合 EXEC sp\_execute\_external\_script  $@$ language =  $N'R'$  $\theta$ script = N'OutputDataSet  $\zeta$ -iris'

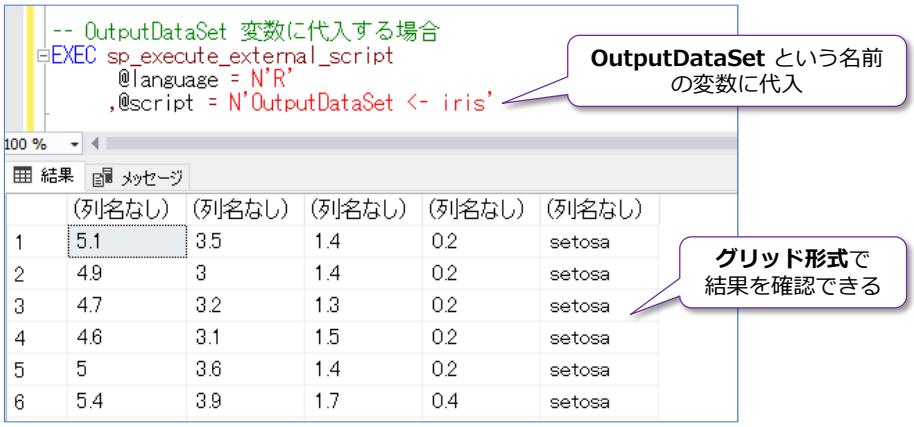

R 言語では、値の代入は「**=**」ではなく「**<-**」を利用するので、「**OutputDataSet <- iris**」と記 述して、iris データを **OutputDataSet** 変数に代入しています。

なお、次のように「**@output\_data\_1\_name**」パラメーターに出力変数名を指定(以下は **ret** と いう名前を指定)すれば、別の名前の変数に値を代入して、結果を表示することもできます。

```
-- 出力変数名を「ret」に変更する場合
EXEC sp_execute_external_script
     @language = N'R', @script = N ret \leftarrow iris'
     .@output data 1 name = N' ret'
```
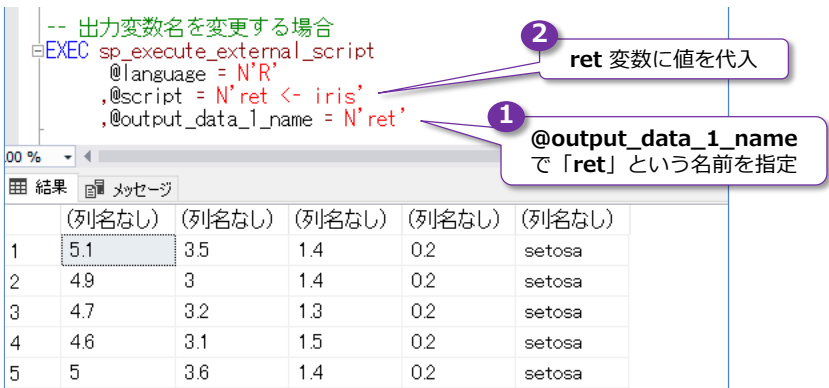

**OutputDataSet** や、ここで指定した **ret** は、「**出力変数**」と呼ばれますが、出力変数に代入でき る値は、データ フレーム形式 (R 言語の場合は data.frame、Python 言語の場合は pandas.DataFrame 形式)のデータのみになります。R 言語に組み込みの iris データは、データ フレーム形式なので、上記のような出力が可能です。R や Python スクリプトで処理した結果で、 データ フレーム形式にならないもの (後述のモデル作成でのバイナリ データなど) を出力したい 場合には、「**@params**」パラメーターを利用して、変数を定義することで出力できるようになりま すが、これについては後述します。

#### **アヤメ(iris)の Sepal と Petal**

この章では、このアヤメ (iris) のデータを利用して、モデルを作成し、そのモデルを使って種類の 予測(Predict)を行ってみます。アヤメの **Sepal**(がく片)と **Petal**(花弁)は、次の場所です。

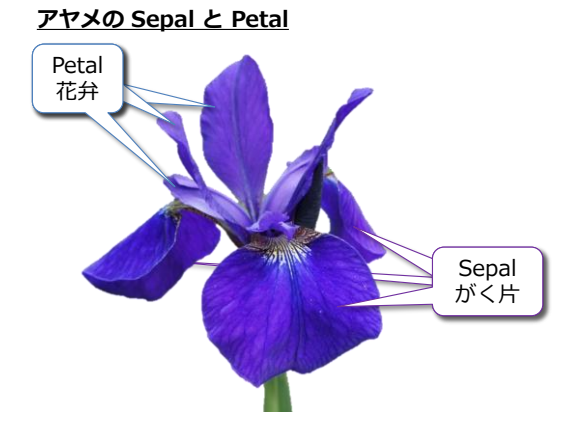

R 言語の **iris** データセットには、**Sepal** と **Petal** の**長さ**(**Length**)と**幅**(**Width**)、**種類** (Species)が格納されていて、それぞれのデータのイメージは次のようになります。

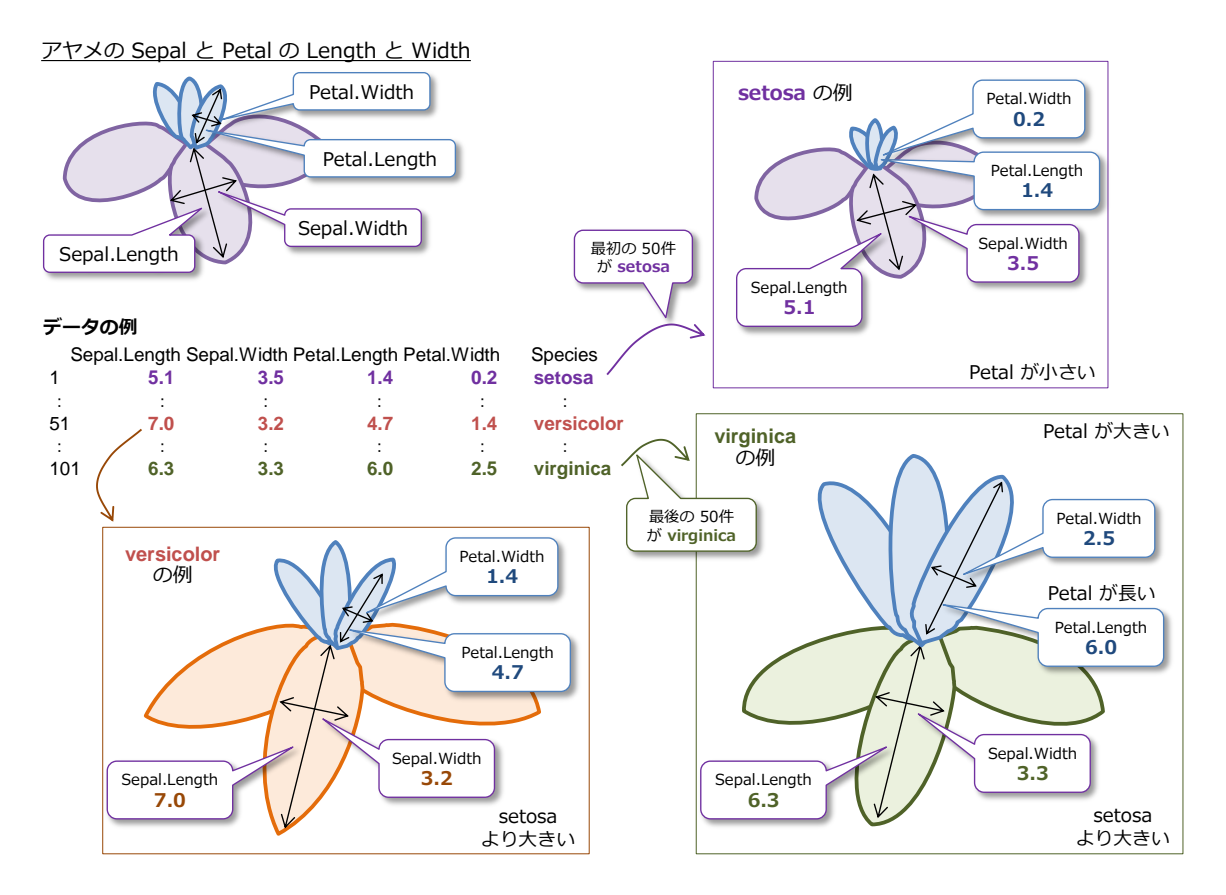

データの件数は全部で **150 件**で、最初の 50 件が **setosa**、次の 50 件が **versicolor**、最後の 50 件が **virginica** というアヤメの種類になっています。**setosa** は、Petal が小さく、**virginica** は Petal が大きいという特徴があり、以下のグラフは、この 150 件のデータを **Petal.Length** を 縦軸、**Petal.Width** を横軸にして、散布図で表現したものです。

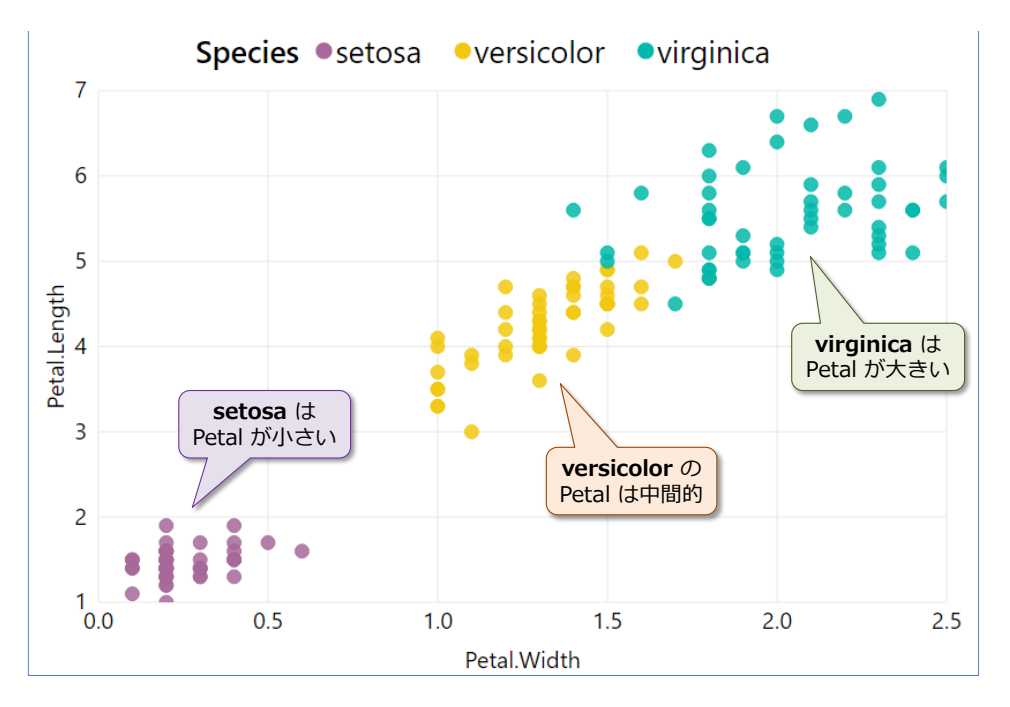

以降では、このデータを利用して、機械学習 (Machine Learning) を行っていきます。150 件のデ ータを訓練データ(トレーニング データ)として、機械学習(決定木やランダム フォレストなど) を利用してモデルを作成し、種類を予測(Predict)してみます。

#### <span id="page-19-0"></span>**2.2 決定木(Decision Tree:ディシジョン ツリー)**

まずは、一番分かりやすい機械学習の例として、**決定木**(Decision Tree:ディシジョン ツリー) を利用してみます。決定木そのものを実際の業務データで予測に用いることはほとんどないのです が、後述の実務でよく利用する**ランダム フォレスト**のベースになっていたり、他の機械学習のアル ゴリズムとの比較をするための基本アルゴリズムとして覚えておくと便利です。

#### **Let's Try**

それでは、**決定木**を試してみましょう。ここでは **R 言語**を利用した方法を説明しますが、わずか 数行のコードで試せるものばかりなので、R が初めての方でも、Python しか利用したことのない 方でもぜひ試してみてください(Python での利用方法については、この章の後半で説明します)。

**1.** R では、rpart (Recursive Partitioning and Regression Trees) というパッケージを利用す ることで、簡単に決定木のモデルを作成することができます。まずは、次のようにスクリプト を記述して、実行してみてください(大文字と小文字に注意して入力してください)。

```
-- R の rpart パッケージを利用して決定木のモデルを作成(アヤメの種類予測のモデル)
EXEC sp_execute_external_script
@language = N'R', @script = N'library(rpart)
model1 \leq rpart (Species \degree Sepal. Length + Sepal. Width + Petal. Length + Petal. Width
              , data = <b>iris</b>print(model1)
'
```
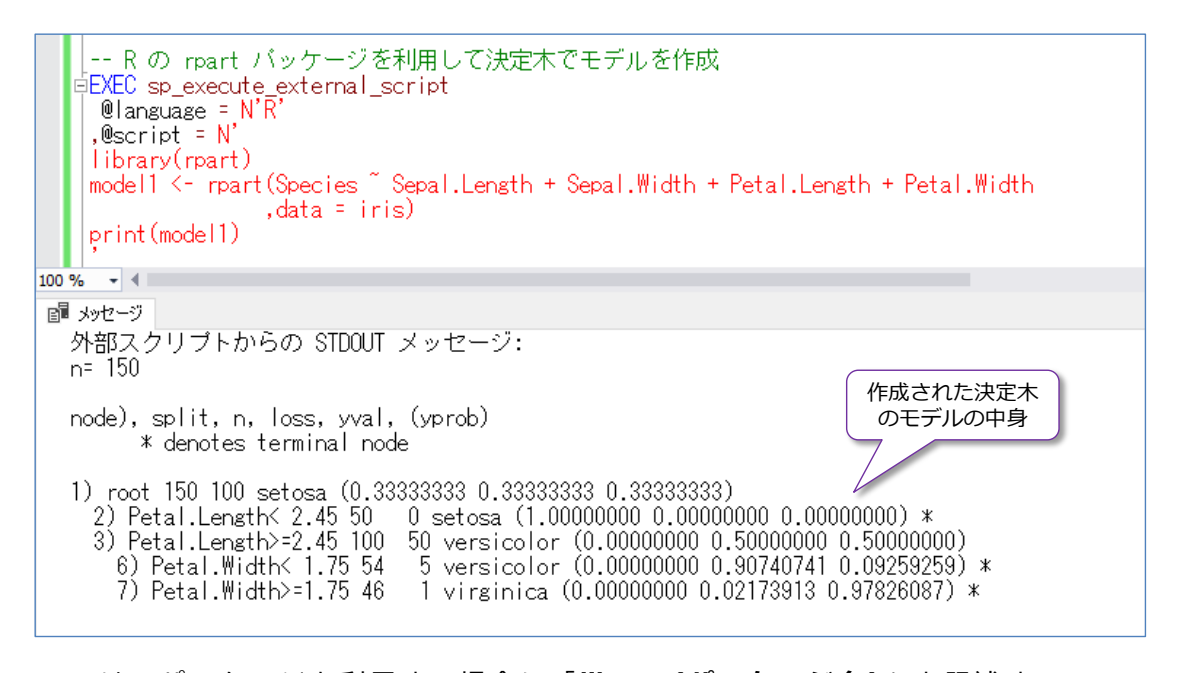

R では、パッケージを利用する場合に「**library(パッケージ名)**」と記述するので、 「**library(rpart)**」として、**rpart** パッケージを利用しています。このパッケージでは、**rpart**

関数で決定木のモデルを作成できますが、「**rpart(formula, data=データ)**」という形で利用 します。今回、データには **iris** データセットを指定しています。**formura** は、**式**という意味 ですが、R 言語での機械学習では、次のように利用します。

```
目的変数 ~ 説明変数1 + 説明変数2 + 説明変数3 + …
```
**目的変数**は、実際に予測(Predict)したい対象で、**説明変数**は、予測のために利用する情報に なり、今回は、次のように指定していました。

```
model1 \leftarrow rpart (Species \sim Sepal. Length + Sepal. Width + Petal. Length + Petal. Width
                 data = iris)
```
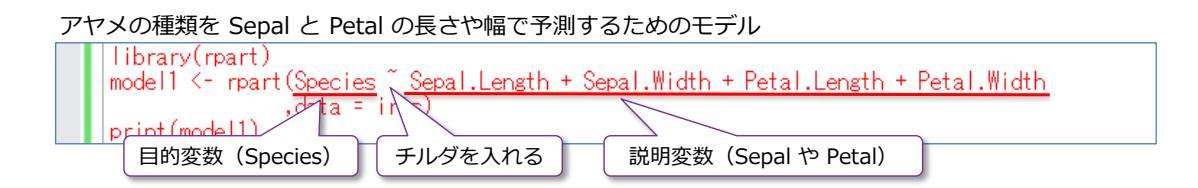

**Species** ( ア ヤ メ の 種 類 ) を 目 的 変 数 に し て 、 **Sepal.Length** と **Sepal.Width** 、 **Petal.Length**、**Petal.Width** の 4 つを説明変数に指定して、アヤメの種類を予測するため のモデルを作成しています。

**Species**(目的変数)の後の「**~**」は**チルダ**で、チルダは、キーボードの右上の「**へ**」のキーを Shift キーを押しながら押下することで入力できます。説明変数は、**+** 演算子で、複数の変数 を指定できます(予測に利用したい変数の数だけ + で追加していきます)。

**rpart** の結果(決定木のモデル)は、「**model1 <-**」とすることで **model1** という名前の変 数に代入しています。

#### **モデル(決定木)の中身**

実際に作成されたモデルは、「**print(model1)**」と記述することで、「**メッセージ**」タブに出力 しています。

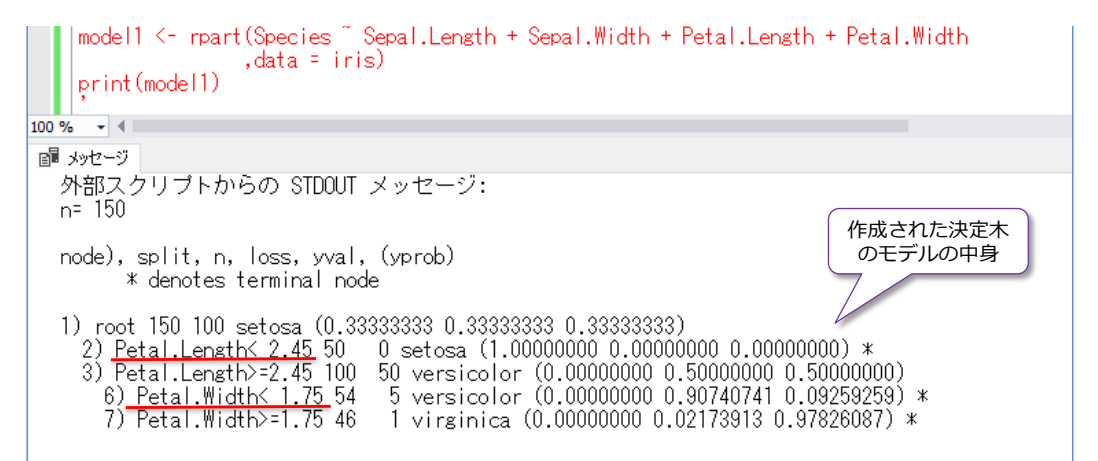

結果のうち、「**Petal.Length<2.45**」や「**Petal.Width<1.75**」という記述があることを確 認できます。これを図で表現すると、次のようになります。

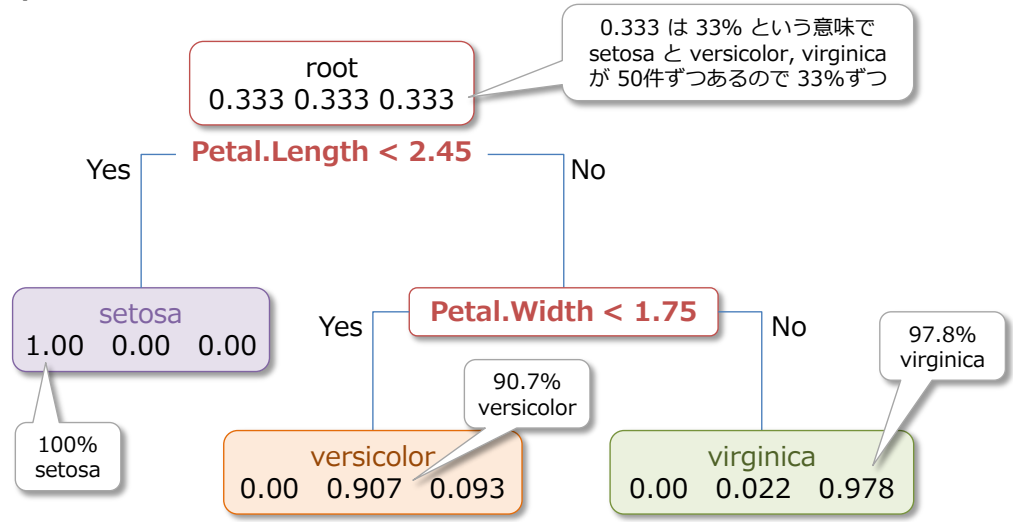

**rpart で生成された決定木のモデル**

出力されたモデルの中には、3 つの数値「**0.3333… 0.3333… 0.333…**」があり、**root** は、 アヤメの種類が 3種類(左から setosa, versicolor, virginica の順)で、150 件のうち、50 件ずつのデータが入っているので、33.3% が 3 つ並んでいます。

次に、「**Petal.Length<2.45**」という分岐があり、Petal の Length が **2.45** より小さいな ら(Yes なら)、「**100% setosa**」になります。今回の iris データセットにある setosa の データは、すべて Petal の Length が **2.45** より小さくて、また versicolor と virginica に は、Petal の Length が 2.45 より小さいものが存在していないがために、このようなモデル が生成されています。

「**Petal.Length<2.45**」が **No** の場合、つまり「**Petal.Length>=2.45**」の場合は、 versicolor か virginica になりますが、もう 1 つ分岐があり「**Petal.Width<1.75**」となっ ています。この分岐は、Petal の Width が **1.75** より小さいなら(Yes なら)「**90.7%** が **versicolor**」、**1.75** 以上なら「**97.8%** が **virginica**」になります。

このように、決定木では、説明変数で指定された値(**Sepal.Length** と **Sepal.Width**、 **Petal.Length**、**Petal.Width** の 4 つの値)から、データを分類できないかを検討して、ツ リー(値による分岐)を作成します。今回利用した 150 件の iris データでは、**Sepal** に関し ては、ツリーに含まれませんでしたが、後述のランダム フォレストなどでは、Sepal の値も 考慮したツリーが作成されたりします。

#### **Note: 決定木モデルの可視化(R の rpart.plot パッケージ)**

rpart で作成した決定木のモデルは、**rpart.plot** パッケージを利用することで、可視化(ツリーをグラフィカル に表示)することもできます。

```
これを行うには、R スクリプトを実行できる「RGui.exe」や「RStudio」ツールを利用しますが、SQL Server 
2017 の Machine Learning Services をインストールすると、「RGui.exe」に関しては、以下のフォルダーに
インストールされています(既定のインスタンスの場合)。
C:\Program Files\Microsoft SQL Server\MSSQL14.MSSQLSERVER\R_SERVICES\bin\x64
RGui.exe は、R スクリプトを実行できる GUI ツールで、次のように R スクリプトを記述することで、rpart 
で作成した決定木のモデルをグラフィカルに表示することができます。
# rpart で決定木モデルの作成
library(rpart)
model1 \le rpart (Species \degree Sepal. Length + Sepal. Width + Petal. Length + Petal. Width
                 ,data = iris)
# rpart.plot パッケージのインストール
install.packages("rpart.plot")
library(rpart.plot)
# rpart.plot でモデルをグラフィカルに表示
rpart.plot(model1, digits = 3)
 R RGui - Microsoft R Server version 9.2 (64-bit)
 ファイル
                。<br>NEの他 パッケージ ウインドウ ヘルプ
RGui.exe
                                  rpart で
                                 決定木モデル
 R R Console
                                   の作成
 > 1ibrary (rpart)
 > model1 <- rpart(Species ~ Sepal.Length + Sepal.Width + Petal.Length + Petal.Width
                data = irisR R Graphics: Device 2 (ACTIVE)
 > install.packages("rpart.plot")<br>URL 'https://mran.micro<br>Content time localization
 Content type 'applicat
                                  7188
                     rpart.plot パッケージの
                                           \blacksquare setosa
                     インストール
 パッケージ 'rpart.plot'
                                 MD5 サ
                                                            setosa
                                           \blacksquare versicolor
                                                         .333 .333 .333
                                           \blacksquare virginica
 ダウンロードされたパッケージは、以下にあります
                                                            100.0%
        C:\Users\matumoto\AppData\Local\Ter
                                                  \sqrt{yes} - Petal. Length < 2.45\sqrt{no}:<br>> library(rpart.plot)<br>> rpart.plot(model1, digits = 3)| /<br>> |
                                       7
                 rpart.plot で
               決定木(モデル)を
                                                                         versicolor
               グラフィカルに表示
                                                                        000 500 500
                                                                           66.7%
                                                                      Petal. Width < 1.75
                                                                versicolor
                                                                                    virginica
                                             setosa
                                         1.000 .000 .000
                                                              000 707 093
                                                                                 000 022 .978
                                                                 36.0%
                                                                                     30.7%
                                             33.3%
```
#### **予測(Predict)**

次に、作成した決定木のモデルを利用して、種類の**予測**(**Predict**)を行ってみましょう。予測を行 うには、**predict** 関数を利用しますが、予測では、モデルを作成したときと同じ形式のデータ(列 名や列数、データ型など)を与える必要があります(列名は、大文字と小文字も区別します)。

**1.** ここでは、次のように入力して、予測を実行してみます。**#** の部分は、R 言語での**コメント**に なるので、省略してかまいません。また、モデルを出力するところ(**print(model1)**)までは、 前の手順と同じスクリプトで、「**df1 <- ~**」以降が追加するスクリプトになります。

```
-- predict 関数で予測
EXEC sp_execute_external_script
@language = N'R', @script = N'library(rpart)
model1 <- rpart(Species ~ Sepal.Length + Sepal.Width + Petal.Length + Petal.Width
              data = iris)print(model1)
# 予測させたいデータを data.frame (データ フレーム形式) で指定
# Petal.Length が 2.45 より小さいもの
df1 \leftarrow data. frame (Sepal. Length = 6.0
                , Sepal. Width = 2.2
                , Petal. Length = 2.0, Petal. Width = 1.5
                . Species = "dummy")
# predict 関数で予測
print(predict(model1, df1))
```
**df1** は変数名で、モデル作成時に利用した **iris** データは、**データ フレーム形式**(リレーショ ナル データベースにおけるテーブルに相当するデータ形式)なので、**data.frame** を利用し て、データ フレームを作成しています。列名には、**iris** データと同様、**Sepal.Length** と **Sepal.Width**、**Petal.Length**、**Petal.Width**、**Species** の 5 つの列を指定します(大文字 と小文字を区別するので、すべて正しく指定する必要があります)。

「**列名 = 値**」で、データ フレームに格納する値を指定しますが、「**6.0**」や「**2.2**」、「**2.0**」、 「**1.5**」などを指定しています。ここでは、意図的に **Petal.Length** の値が「**2.45**」より小 さい値になるように「**2.0**」を指定しています。種類(**Species**)に関しては利用しないので (種類は **predict** 関数で予測をするので)、**dummy** にしています。

**predict** 関数は、「**predict(モデル名, データ)**」のように利用するので、モデル名に「**model1**」、 データに「**df1**」(上で作成したデータ フレーム)を指定しています。

**predict** (予測) の結果は、print 関数で出力して、次のような結果になります。

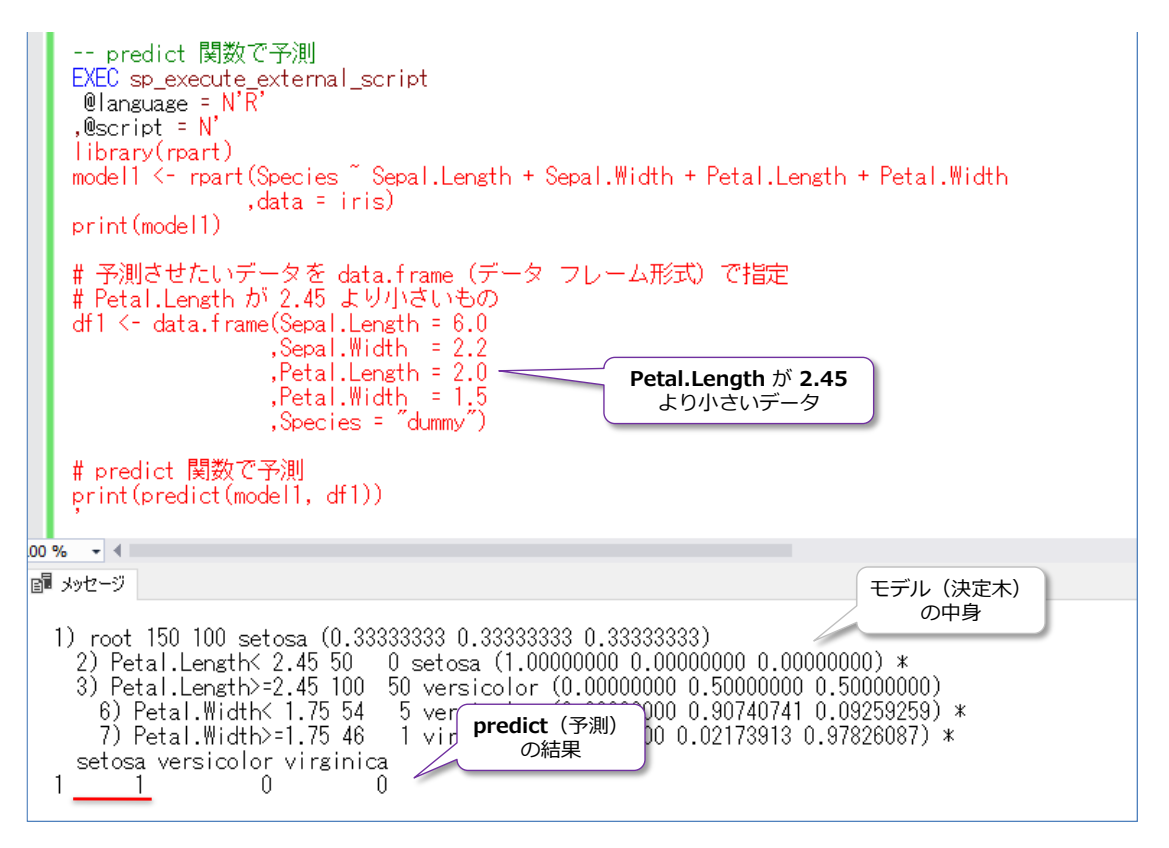

**Petal.Length** に「**2.0**」を指定して、「**2.45**」よりも小さいデータを与えているので、結果 は **setosa** が **1** と表示されて、「**100% setosa**」であると予測されています。これは、次の ように解釈されています。

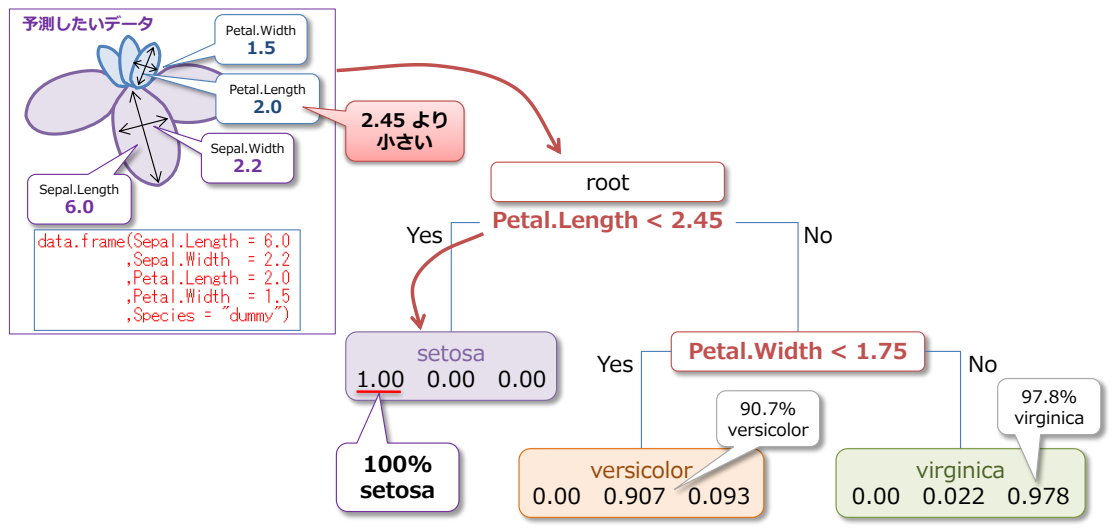

**rpart で生成された決定木のモデルで予測(predict)**

このように、**Petal.Length** が「**2.45**」より小さいだけで、**setosa** と判定されるので(モデ ルの作成に利用した 150 件のデータがそういうデータであったため)、極端なことを言うと、 次のようなデータを与えても、**setosa** と判定されます。

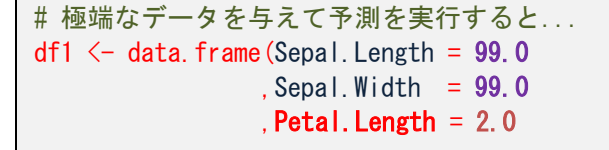

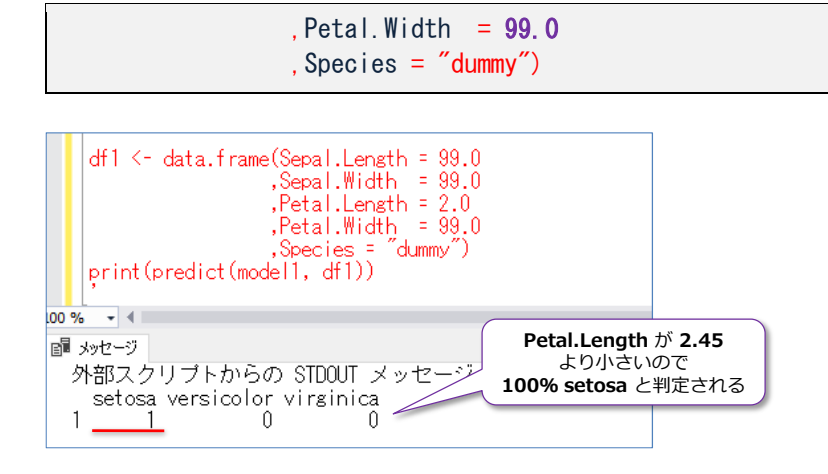

**2.** 次に、予測させたいデータの **Petal.Length** を「**5.0**」に変更して、実行してみます。

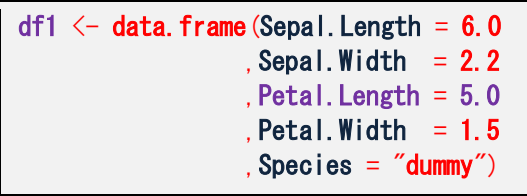

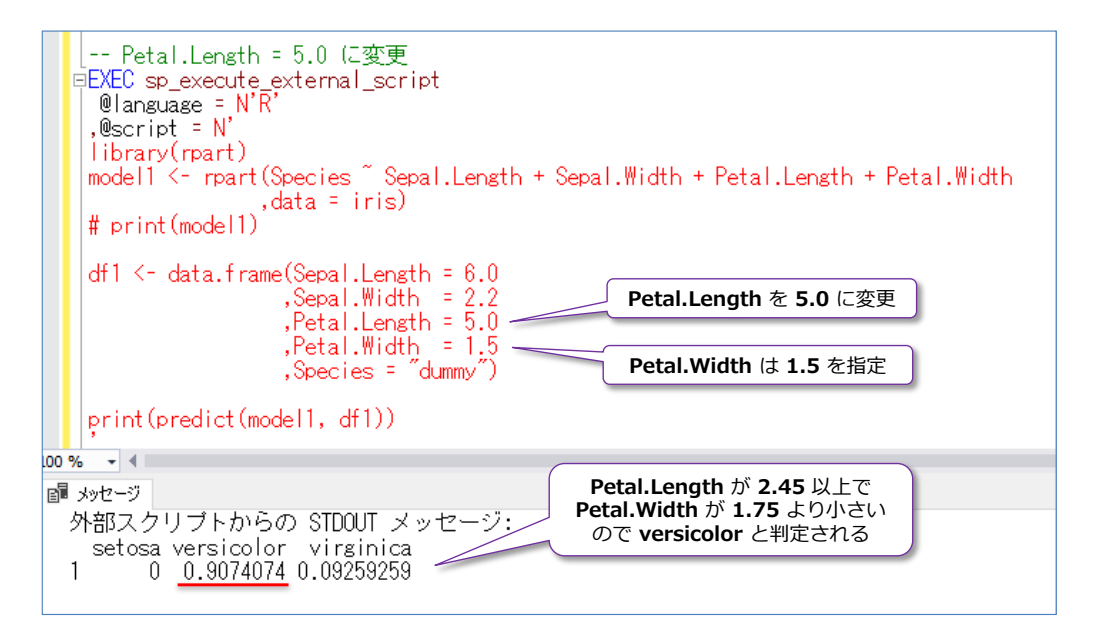

結果は、**90.7% versicolor** と判定されます。今回作成された決定木では、**Petal.Length** が **2.45** 以上で、**Petal.Width** が **1.75** より小さい場合は、versicolor と判定されるので、こ のような結果になっています。

実は、ここで指定した「**6.0、2.2、5.0、1.5**」という値は、実際の **iris** データの中にある、 120 件目のものと全く同じ数値です。

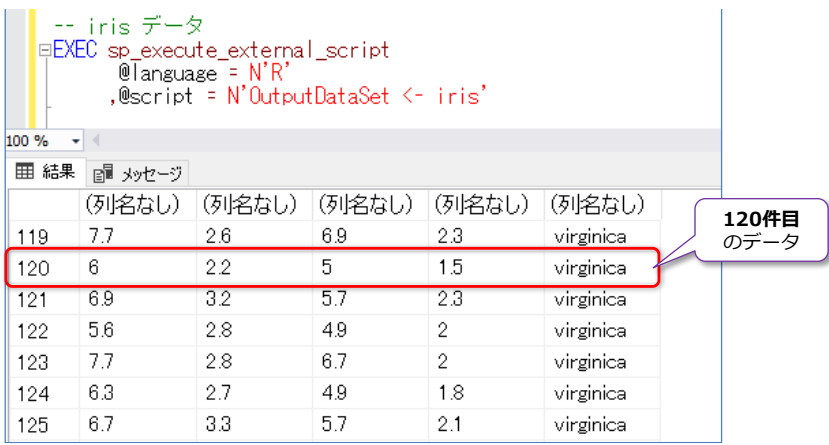

120 件目の「**6.0、2.2、5.0、1.5**」という数値は、「**virginica**」で、**predict** 関数で予測し た種類は「**versicolor**」なので、予測は失敗ということになります。

実際の 150 件のデータの分布(**Petal** の **Length** と **Width** に関する分布)は、前の項で 確認しましたが、分布のグラフ(散布図)に、**決定木の分岐点**(**Petal.Length**=**2.45** と **Petal.Width**=**1.75**)を追加してみると、次のようになります。

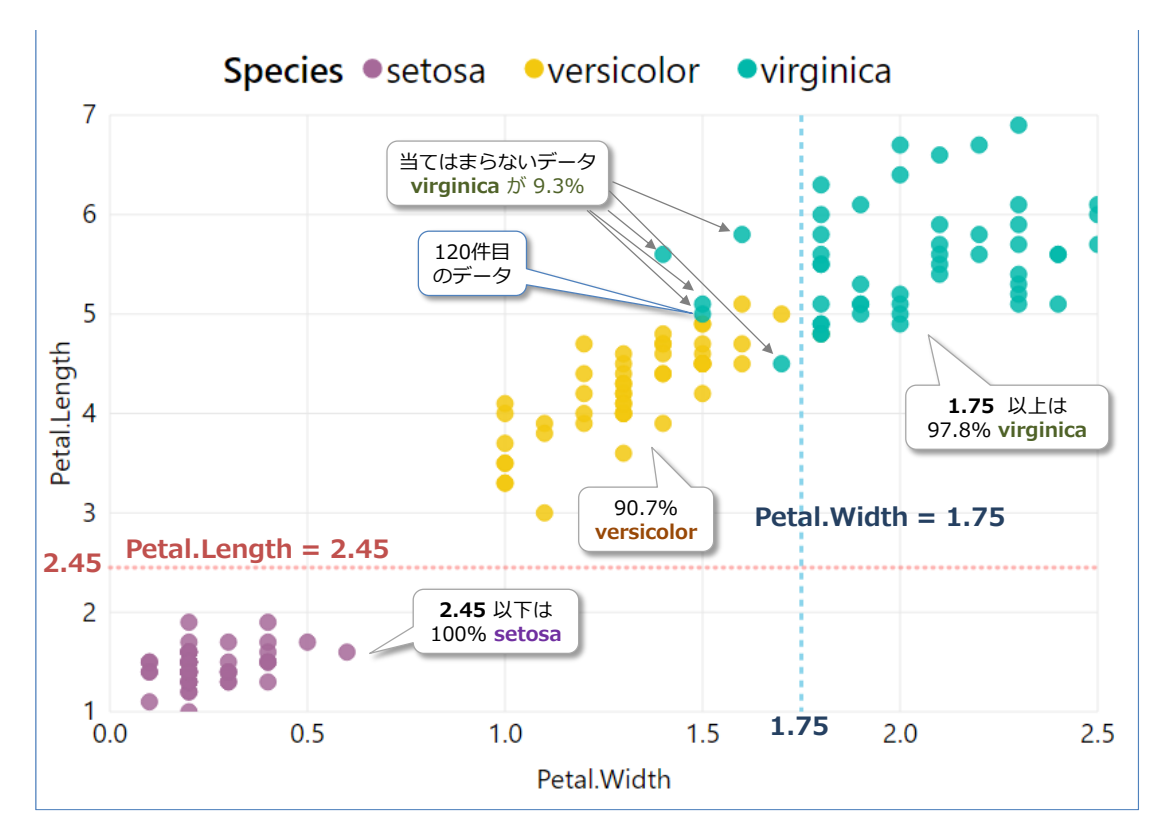

**Petal.Length** < **2.45** では、**setosa** に **100%** 分類することができますが、**Petal.Width** < **1.75** では、**versicolor** がほとんど(**90.7%**)ですが、これに当てはまらないデータ (virginica のデータ) が 9.3% 存在しています。この 9.3% に該当する 120 件目のデー タは、Petal が「**5.0、1.5**」なので、Petal の特徴としては **versicolor** に似ているため、今 回作成された決定木では判定できない(実際は virginica なのに versicolor と判定されてし まう)という形になります。

こうした似たような特性を持ったデータというのは、実際のデータではよくあることであり、

このようなデータをできる限り正確に予測していくために、いろいろなアルゴリズムが存在し ています。例えば、後述の**ランダム フォレスト**や**サポート ベクター マシン**(SVM)、**ロジス ティック回帰**、**ニューラル ネットワーク**などを利用すれば、予測の精度を上げていくことが できます。また、データの特性に応じて、どのアルゴリズムが最適かはケース バイ ケースに なるので、本格的に機械学習での予測に取り組む場合には、モデルを作成した後に、予測の精 度(正解したのかどうか)を検証していくことが重要になります(より精度の高いものを採用 して、性能面/モデル作成や予測スピードの実行時間も考慮しつつ、より良いサービスを提供 していくためには重要な作業になります)。

このときによく行う手法が、実際のデータを**訓練データ**(トレーニング用データ)と**テスト デ ータ**にランダムに分割して、訓練データでモデルを作成、テスト データでモデルの精度を検 証する、といったことを行います(この作業はホールドアウト検証とも呼ばれています)。例え ば、**150 件**の **iris** データであれば、ランダムに選択した **120 件**(**80%**)を訓練データとし てモデルを作成し、残りの **30 件**(**20%**)をテスト データとして利用して精度を検証したり します。こうしたデータの分割については後述します。

**3.** 次に、**Petal.Width** を「**1.8**」に変更して、実行してみます。

```
df1 \leftarrow data.frame (Sepal. Length = 6.0
                   Sepal. Width = 2.2Peta. Petal. Length = 5.0Petal.Width = 1.8, Species = "dummy"
```
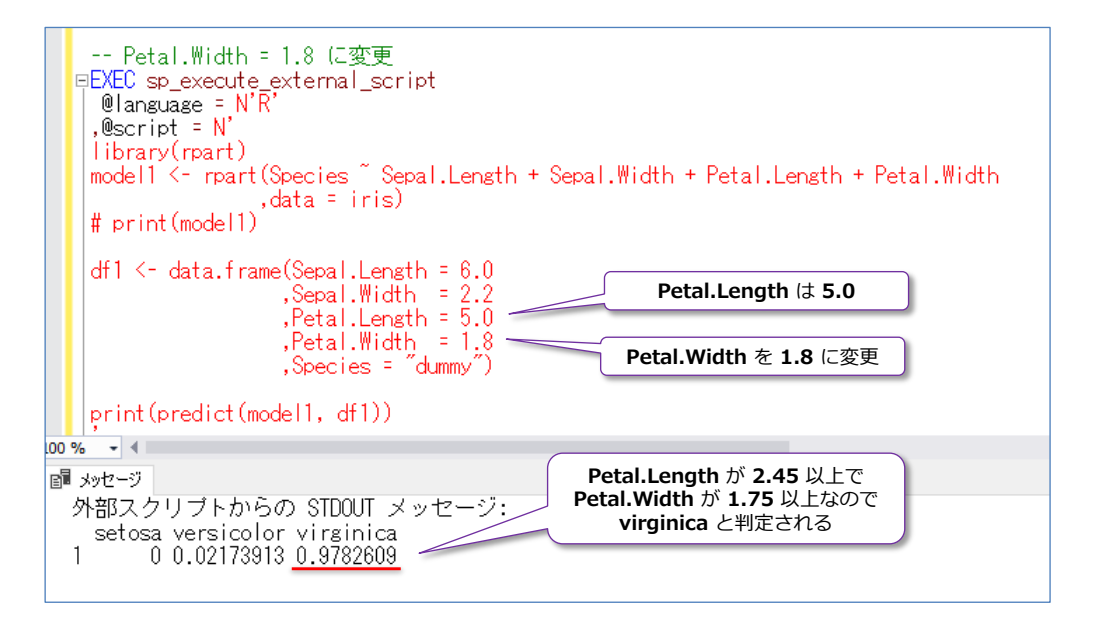

今度は、virginica と判定されたことを確認できます。

なお、ここの手順では、モデルの作成と予測を同じスクリプト内で実施しましたが、実際に業 務で利用する場合には、別々のスクリプトで実行する場合がほとんどです(別々に実行するた めには、モデルの保存が必要になりますが、これについても後述します)。

#### <span id="page-28-0"></span>**2.3 RevoScaleR の決定木(rxDTree)**

SQL Server 2017 の **Machine Learning Services** では、**RevoScaleR**(エンタープライズ対 応の R) を利用できるのが大きなメリットです。RevoScaleR では、決定木のモデルを作成するた めに、「**rxDTree**」という関数が提供されています(Python の場合は **rx\_dtree** という名前で提 供)。使い方は、rpart 関数とほとんど同じです。

#### **Let's Try**

それでは、これも試してみましょう。

**1. rxDTree** 関数で決定木のモデルを作成するには、次のように記述します(**iris** データを利用)。

```
-- RevoScaleR の rxDTree で決定木のモデルを作成
EXEC sp_execute_external_script
@language = N'R'. @script = N'model1 <- rxDTree (Species ~ Sepal. Length + Sepal. Width + Petal. Length + Petal. Width
                 data = iris)print(model1)
'
```
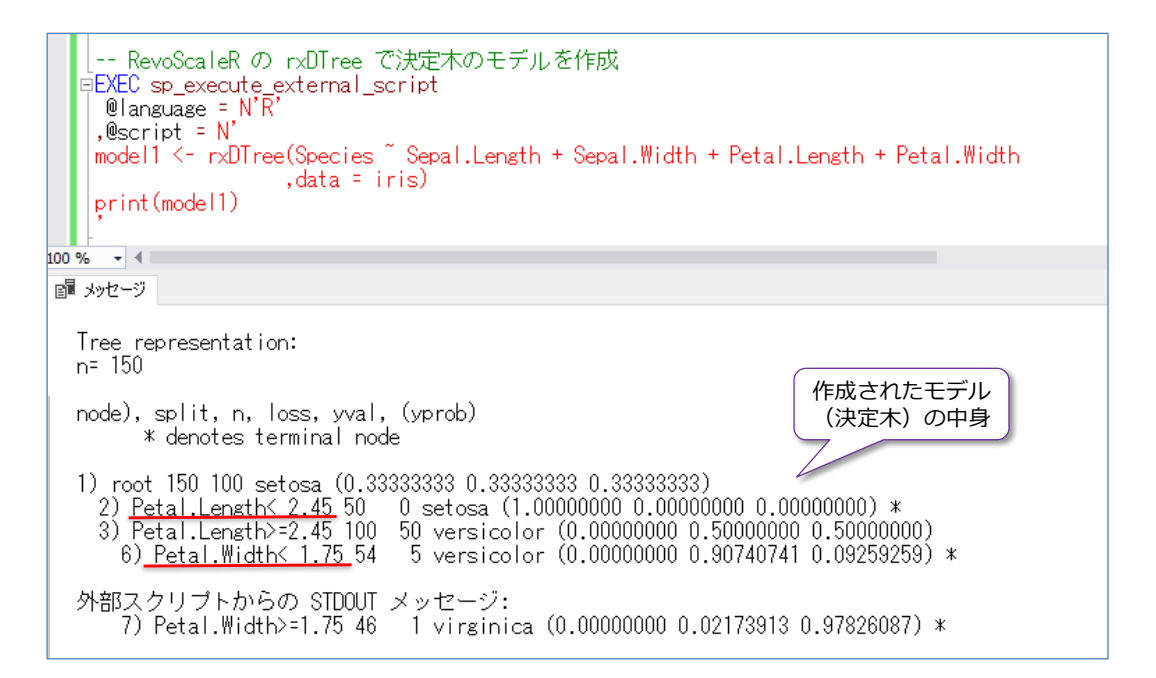

**rpart** 関数の場合と同様、種類(**Species**)を予測するために、「**~**」(チルダ)を入れて、 **Sepal.Length** と **Sepal.Width**、**Petal.Length**、**Petal.Width** の 4つの列を指定します。

作成されたモデル(**model1**)についても、**rpart** 関数の場合と同様、**Petal.Length** < **2.45** の分岐と、**Petal.Width** < **1.75** の分岐があることを確認できます。

**2.** 次に、予測を行ってみましょう。RevoScaleR で作成したモデルに対しては、「**rxPredict**」と いう関数を利用して予測を行います。使い方は、前掲の **predict** 関数の場合と同様で、次の

```
ように記述します。
```

```
-- rxPredict で予測
EXEC sp_execute_external_script
@language = N'R'. @script = N'model1 <- rxDTree (Species ~ Sepal. Length + Sepal. Width + Petal. Length + Petal. Width
                  data = iris)df1 \leftarrow data.frame(Sepal.Length = 6.0
                  Sepal.Width = 2.2, Petal. Length = 5.0, Petal. Width = 1.5
                 , Species = "dummy")
print(rxPredict(model1, df1))
```
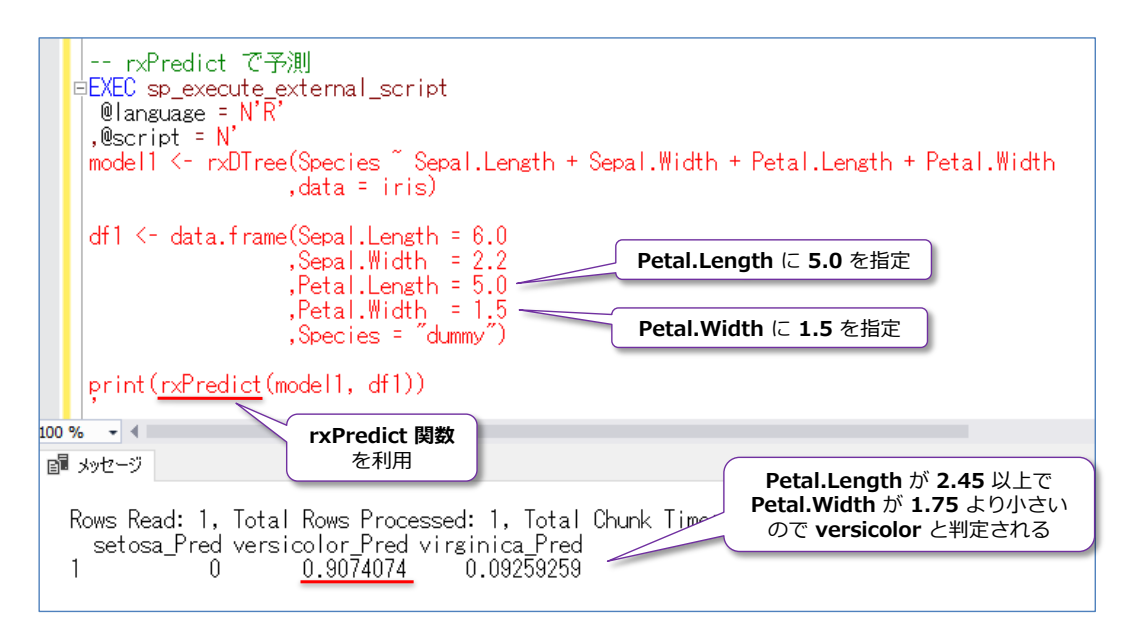

**rxPredict** 関数でも、第1引数にモデルを指定して、第2引数にデータ フレーム(予測を行 いたいデータ)を指定します。

#### <span id="page-30-0"></span>**2.4 ランダム フォレスト(Random Forest)**

次に、決定木よりも予測の精度が高い、**ランダム フォレスト**(**Random Forest**)を説明します。 ランダム フォレストは、**Randomized Trees** と呼ばれることもあり、訓練データをランダムに 抽出して、**複数の決定木**(Decision Tree)を作成するといった特徴があります。決定木(ツリー) がたくさん作られることから、**フォレスト**(Forest:森)というネーミングになっています。

**ランダム フォレスト(ランダム サンプリングで複数の決定木を作成)**

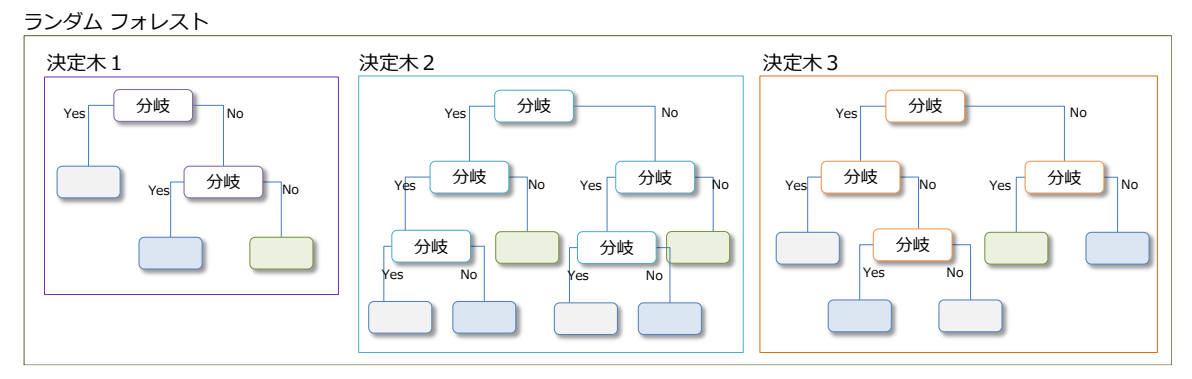

ランダム フォレストでは、この複数の決定木をもとに**多数決**で予測を行うので、決定木よりも予測 の精度が高くなることが多く、機械学習ではよく利用されるアルゴリズムです。

ランダム フォレストは、R 言語では「**randomForest**」パッケージや RevoScaleR の 「**rxDForest**」、Python の場合は「**rx\_dforest**」や scikit-learn ライブラリの「**RandomForest Classifier**」などを利用してモデルを作成することができます。

ここでは、まず R 言語での「**randomForest**」パッケージを利用する手順を説明しますが、通常 の R 言語の場合には、次のように「**install.packages**」でパッケージをインストールしてから利 用します。

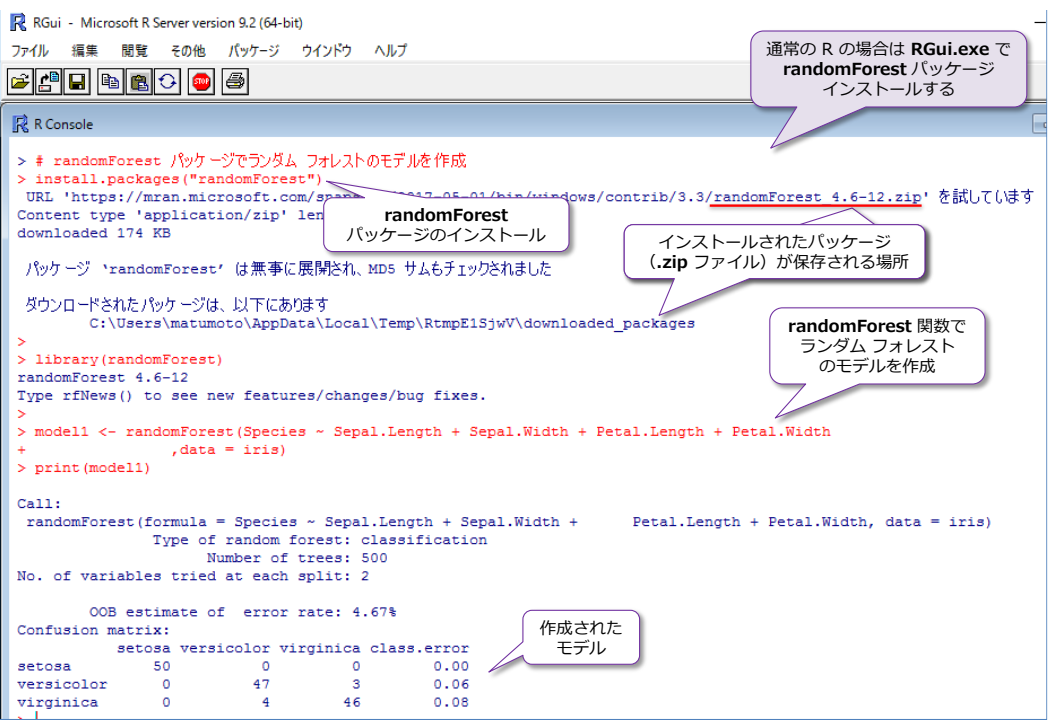

これは **RGui.exe** ツールを利用して、通常の R スクリプト(SQL Server に統合された R スク リプトではなく、一般的な R スクリプト)を実行している例ですが、外部パッケージを利用する 場合には、「**install.packages("外部パッケージ名")**」と記述して、外部パッケージをインストー ルしています。これによって、パッケージの **.zip** ファイル(**randomForest** の場合は、執筆時 点では randomForest 4.6-12.zip という名前のファイル) がダウンロードおよびインストー ルされて、パッケージを利用できるようになります。

これに対して、SQL Server に統合された R(Machine Learning Services の R)を利用する場 合には、外部パッケージは、別途 **.zip** ファイルをダウンロード、または前掲の「**install.packages**」 でインストールされた .zip ファイルを利用して、**CREATE EXTERNAL LIBRARY** ステートメン トを実行し、パッケージを登録しておく必要があります。

#### **R で外部パッケージの利用(CREATE EXTERNAL LIBRARY)**

Machine Learning Services の R では、外部パッケージを利用する場合には、次のように **CREATE EXTERNAL LIBRARY** ステートメントを実行して、パッケージを登録しておく必要が あります。

```
-- 外部パッケージの登録
CREATE EXTERNAL LIBRARY 外部パッケージ名
FROM (CONTENT = '外部パッケージの zip ファイルへのパス')
WITH (LANGUAGE = 'R')
```
**randomForest** パッケージの場合は、次の URL から .zip ファイルをダウンロードできます。

#### randomForest

<https://cran.r-project.org/web/packages/randomForest/index.html>

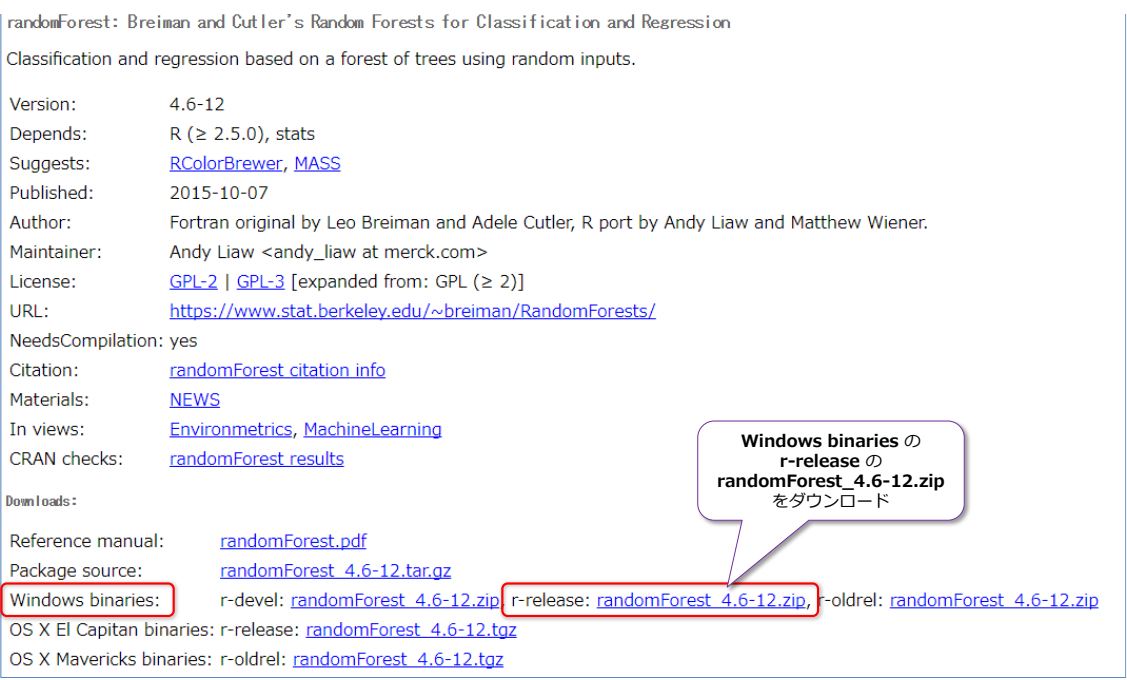

この URL の「**Windows binaries**」セクションの「**r-release:**」にある「**randomForest\_4.6- 12.zip**」ファイルをクリックして、ダウンロードしておきます。

.zip ファイルのダウンロードが完了したら、.zip ファイルを任意のフォルダーに移動して、次のよ うに **CREATE EXTERNAL LIBRARY** ステートメントを実行します(**C:\temp** フォルダーを指 定している部分は、皆さんの環境に合わせて移動したフォルダーに変更してください)。

```
-- randomForest パッケージの登録
CREATE EXTERNAL LIBRARY randomForest
FROM CONTENT = 'C:\n  <i>Itemp</i>Y random Forest_4.6-12.zip')WITH (LANGUAGE = 'R')
```

```
-- 外部バッケージの登録
       :<br>|CREATE EXTERNAL LIBRARY randomForest<br>|FROM (CONTENT = 'C:\temp\randomForest_4.6-12.zip')<br>|WITH (LANGUAGE = 'R');
\begin{array}{|c|c|c|c|c|}\n\hline\n&\mathbf{g}\cap \\
100\% & -4\n\end{array}酬 カセージ
     コマンドは正常に完了しました。
```
#### **ランダム フォレストのモデルを作成**

次に、ランダム フォレストのモデルを作成してみましょう。モデルの作成は、前掲の **rpart** や **rxDTree** 関数で決定木を作成した場合と、ほとんど同じです。

```
-- ランダム フォレストのモデルを作成
EXEC sp_execute_external_script
@language = N'R'@scrript = N'library(randomForest)
model1 <- randomForest (Species ~ Sepal. Length + Sepal. Width + Petal. Length + Petal. Width
                      ,data = iris)
print(model1)
```
まず、**randomForest** パッケージを利用するために「**library(randomForest)**」を記述して、次 に **randomForest** 関数でモデルを作成しています。引数の指定方法は、**rpart** や **rxDTree** 関 数で決定木を作成した場合と同様、アヤメ(**iris**)の種類(**Species**)を予測するために、 **Sepal.Length** と **Sepal.Width**、**Petal.Length**、**Petal.Width** の 4 つを説明変数に指定して います。

作成されたモデル(**model1**)は、次のように確認できます。

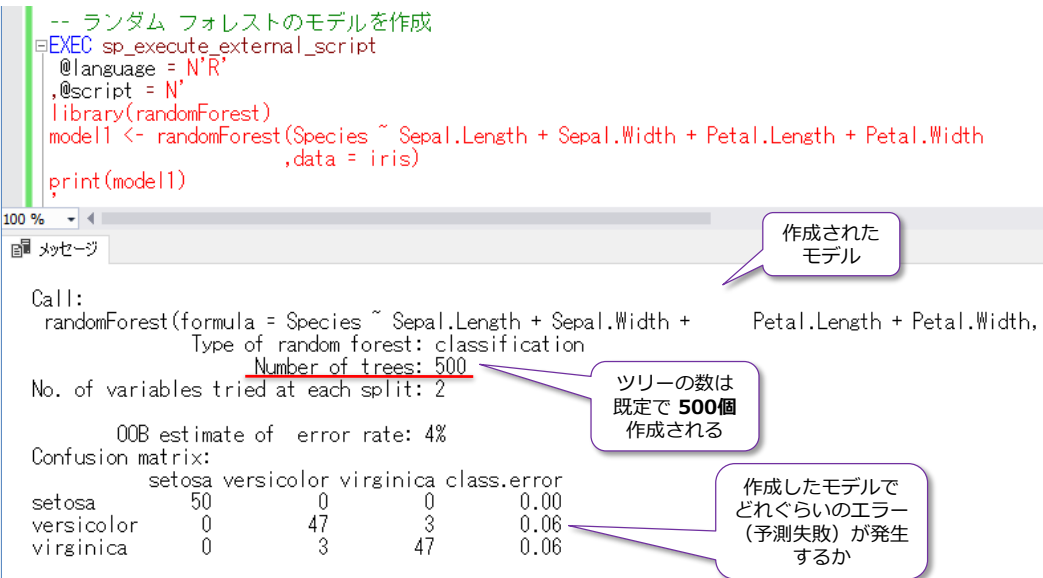

**randomForest** 関数では、ツリー(決定木)の数を指定しなかった場合は **500 個**のツリーが作 成されます。しかし、iris データは、150 件分のデータしかないので、500 個のツリーでは多すぎ るので、関数の引数で、次のように「**ntree=ツリーの数**」を指定すれば、作成するツリーの数を変 更することができます。

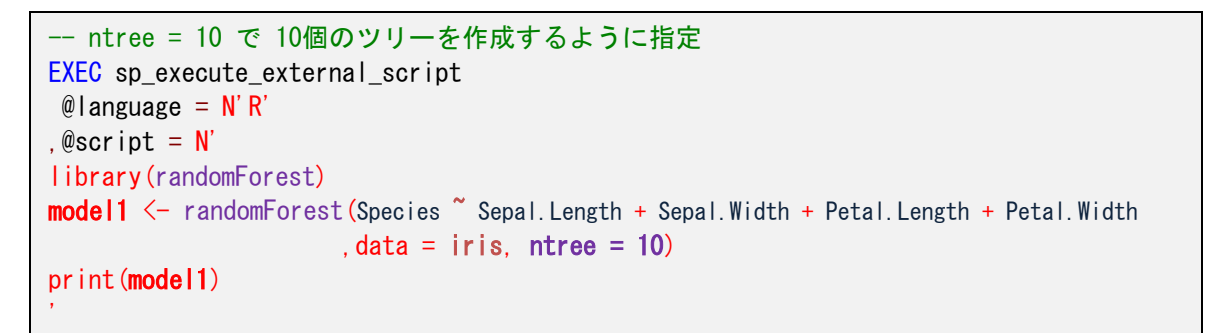

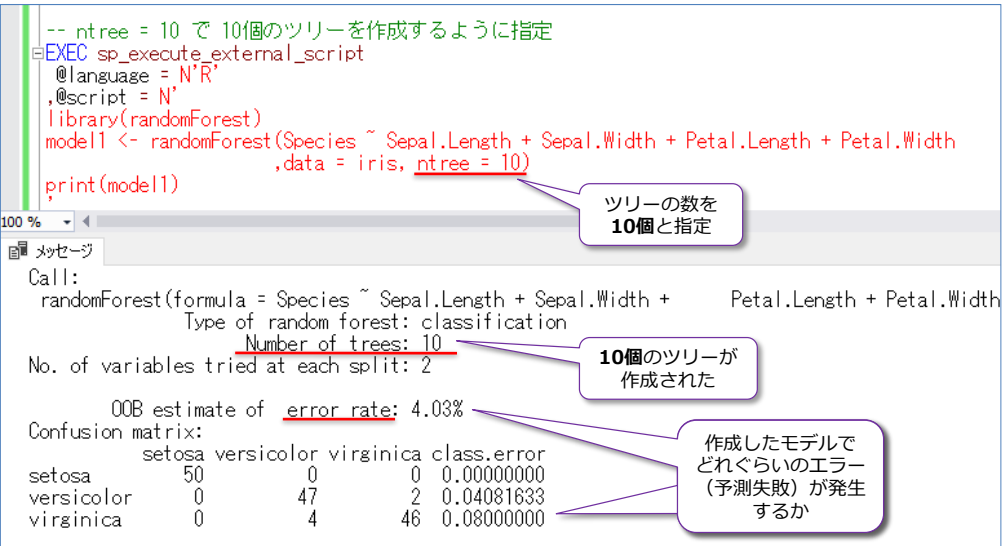

どのぐらいのツリー数を指定するのかは、**モデルの精度**(予測の正確さ、error rate:失敗率)と、 **性能**(モデルの作成および予測にかかる実行時間、メモリ使用量)とのトレード オフになりますが、 データの特性によっても、どのツリー数が最適かという答えが変わってくるので、他のアルゴリズ ムも含めて、いろいろなパターンを検証しておくことが重要になります。

#### **ランダム フォレスト内の決定木の中身**

**randomForest** 関数で作成したランダム フォレストの場合は、**getTree** という関数を利用して、 決定木(ツリー)の中身を参照することができます。これは、次のように利用できます。

```
library(randomForest)
model1 <- randomForest (Species ~ Sepal. Length + Sepal. Width + Petal. Length + Petal. Width
                     data = iris, ntree = 10print(model1)
# 1つ目のツリーの中身
print(getTree(model1, 1, labelVar=TRUE))
# 2つ目のツリーの中身
```
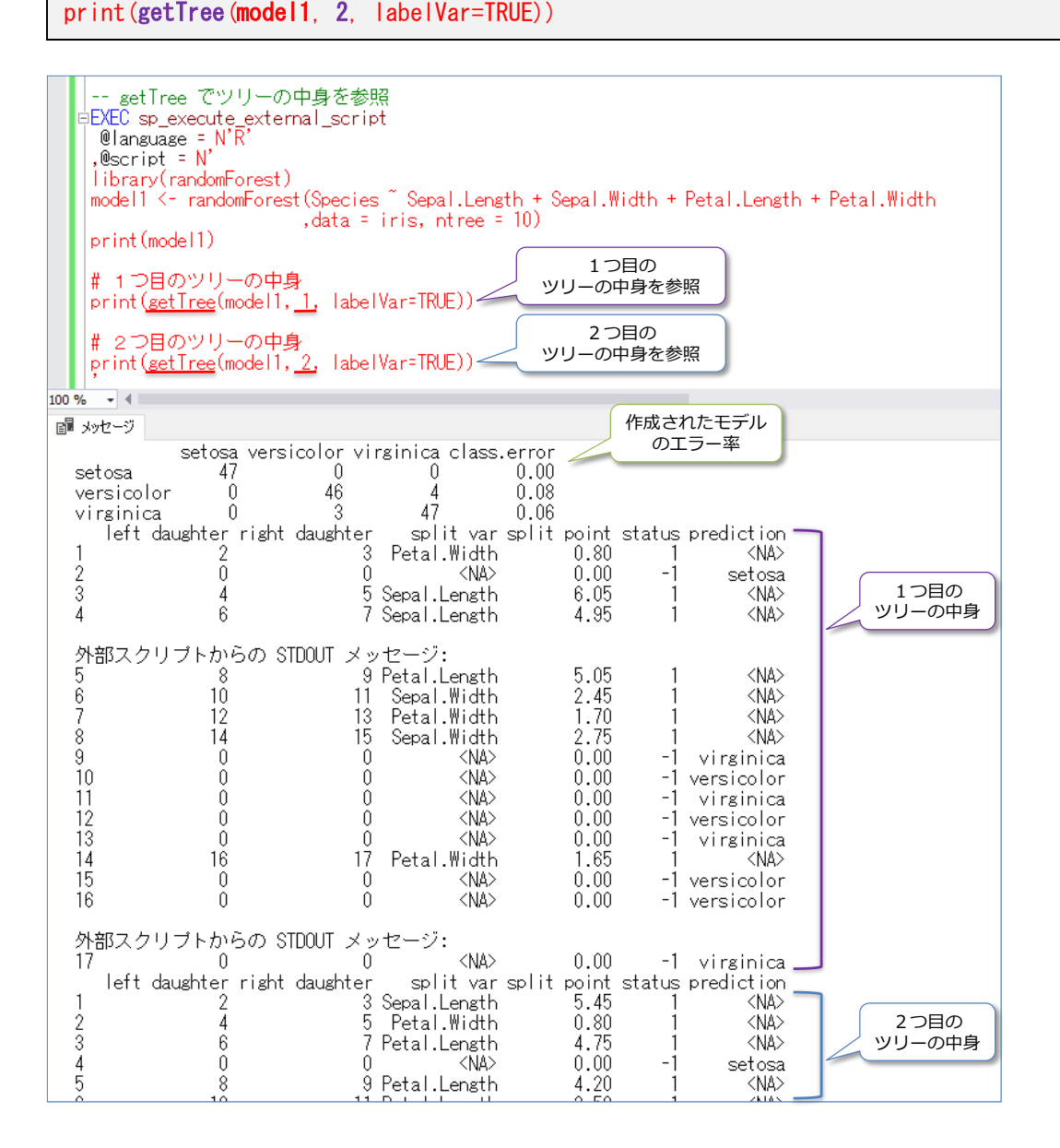

**getTree** 関数は、「**getTree(モデル名, ツリー番号, labelVar=TRUE)**」という形で利用するので、 ツリー番号に **1** を指定すれば、1 つ目のツリーの中身を参照することができます。ランダム フォ レストでは、データをランダムに抽出するので、どういったツリーが作成されるかは実行のたびに 変わるのですが、上の 1 つ目のツリーを図で表現すると、次のようになります。

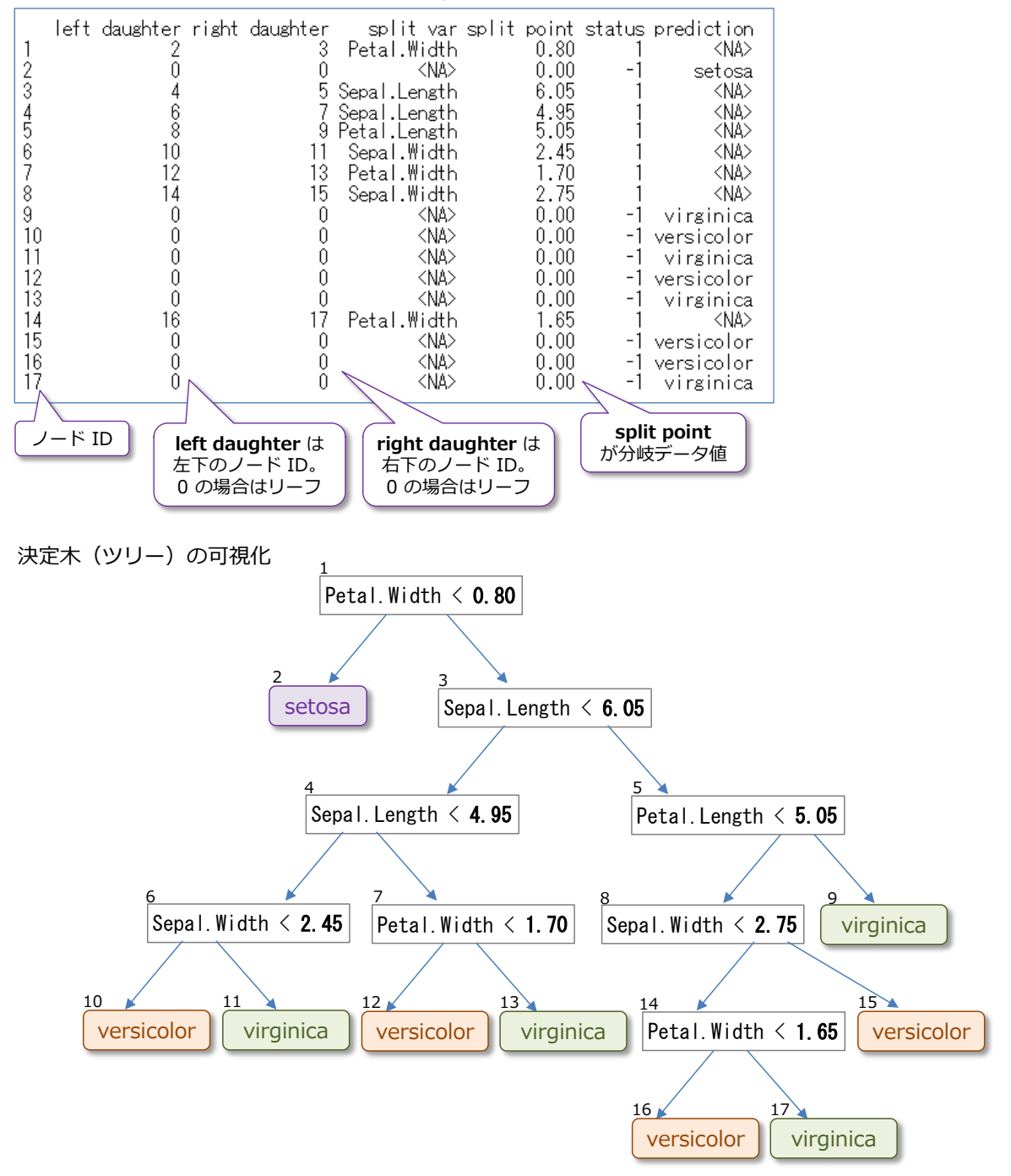

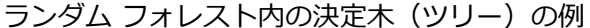

ランダム フォレストでは、このようにランダムに抽出したデータをもとに、複数の決定木(ツリー) を作成することで、予測の精度を高めています。
## **ランダム フォレストのモデルで予測(Predict)**

次に、ランダム フォレストで作成したモデルを利用して、予測を行ってみましょう。予測は、**rpart** で決定木のモデルを作成したときと同様、**predict** 関数を利用します(利用方法も同じです)。

これも試してみましょう。

```
-- predict 関数で予測
EXEC sp_execute_external_script
@language = N'R', @script = N'library(randomForest)
model1 <- randomForest (Species "Sepal.Length + Sepal.Width + Petal.Length + Petal.Width
                       , data = iris, ntree = 10)
# print(model1)
df1 \leftarrow data. frame (Sepal. Length = 6.0
                  . Sepal. Width = 2.2Petal. Length = 5.0, Petal. Width = 1.5
                  . Species = "dummy")
print(predict(model1, df1))
```
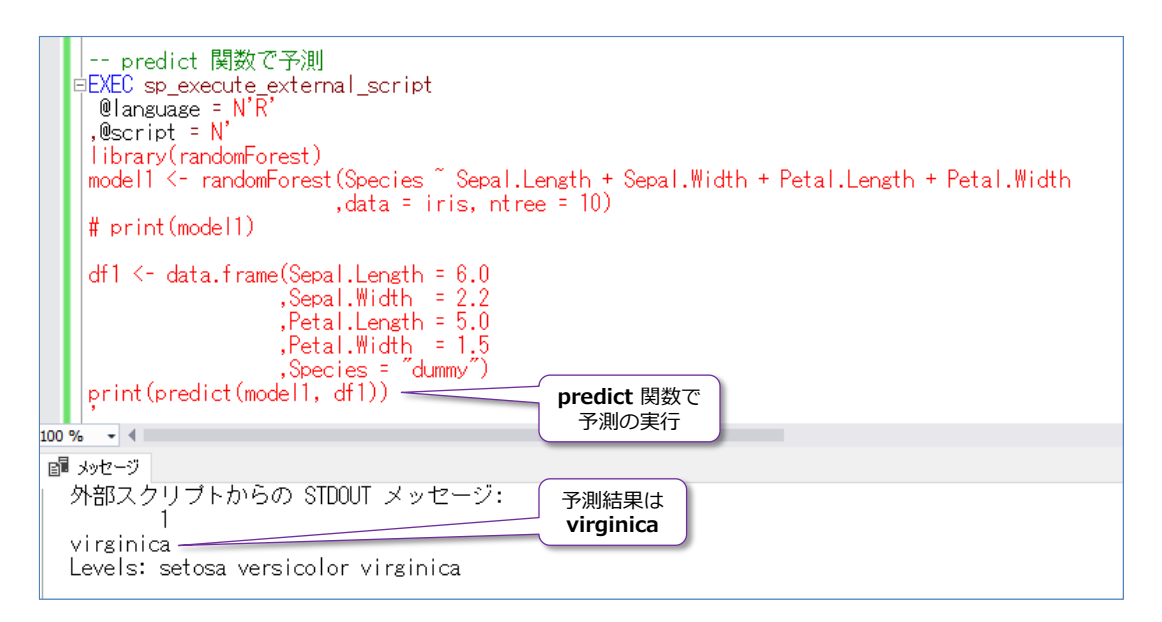

この例で指定した「**6.0、2.2、5.0、1.5**」という値は、実際の **iris** データの中にある、120 件目 と同じもので、前掲の **rpart** での決定木では **predict** 関数で **versicolor** と判定されていたも のです。正解は **virginica** なので、上の例では予測が正解しています。

ただし、ランダム フォレストでは、ツリーの数や、ランダム抽出によって、実行のたびにモデルが 変わるので(後述のモデルの保存を行った場合は、保存したモデルを利用できますが)、**virginica** ではなく、**versicolor** と判定される場合(不正解の場合)もあります。「**6.0、2.2、5.0、1.5**」 という値は、どの機械学習アルゴリズムを利用しても、**virginica** と **versicolor** のどちらにも予 測される可能性がある微妙なデータになるので、判定が難しいものになっています。

なお、ランダム フォレストでの予測は、複数の決定木(ツリー)から多数決で行います。これは次 のようなイメージになります。

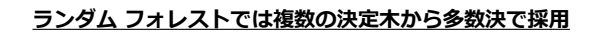

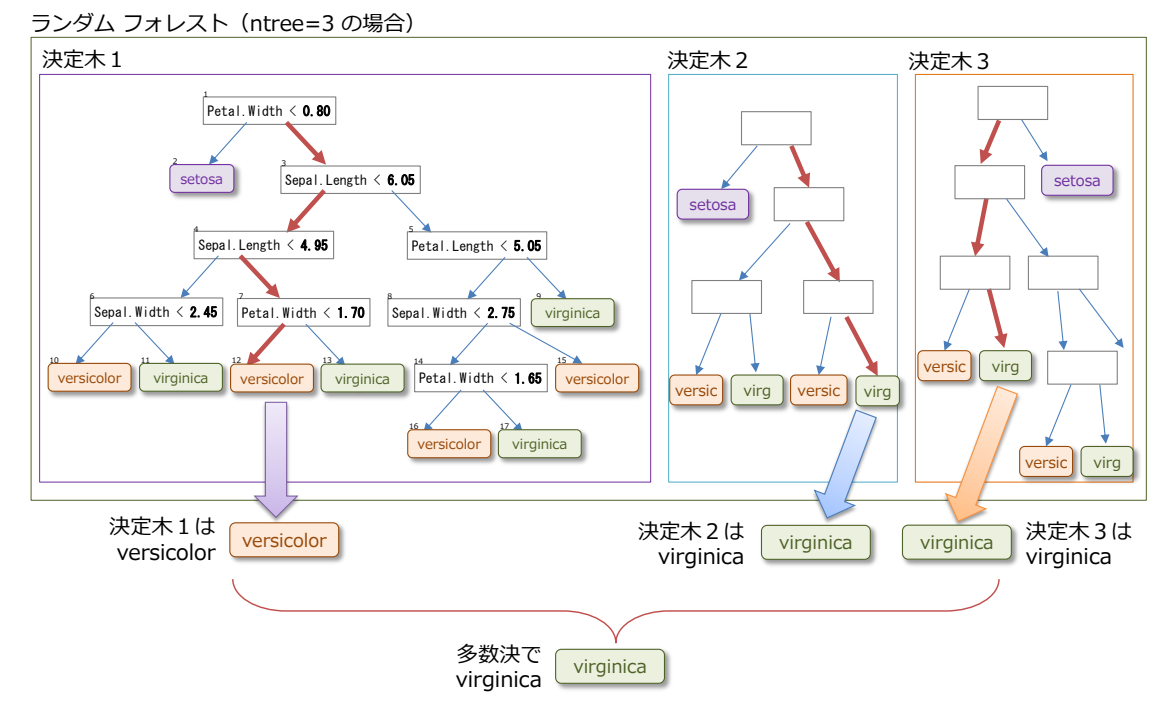

ランダム フォレスト内に、どのぐらいのツリーを作成するのかは、前述したように、**モデルの精度** (予測の正確さ)と、**性能**(モデルの作成および予測にかかる実行時間、メモリ使用量)とのトレ ード オフになり、データの特性によっても、どのツリー数が最適かという答えが変わってきます。 また、ここで使用した randomForest パッケージは、ツリー数を増やせば増やすだけ、メモリを その分消費していくので、搭載メモリが少ない場合には、ツリー数を多くしすぎると、メモリ不足 で実行エラーになる場合もあります。

メモリ使用量は、データ量や説明変数で指定した列の数によっても変わってきますが、次に説明す る **RevoScaleR** の **rxDForest** 関数を利用すれば、メモリ使用量を抑えることができます(少な いメモリでもランダム フォレストのモデルを作成できるように、大規模データ向けに実装されて います)。

なお、SQL Server 2017 の Machine Learning Services は、既定では、最大でメモリ使用量の **20%** を利用するように設定されていますが、この変更方法については、4 章で説明します(リソ ース ガバナーで使用量を変更できます)。

## **2.5 RevoScaleR のランダム フォレスト(rxDForest)**

**RevoScaleR** では、「**rxDForest**」という関数でランダム フォレストのモデルを作成することが できます(Python の場合は **rx\_dforest** という名前で提供)。**rxDForest** 関数の使い方は、 **randomForest** 関数の場合とほとんど同じです(**predict** 関数は、**rxPredict** 関数に変わります。 Python の場合は **rx\_predict** 関数)。

#### **Let's Try**

それでは、これも試してみましょう。

**1. rxDForest** 関数でランダム フォレストのモデルを作成するには、次のように記述します。

```
-- RevoScaleR の rxDTree で決定木のモデルを作成
EXEC sp_execute_external_script
@language = N'R'. @script = N'model1 <- rxDForest (Species ~ Sepal. Length + Sepal. Width + Petal. Length + Petal. Width
                   , data = iris, nTree = 10print(model1)
'
```
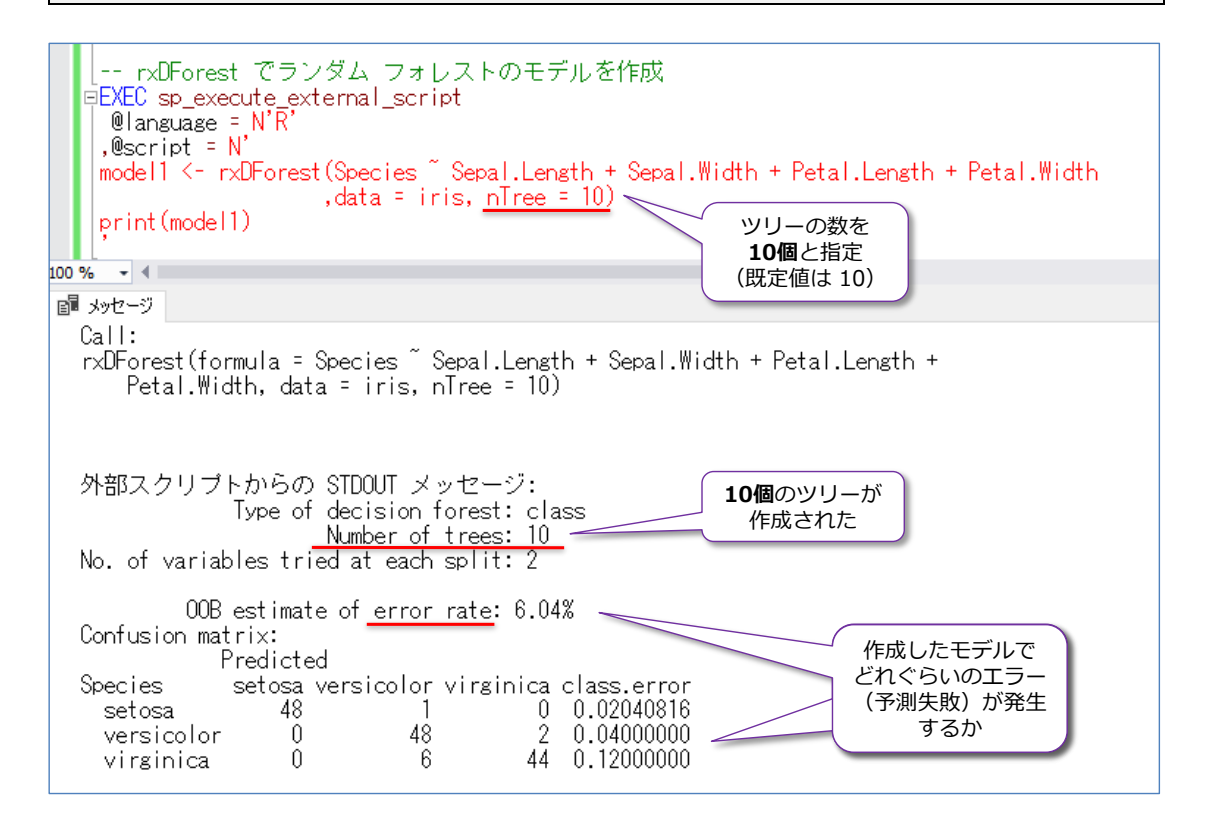

**randomForest** 関数を指定していた部分を **rxDForest 関数**に変更して、「**ntree = 10**」を 「**nTree = 10**」に変更しています( **Tree** の **T** が大文字に変わります)。また、 **randomForest** 関数でのツリー数は、既定で 500 個でしたが、**rxDForest 関数**の場合の既 定値は 10 個です(このため、**nTree = 10** の場合は省略できます)。

なお、**RevoScaleR** の関数では、既定では「**Rows Read: ~**」のような進行状況メッセージ が表示されます。

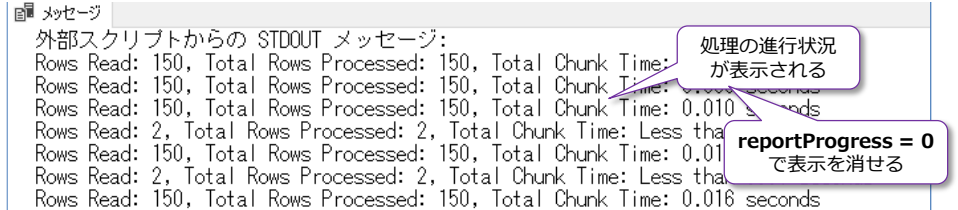

このメッセージを消したい場合には、関数の引数に「**reportProgress = 0**」を追加します。

```
model1 <- rxDForest (Species ~ Sepal. Length + Sepal. Width + Petal. Length + Petal. Width
                    data = iris, nTree = 10, report Progress = 0print(model1)
```
**2.** 次に、予測を行ってみましょう。RevoScaleR で作成したモデルに対しては、**rxDTree** の場 合と同様、「**rxPredict**」関数を利用して予測を行います。

```
-- rxPredict で予測
EXEC sp_execute_external_script
@language = N'R'. @script = N'model1 <- rxDForest (Species ~ Sepal. Length + Sepal. Width + Petal. Length + Petal. Width
                    , data = iris, nTree = 10, reportProgress = 0)
df1 \leftarrow data. frame (Sepal. Length = 6.0
                  Sepal. Width = 2.2Petal. Length = 5.0, Petal. Width = 1.5
                  , Species = "dummy")print(rxPredict(model1, df1))
'
```
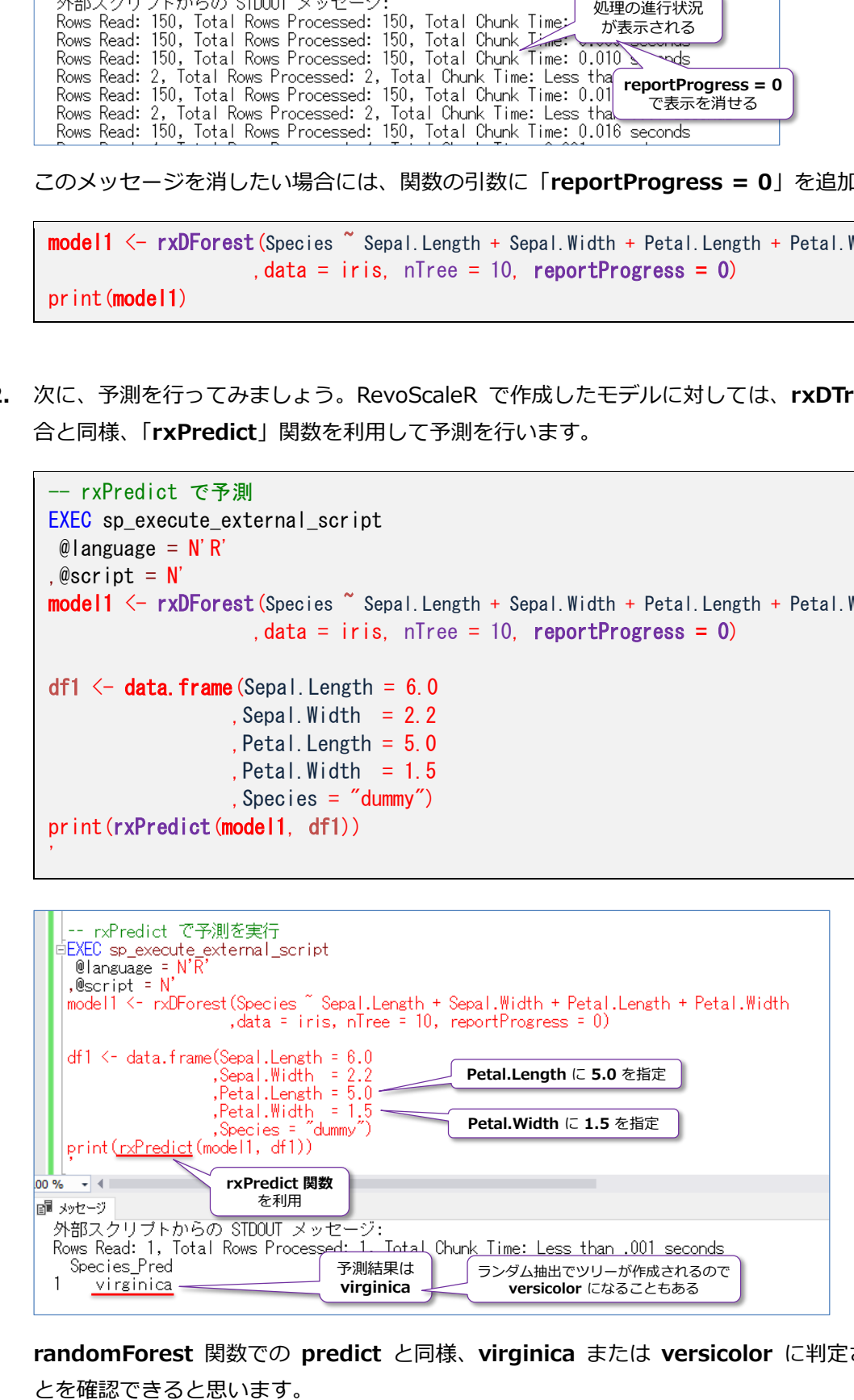

**randomForest** 関数での **predict** と同様、**virginica** または **versicolor** に判定されるこ

## **メモリ使用量の差(randomForest vs. rxDForest)**

**randomForest** 関数と **rxDForest** 関数では、モデルを作成するときのメモリ使用量に大きな差 が生まれます。次のグラフは、弊社環境で 1 千万件のデータに対して、ランダム フォレストのモ デルを作成したときのメモリ使用量の推移です。

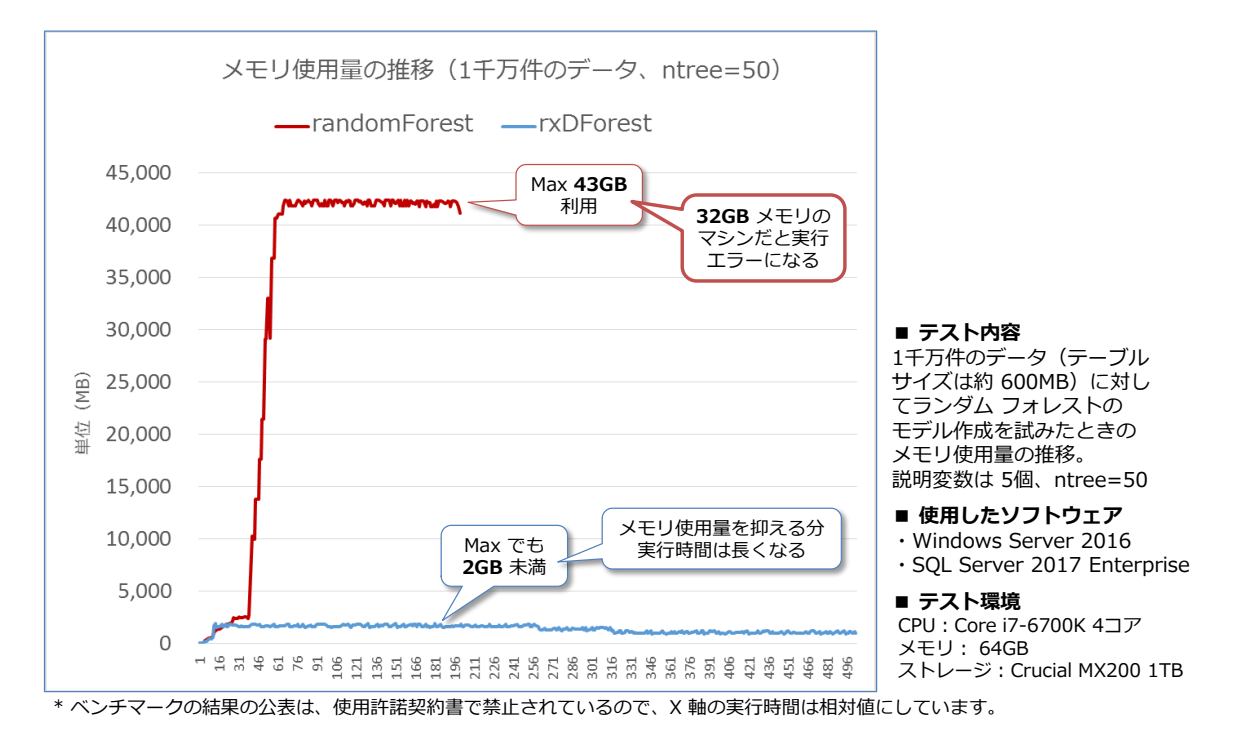

**randomForest** 関数では、ツリー数を増やせば増やすほど、メモリをその分消費していくので、 最大で **43GB** ものメモリを利用しています。このテストを行ったマシンは 64GB のメモリを搭 載していたのでモデルを作成することができましたが、もし 32GB メモリのマシンを利用してい る場合には、メモリ不足で実行エラーになってしまいます。

これに対して、**RevoScaleR** の **rxDForest** 関数では、メモリ使用量は、最大でも **2GB** 未満で 収まっているので、32GB メモリのマシンでも動作させることができます。その分、実行時間は長 くなってしまいますが、**処理時のメモリ使用量を削減**することができます。RevoScaleR では実行 するコンピューター リソースに応じてどのように動かすか(多くのリソースを使って速く動かす ことも、限られたリソースのもとで制限して動かすことも可能)を柔軟にコントロールできるよう になっています。

このように **RevoScaleR** は、大量のデータに対応するべく、メモリ使用量を抑えられるように実 装されています。また、RevoScaleR では、さらにメモリ使用量を抑えて実行できるようにするた めに、読み取りデータ数(1 回のバッチ処理数)を指定して実行することもできます。詳しくは 4 章で説明しますが、例えば 1 千万件のデータの場合に、**rowsPerRead** というオプションで 100 万を設定すれば、100 万件ずつデータを処理できるようになります(メモリ使用量が 100 万件分 で済むようになります)。データ件数を減らすと、その分実行時間は長くなってしまいますが、そこ は大規模データに対応するためなので、メモリ使用量とのトレード オフになっています。

## **2.6 SQL Server のデータを利用してモデルを作成**

ここまでは、R 言語に組み込まれた **iris** データセットを利用して、モデルを作成してきましたが、 Machine Learning Services の R (SOL Server に統合された R) の一番の特徴であり、大きな メリットでもある、SQL Server 上のテーブルをデータ ソースにして、モデルを作成する手順を説 明します。

#### **iris データを SQL Server のテーブルに変換**

まずは、R の iris データを SQL Server 上のテーブルに変換してみましょう。

```
-- データベースの作成。「mlTestDB」という名前で作成
CREATE DATABASE mlTestDB
go
-- テーブルの作成。「iris」という名前で作成
USE mlTestDB
CREATE TABLE iris
( [Sepal.Length] float
,[Sepal.Width] float
,[Petal.Length] float
,[Petal.Width] float
, Species varchar(100))
-- R の iris データを iris テーブルに INSERT
INSERT INTO iris
EXEC sp_execute_external_script
      @language = N'R', @script = N OutputDataSet \leq iris'
-- データの確認
SELECT * FROM iris
```
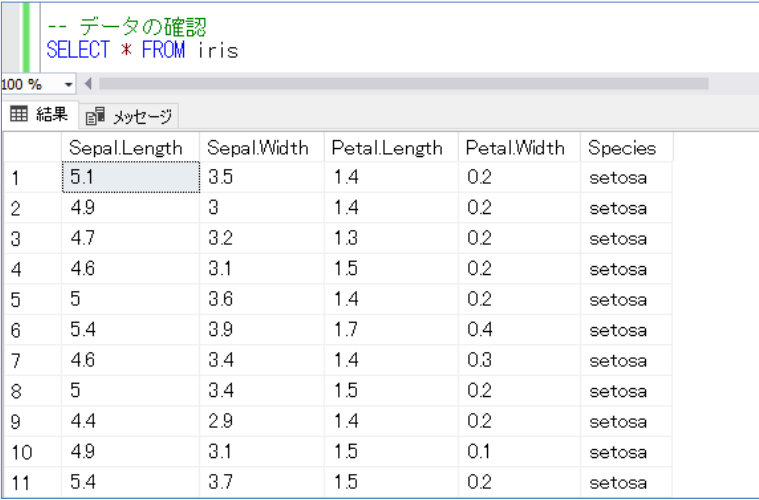

「**OutputDataSet <- iris**」という形で、**iris** データセットの中身を **OutputDataSet** という出

力変数に代入することで、結果をスクリプトの外に出力できるようになり、それを **INSERT** ステ ートメントでテーブルに格納しています。SQL Server の **INSERT** ステートメントでは、値を指 定する **VALUES** の部分にストアド プロシージャ(**EXEC** で記述)を指定することができ、スト アド プロシージャの出力結果(**OutputDataSet**)をもとに、テーブルにデータを INSERT する ことができます。

なお、ここで作成した **iris** テーブルは、列名に「**Sepal.Length**」や「**Sepal.Width**」など、R の iris データセットの列名と同じものを利用しましたが、任意の列名でもかまいません。同じ名前に することで、ここまで説明してきた R のスクリプトを、以降のスクリプトでもそのまま利用でき るようになるので、ここでは同じ名前の列名にしています。

## **SQL Server のデータを利用してモデルを作成**

次に、SQL Server 上の **iris** テーブルを利用して、モデルを作成してみましょう。SQL Server の データを利用するには、**@input\_data\_1** パラメーターに **SELECT** ステートメントを指定して、 次のように実行します(R スクリプトは、前の項で利用したものと 1 ヶ所違うだけです)。

```
-- @input_data_1 に SELECT ステートメントを指定して、data = InputDataSet に変更
EXEC sp_execute_external_script
@language = N'R', @script = N'model1 \leq rxDForest (Species \degree Sepal. Length + Sepal. Width + Petal. Length + Petal. Width
                   data = InputDatabase, nTree = 10, reportProgress = 0)
df1 \leftarrow data. frame (Sepal. Length = 6.0
                 Sepal. Width = 2.2, Petal. Length = 5.0Petal.Width = 1.5 ,Species = "dummy")
print(rxPredict(model1, df1))
 @input_data_1 = N'SELECT * FROM iris'
```
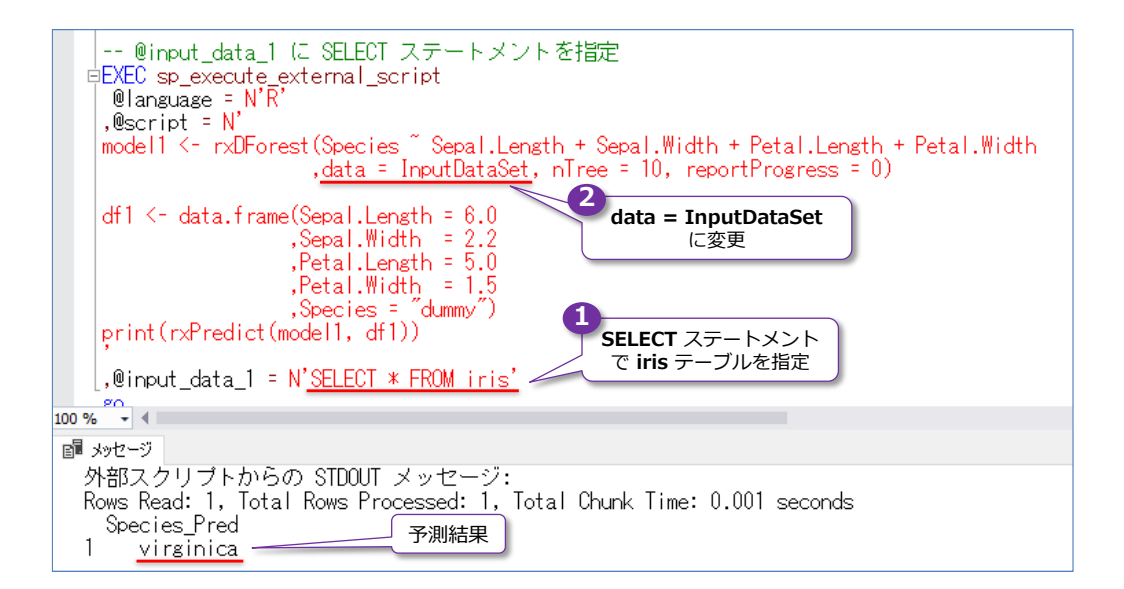

前の項との違いは、**rxDForest** 関数の引数で「**data=iris**」を指定していた部分を「**data= InputDataSet**」に変更しているだけです。**@input\_data\_1** パラメーターで取得した結果は、 データ フレーム (data.frame) 形式になっていて、既定では InputDataSet という変数名で利 用することができるので、このように利用できます。

**rxPredict** 関数での予測の結果は、前の項と同様、**virginica** または **versicolor** になります。

#### **→ InputDataSet の名前を変更したい場合 (@input\_data\_1\_name)**

**InputDataSet** という変数名は、変更することもできます。これを行うには、次のように **@input\_data\_1\_name** パラメーターに任意の名前を設定します。

```
-- @input data 1 name に名前を指定
EXEC sp_execute_external_script
@language = N'R', @script = N'model1 \leftarrow rxDForest(Species \tilde{ } Sepal. Length + Sepal. Width + Petal. Length + Petal. Width
                    , data = iris_table, nTree = 10, reportProgress = 0)
df1 \leftarrow data. frame (Sepal. Length = 6.0
                  , Sepal. Width = 2.2
                  , Petal. Length = 5.0Petal.Width = 1.5 ,Species = "dummy")
print(rxPredict(model1, df1))
.@input data 1 = N' SELECT * FROM iris'
@input_data_1_name = N'iris_table'
```
ここでは、「**@input\_data\_1\_name = N'iris\_table'**」のように「**iris\_table**」という名前を設 定しているので、R スクリプト内では「**data=iris\_table**」と指定することができます。

以上のように、SQL Server 2017 の Machine Learning Services では、SQL Server のデータ を簡単に R スクリプトあるいは後述の Python スクリプトで利用することができるのが大きな 特徴であり、大きなメリットです(1 章で説明したように、データの取り込みスピードについても 抜群です)。

## **2.7 Python を利用する場合のモデル作成と予測**

ここまでは、**R** 言語を利用して、決定木やランダム フォレストを試してきましたが、次に **Python** 言語(SQL Server に統合された Python)を利用する方法を説明します。

Python を利用する場合でも、**Revoscalepy**(**RevoScaleR** の Python 版)の関数を利用すれば R の場合とほとんど同じように利用できます。R での **rxDTree** は **rx\_dtree**、**rxDForest** は、 **rx\_dforest** として提供されています。Python の場合は、関数名や引数名はすべて小文字になっ て、R で大文字だった部分には **\_** が入るのが基本的なネーミング ルールです。

ここまでの R との主な変更点は、次のようになります。

- **@language** を **N'R'** から **N'Python'** に変更する
- 値の代入を「<-」から「=」に変更する
- **rxDForest** を **rx dforest、rxPredict** を **rx predict** に変更する
- formula 引数 (目的変数と説明変数を指定している部分)を " " (二重引用符) で囲む
- nTree 引数を n tree に変更する(T を小文字にして、 を間に入れる)
- R での **data.frame** を **pandas.DataFrame** 形式に変更する
- rx 系の関数を利用するために import を記述する
- Species (アヤメの種類) 列を Categorical データ型に変更する

#### **Let's Try**

それでは、これも試してみましょう。次のように記述して、**rx\_dforest** 関数でランダム フォレス トのモデルを作成して、**rx\_predict** 関数で予測を実行してみます。

```
-- Python でランダム フォレストのモデルを作成して、予測を実行
EXEC sp_execute_external_script
 @language = N' Python'
. @script = N'from revoscalepy import rx_dforest, rx_predict
InputDataSet["Species"] = InputDataSet["Species"].astype("category")
model1 = rx_dforest("Species " Sepal.Length + Sepal.Width + Petal.Length + Petal.Width", data = InputDataSet, n tree = 10)
df1 = pandas. DataFrame (
                 { "Sepal.Length": [6.0]
                  Sepal.Width" : [2, 2] ,"Petal.Length": [5.0]
                  ,"Petal.Width" : [1.5]
                  ,"Species": ["dummy"] } )
print(rx_predict(model1, df1))
, @input_data_1 = N'SELECT * FROM iris'
```
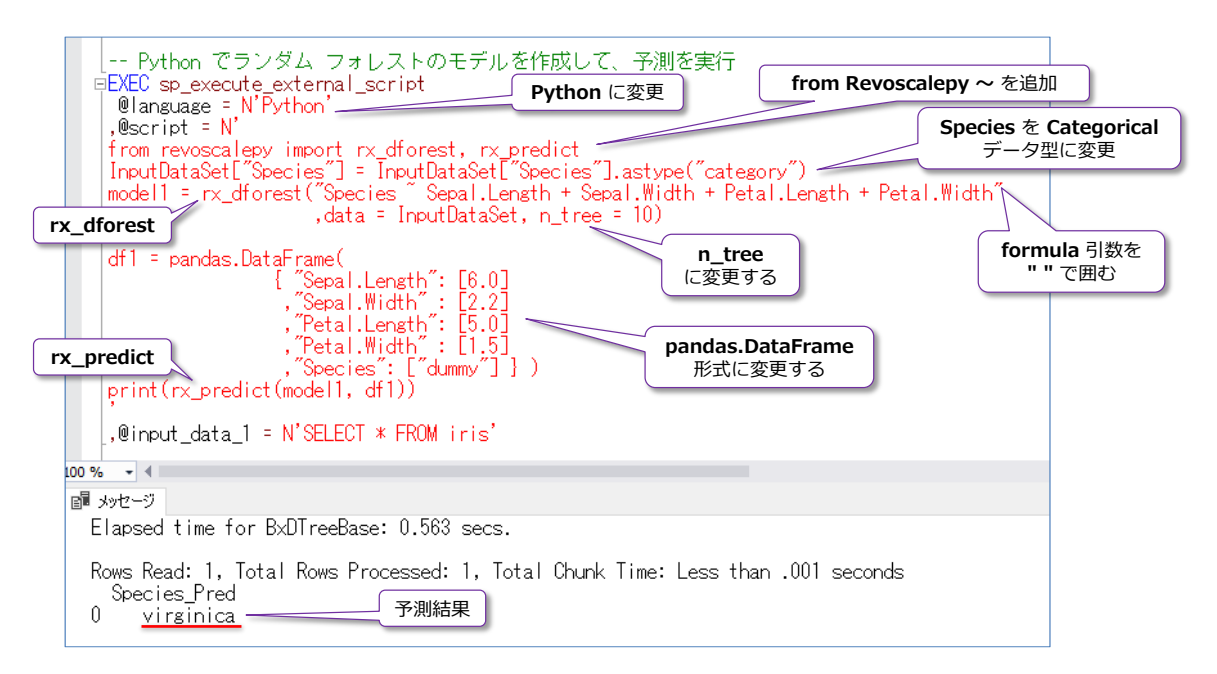

Python を利用するには、**@language** を **N'R'** から **N'Python'** に変更します。Python スクリ プトでは、R と同様、大文字と小文字を区別するので、R との微妙な違いに気を付けつつ、スクリ プトを記述してください(予測結果が表示されずにエラーが表示される場合は、大文字と小文字の チェックをしてみてください)。

Python スクリプトの 1 行目では、「**from revoscalepy import rx\_dforest, rx\_predict**」と 記述していますが、Python の場合は **rx\_dforest** および **rx\_predict** 関数を利用するために、 この記述(import)が必須になります。

2 行目の「**InputDataSet["Species"]=~**」では、SQL Server 上の iris テーブルから取得した **Species** 列 (アヤメの種類) を「InputDataSet["Species"].astype("category")」に置換し ています。**astype("category")** と指定することで、**Categorical** データ型に変更しています。 Python での **rx\_dforest** 関数の目的変数(予測したい対象)には、**Categorical** データ型の列 を指定する必要があるので、このように変換しています。

**rx\_dforest** 関数の **formula** 引数(目的変数と説明変数を指定している部分)は、**" "**(二重引用 符)で囲む必要があるので、「**"Species ~ Sepal.Length + Sepal.Width + ~"**」のように変更 しています。また、**nTree** 引数は、**n\_tree** に変更することに注意してください(T を小文字にし て、\_ を間に入れます)。

予測のためのデータは、R では **data.frame** を利用してデータ フレームを作成していましたが、 Python では **pandas.DataFrame** を利用します。通常の Python スクリプトでは、**pandas** ラ イブラリは「**import pandas**」と記述して利用するのですが、**sp\_execute\_external\_script** 内 では、「**import pandas**」を記述するとスクリプト エラーになってしまうので注意してください。 pandas は、内部的に「**import pandas**」が実行された状態になっていて、「**pandas**」という名 前でそのまま利用することができるので、「**pandas.DataFrame**」と記述しています。

**pandas.DataFrame** では、次のようにデータ フレームを作成しています。

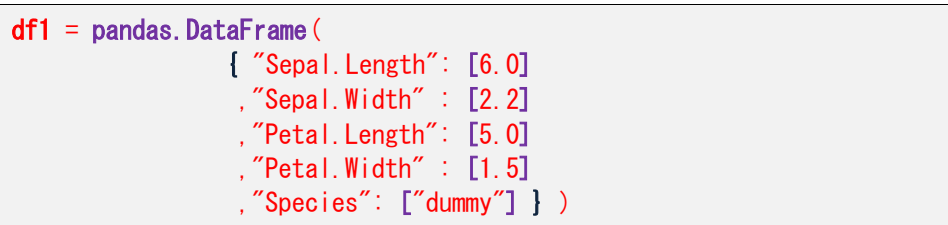

R では、「**data.frame(列名 1=値, 列名 2=値, …)**」という形で利用していましたが、Python の 場合は「**pandas.DataFrame( { "列名 1": [値], "列名 2": [値], … } )**」という形で利用する 必要があります。全体を **{ }**(中カッコ)で囲んで、列名は**二重引用符**で囲み、値は **[ ]**(大カッ コ)で囲みます。また、値の指定は「**=**」ではなく「**:**」(コロン)を利用することにも注意してくだ さい。このあたり、少しでも間違えるとスクリプト エラーになってしまうので、もしエラーになる 場合は、正確に入力できているかどうかを確認してみてください(あるいは、サンプル スクリプト にスクリプト例を記載しているので、それをコピー&ペーストして、実行してみてください)。

以上のように、Python を利用しても、R と同じように機械学習を行うことができます。

## **参考情報: scikit-learn(sklearn)の iris データを利用する場合**

Python の機械学習では、「**scikit-learn**」(**sklearn**)というライブラリがよく利用されています。 このライブラリには、**iris** データが付属していて、次のように **datasets.load\_iris** メソッドで取 得することができます。

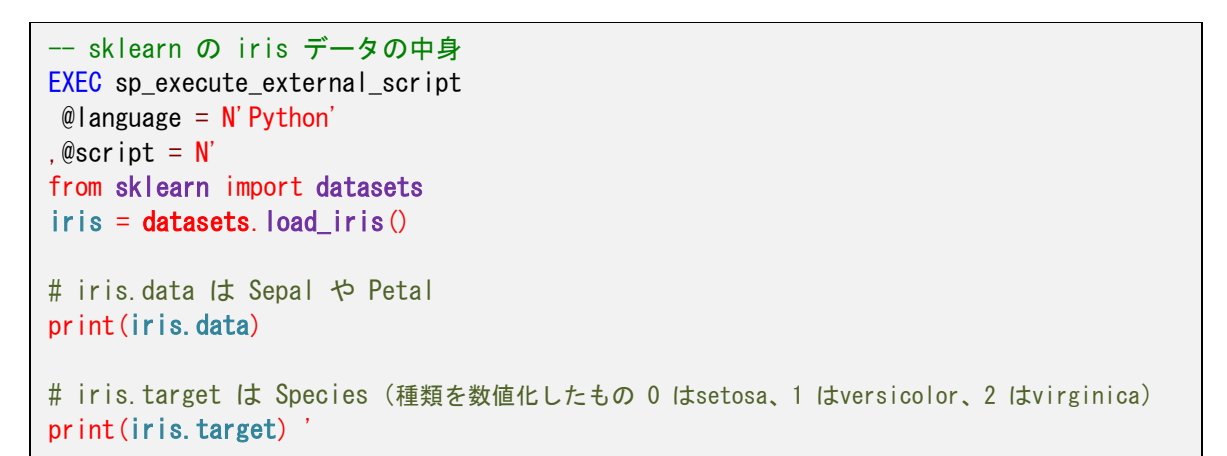

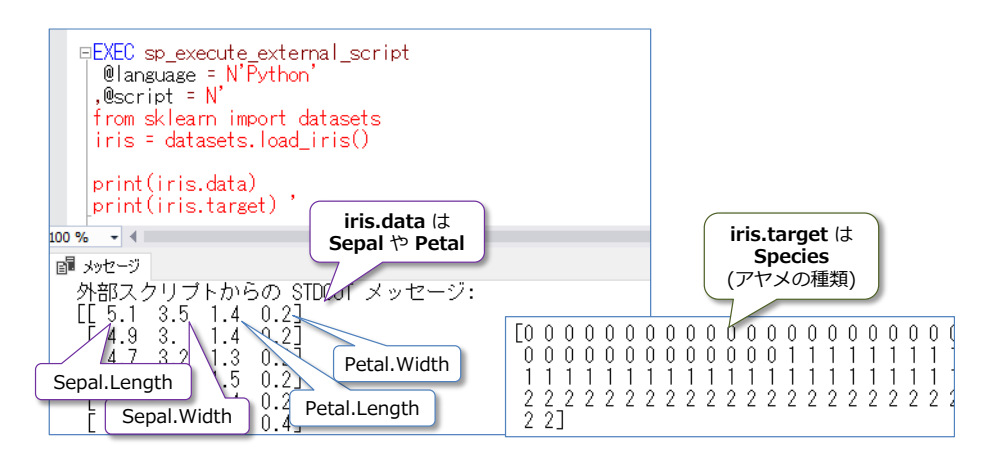

**load\_iris** メソッドでデータを取得すると、**iris.data** には **Sepal.Length** と **Sepal.Width**、 **Petal.Length**、**Petal.Width** の 4 つの列、**iris.target** には **Species** 列が格納されています。 **Species** 列は、アヤメの種類を数値化したもので、**0** は **setosa**、**1** は **versicolor**、**2** は **virginica** になっています。

この **iris** データを利用して、**rx\_dforest** 関数でランダム フォレストのモデルを作成する場合に は、次のように **iris.data** と **iris.target** を **pandas.DataFrame** 形式に変更して利用するよ うにします(**df\_input** までが新しい記述で、**from revoscalepy** 以降は、今までのスクリプトと 1 ヶ所違うだけです。**data=InputDataSet** を **data=df\_input** に変更しているのみ)。

```
- sklearn の iris データで rx dforest (ランダム フォレスト)
EXEC sp_execute_external_script
 @language = N' Python'
. @script = N'from sklearn import datasets
iris = datasets.load_iris()# iris.data を pandas.DataFrame に変換
df data = pandas.DataFrame(iris.data
             ,columns=["Sepal.Length", "Sepal.Width", "Petal.Length", "Petal.Width"])
# iris.target を pandas.DataFrame に変換
df_{\text{target}} = pandas. DataFrame (iris. target
             ,columns=["Species"])
# df data と df target を concat (連結、Join)
df_input = pandas.concat([df_data, df_target], axis=1)
# rx dforest でランダム フォレストのモデルを作成
from revoscalepy import rx_dforest, rx_predict
model1 = rx_d forest ("Species " Sepal. Length + Sepal. Width + Petal. Length + Petal. Width"
                    , data = df_{input}, n_{tree} = 10# 予測
df1 = pandas. DataFrame (
                 { "Sepal.Length": [6.0]
                  ,"Sepal.Width" : [2.2]
                   ,"Petal.Length": [5.0]
                  ,"Petal.Width" : [1.5]
                  ,"Species": ["dummy"] } )
print(rx_predict(model1, df1))
```
「**df\_data =**」では、**iris.data** を **pandas.DataFrame** 形式に変更していますが(**df\_data** は 変数名です)、「**pandas.DataFrame(iris.data, columns=["Sepal.Length", "~", …**」と記述 することで、列名を **Sepal.Length** や **Sepal.Width** に設定することができます。列名は、任意 のものを利用できるのですが、変更する場合は、**rx\_dforest** の **formula** 引数で説明変数を指定 している部分の列名も変更する必要があります。

「**df\_target =**」では、**iris.target** を **pandas.DataFrame** 形式に変更して、列名を **Species**

に設定しています。

**「df\_input =」**では、「**pandas.concat([df\_data, df\_target], axis=1)**」と記述することで、 **df\_data** と **df\_target** を連結(concat)して、1 つのデータ フレームにすることができます。 連結したデータは、次のような形式になります。

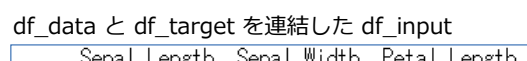

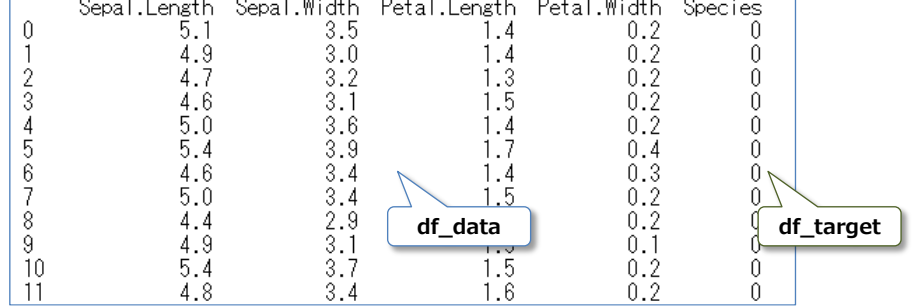

この **df\_input** を **rx\_dforest** 関数の引数で「**data=df\_input**」と与えれば、これまでの手順と 同じようにランダム フォレストのモデルを作成することができます。

予測の結果は、次のとおりです。

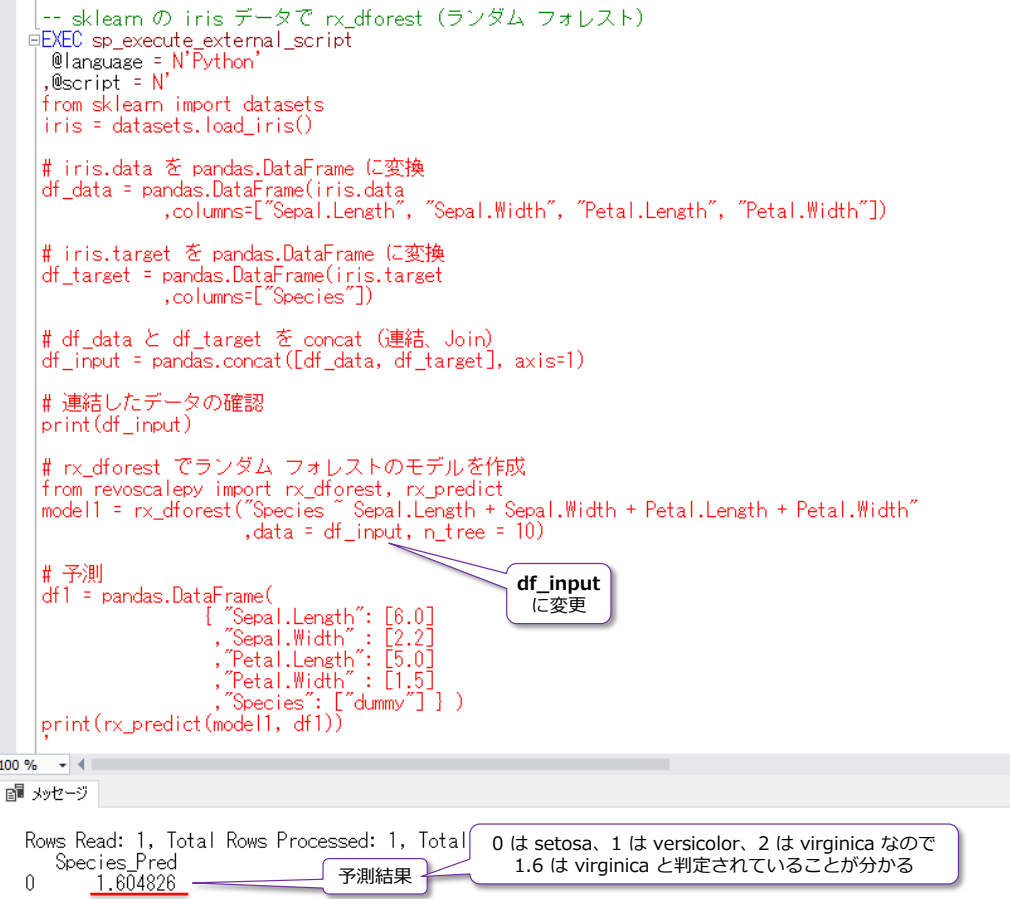

予測結果は「**1.6~**」など、数値が表示されますが、Species 列の 0 は setosa、1 は versicolor、 2 は virginica なので、1.6 であれば virginica と判定されていることが分かります。

## **2.8 モデルの保存とネイティブ スコアリング(PREDICT)**

次に、作成したモデルを SQL Server のテーブルに保存して、それを利用して予測 (Predict) を 行う(予測を別途実行する形に変更する)方法を説明します。

モデルを保存するには、Python または R スクリプト内で作成したモデルを、スクリプトの外に出 力する必要がありますが、これは **sp\_execute\_external\_script** の **@params** パラメーター を利用して行うことができます。大まかな利用イメージは、次のようになります。

```
-- 出力結果を受け取るための変数を事前に定義
DECLARE @出力先 データ型
-- sp_execute_external_script の実行。@変数名 を出力する。
EXEC sp_execute_external_script
@language = N' Python'
, @script = N' :
#出力したい処理結果(モデルetc)を変数に代入。変数は @params で定義しておく必要あり
変数名 = 処理結果
,@params = N'@変数名 データ型 OUTPUT'
,@変数名 = @出力先 OUTPUT
```
**@params** パラメーターで**変数名**と**データ型**を定義して、これに **OUTPUT** キーワードを付けて おきます(変数名には **@** を付けておく必要があります)。この変数名は、スクリプト内で、@ を 付けずに利用することができ、出力したい値を代入しておくことで、スクリプトの外に出力するこ とができます。

出力した変数は、「**@変数名 = @出力先 OUTPUT**」で、事前に定義した(スクリプトの外側で、 最初に定義した)出力先用の変数「**@出力先**」に格納することができます。

また、モデルを出力するにあたっては、**rx\_serialize\_model**(R の場合は **rxSerializeModel**) 関数を利用して、モデルをシリアライズ化しておくことで、ネイティブ スコアリング(Transact-SOL ステートメントの PREDICT 関数を利用して予測の実行) ができるようになります。

#### **Let's Try**

それでは、これも試してみましょう。まずは、モデルを保存するためのテーブルを SQL Server 上 に作成します。

```
-- モデル格納用のテーブルを作成。「t_model」という名前で作成
USE mlTestDB
CREATE TABLE t_model
( model varbinary(max)
,memo varchar(100) )
```

```
|-- モデル格納用のテーブルを作成。「t_model」という名前で作成|
  EUSE mITestDB
  COREATE TABLE t model
   (model varbinary(max)
   \lfloor,memo varchar(100))
   go.
100 \% \rightarrow \parallel副 メッセージ
  コマンドは正常に完了しました。
```
テーブル名は「**t\_model**」として、「**model**」列にモデル データ(バイナリ形式)を格納できるよ うにするために **varbinary(max)** データ型を利用しています。また、このテーブルには、複数の モデルを格納できるようにするために、「**memo**」列(データ型は **varchar(100)**)を追加して、 モデルを識別するためのメモ書き用の列として利用します。

次に、Python を利用して、**rx\_dforest** 関数で作成したモデルを、この「**t\_model**」テーブルに 格納しますが、モデルをシリアライズ化するために **rx\_serialize\_model** 関数を利用したり、結 果を受け取るための変数を事前に定義したり、**@params** で変数を定義したりします(以下のよう に実行します)。

```
-- 出力結果を受け取るための変数を事前に定義
DECLARE @output_model varbinary(max)
-- モデルをテーブルに INSERT
EXEC sp_execute_external_script
@language = N' Python'
, @script = N'# rx_serialize_model のインポートを追加
from revoscalepy import rx_dforest, rx_serialize_model
InputDataSet["Species"] = InputDataSet["Species"].astype("category")
model1 = rx_dforest("Species " Sepal. Length + Sepal. Width + Petal. Length + Petal. Width"
                   data = InputDataSet, n tree = 10)
# モデルを rx_serialize_model 関数でシリアライズ化。output_model は @params で定義
output_model = rx_serialize_model(model1, realtime_scoring_only = True)
'.@input data 1 = N' SELECT * FROM iris'
,@params = N'@output_model varbinary(max) OUTPUT'
,@output_model = @output_model OUTPUT
INSERT INTO t_model VALUES(@output_model, 'rx_dforest')
```
sp\_execute\_external\_script の **@params** で は 、「 **@output\_model varbinary(max) OUTPUT**」という形で、**@** 付きの変数として「**@output\_model**」という名前、データ型を **varbinary(max)**、**OUTPUT** キーワードを付けることで、スクリプト内で「**output\_model**」と いう名前の出力変数として利用できます(スクリプト内では **@** なしで利用します)。

この「**output\_model**」変数には、**rx\_serialize\_model** 関数でモデル(**model1**)をシリアラ

イズ化したものを代入しています。**rx\_serialize\_model** 関数では、第1引数にモデル名、第2引 数には「**realtime\_scoring\_only = True**」を指定する必要があります(後述の **PREDICT** 関数 を利用した予測でのみに利用するという意味の True 指定になります)。

ス ク リ プ ト 内 で 「 **output\_model** 」 変 数 に 格 納 し た モ デ ル は 、「 **@output\_model = @output\_model OUTPUT**」によって、事前に定義した(スクリプトの外で **DECLARE** で最初 に定義した)**@output\_model** 変数(Transact-SQL の変数)に出力することができます。

これを「**INSERT INTO t\_model VALUES(@output\_model, 'rx\_dforest')**」のように **VALUES** で指定することで、**t\_model** テーブルの **model** 列に INSERT することができます。 **memo** 列は、モデルを識別するための列になるので「**'rx\_dforest'**」など任意の文字列を指定し ておきます。

モデルの INSERT が完了したら、SELECT ステートメントを実行して、モデルが格納されたこと を確認しておきます。

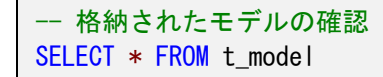

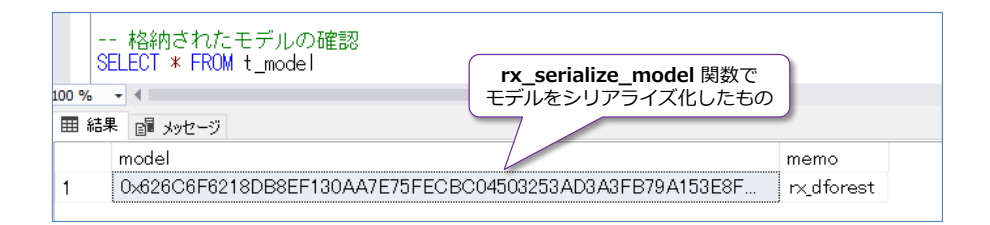

## **ネイティブ スコアリング(Transact-SQL の PREDICT 関数)**

次に、保存したモデルを利用して、Transact-SQL ステートメントの **PREDICT** 関数を利用して、 予測を実行してみましょう。

まずは、PREDICT 関数を実行する前に、予測のためのデータを「**test\_data**」という名前のテー ブルに格納しておきます(**SELECT .. INTO** で **iris** テーブルと同じ構造のテーブルを作成して、 **INSERT** ステートメントで **2 件**のデータを格納しておきます)。

```
-- テスト用のデータをテーブルに INSERT。「test_data」という名前で作成
USE mlTestDB
SELECT * INTO test_data FROM iris WHERE 1=2
INSERT INTO test_data
VALUES (6.0, 2.2, 5.0, 1.5, 'dummy')
       ,(4.0, 2.0, 2.0, 0.7, 'dummy')
-- データの確認
SELECT * FROM test data
```
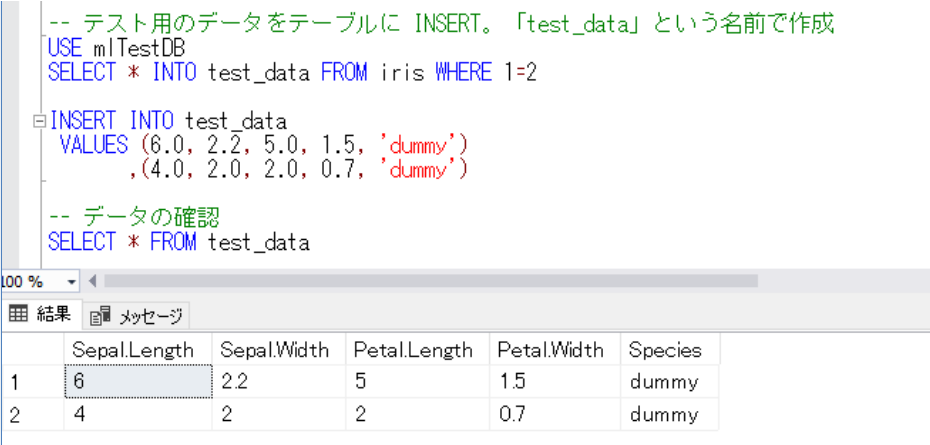

次に、Transact-SQL ステートメントの **PREDICT** 関数を利用して、予測を実行します。

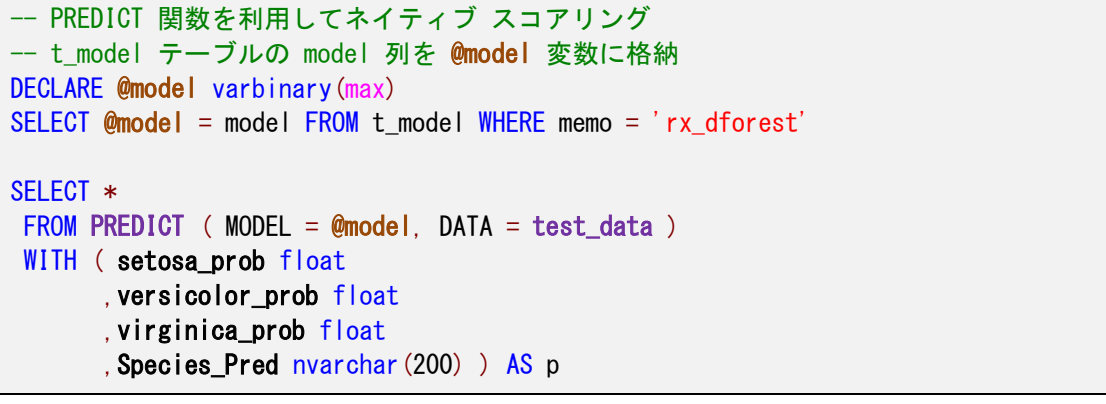

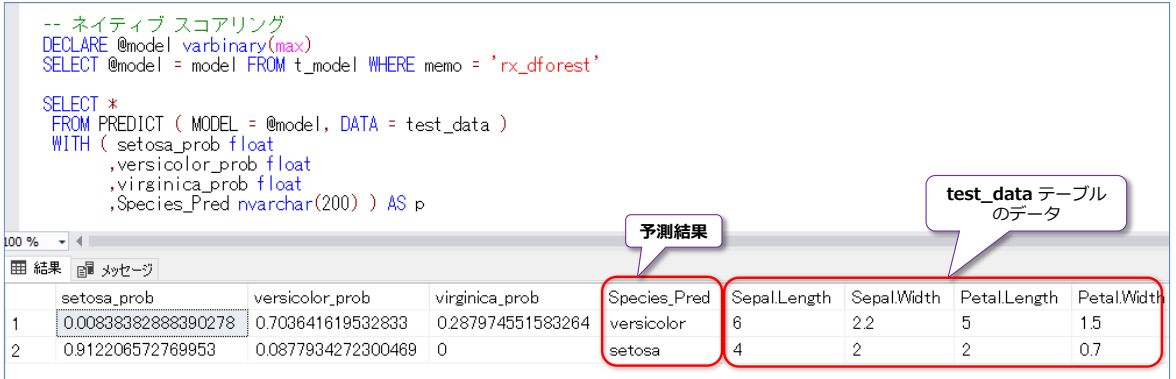

**PREDICT** 関数では「**MODEL=**」でシリアライズ化したモデル(**t\_model** テーブルの **model** 列 から取得したモデル)を指定して、「**DATA=**」で予測したいデータが格納されているテーブル名や ビュー名、ストアド プロシージャ名(SELECT 結果を返すもの)などを指定するので、**test\_data** テーブルを与えています。

**WITH** 句では、「**setosa\_prob float, versicolor\_prob float, ~**」などを指定していますが、 この指定方法は、ちょっと難しくて、ランダム フォレスト(rx\_dforest)の場合には、目的変数で 指定した **Species** の種類(setosa、versicolor、virginica)に「**\_prob**」が付いた名前の列名を 指定する必要があり、それぞれの種類の可能性を出力するために利用します(例えば、1 件目は **versicolor\_prob** が **0.703~** 、**virginica\_prob** が **0.287~** なので、**versicolor** に判定さ れて、2 件目は、**setosa\_prob** が **0.91~** なので **setosa** に判定されています)。

また、**WITH** 句では、目的変数で指定した **Species** に「**\_Pred**」を付けた列名も指定する必要が あり、ここに判定結果(予測した種類)が出力されます。

**WITH** 句は、正確に列名を定義しないと、ステートメントの実行エラーとなってしまいます。どう いった列名を指定しないといけないかは、次のように適当な列名を入れて実行することで確認する ことができるので、エラーが返された場合は、これを試してみてください。

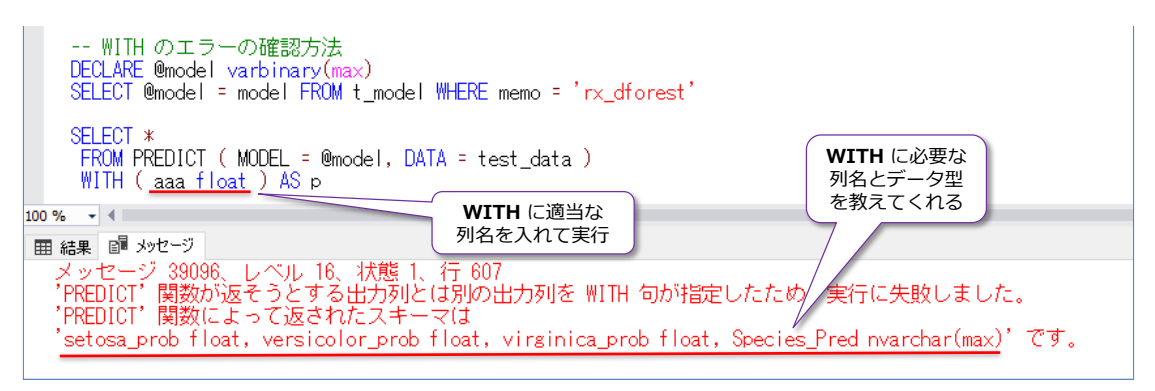

#### **R の場合のモデル保存(rxSerializeModel)**

R を 利 用 し て モ デ ル を 保 存 す る 場 合 は 、 Python で の **rx\_serialize\_model** 関 数 は 、 **rxSerializeModel** と い う 名 前 、 Python で の 「 **realtime\_scoring\_only=True** 」 は 「**realtimeScoringOnly=TRUE**」と指定するようにします(R では **TRUE** を全て大文字で記述 することに注意してください)。

```
-- モデルをテーブルに INSERT
DECLARE @output_model varbinary(max)
EXEC sp_execute_external_script
@language = N'R'.@script = N'model1 <- rxDForest(Species ~ Sepal.Length + Sepal.Width + Petal.Length + Petal.Width
                   data = InputDataSet, nTree = 10output_model \leq rxSerializeModel(model1, realtimeScoringOnly = TRUE)
.@input data 1 = N' SELECT * FROM iris'
\omega @params = N'@output model varbinary(max) OUTPUT'
. @output model = @output model OUTPUT
INSERT INTO t_model VALUES(@output_model, 'rxDForest R')
 -- 格納されたモデルの確認
SELECT * FROM t_model
```
このように格納したモデルは、R の場合でも前掲の **PREDICT** 関数を利用して、Python のとき と全く同じようにネイティブ スコアリングを実行することができます。

## **SQL Server 2017 on Linux で PREDICT 関数でネイティブ スコアリング**

SQL Server 2017 on Linux では、Machine Learning Services はサポートされていませんが、 **PREDICT** 関数はサポートされています。したがって、Windows 上の SQL Server 2017 で作成 したモデルを、SQL Server 2017 on Linux にコピーすれば、ネイティブ スコアリングが可能で す。SQL Server 2017 同士でのテーブルのコピー(モデルの複製)には、**リンク サーバー**機能を 利用すると便利です。例えば、次のように **sp\_addlinkedserver** と **sp\_addlinkedsrvlogin** を 利用することで、リンク サーバーを作成することができます(Windows 上の SQL Server の IP アドレスが **192.168.1.50** で、既定のインスタンスを利用している場合の作成例)。

```
-- リモート SQL Server に対してリンク サーバーを作成
EXEC master.dbo.sp_addlinkedserver
  @server = N' 192.168.1.50.1433' ,@srvproduct=N'SQL Server'
-- ログイン設定(リモート SQL Server 上の sa でログイン)
EXEC master.dbo.sp_addlinkedsrvlogin
   @rmtsrvname = N'192.168.1.50,1433'
  ,@useself=N'False'
  ,@locallogin=NULL
   ,@rmtuser=N'sa'
  ,@rmtpassword='sa のパスワード'
```
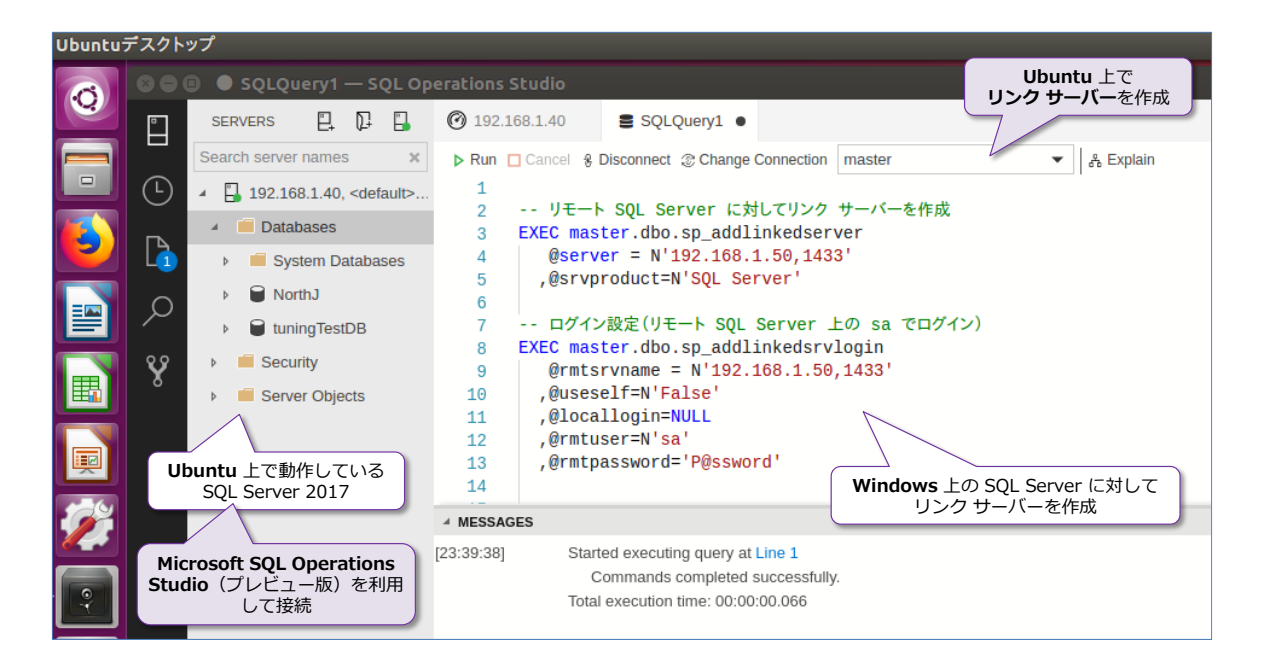

リンク サーバーを作成した後は、次のようにモデルとテスト データを丸ごとコピーします。

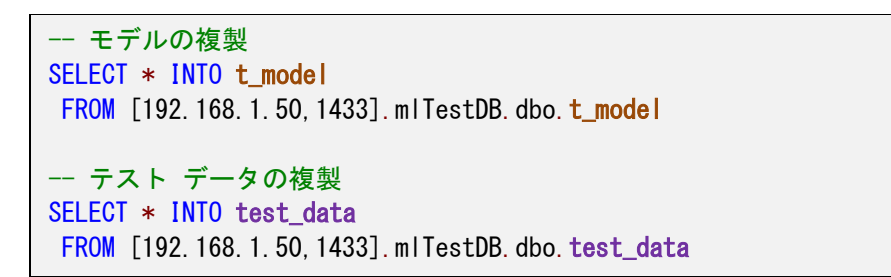

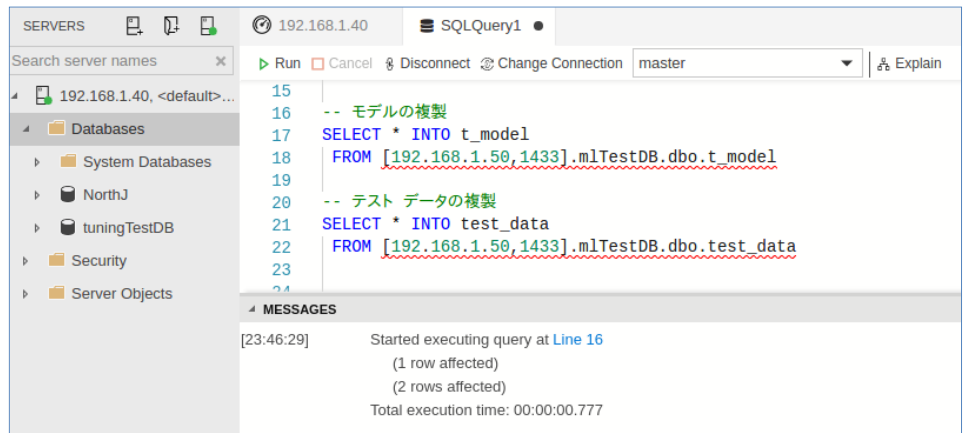

モデルとテスト データの複製が完了したら、PREDICT 関数を利用して、ネイティブ スコアリン グを実行してみます。

```
-- PREDICT 関数を利用してネイティブ スコアリング
DECLARE @model varbinary(max)
SELECT @model = model FROM t_model WHERE memo = 'rx_dforest'
SELECT *
 FROM PREDICT ( MODEL = @model. DATA = test data )
 WITH ( setosa_prob float
       ,versicolor_prob float
       ,virginica_prob float
      , Species_Pred nvarchar(200)) AS p
```
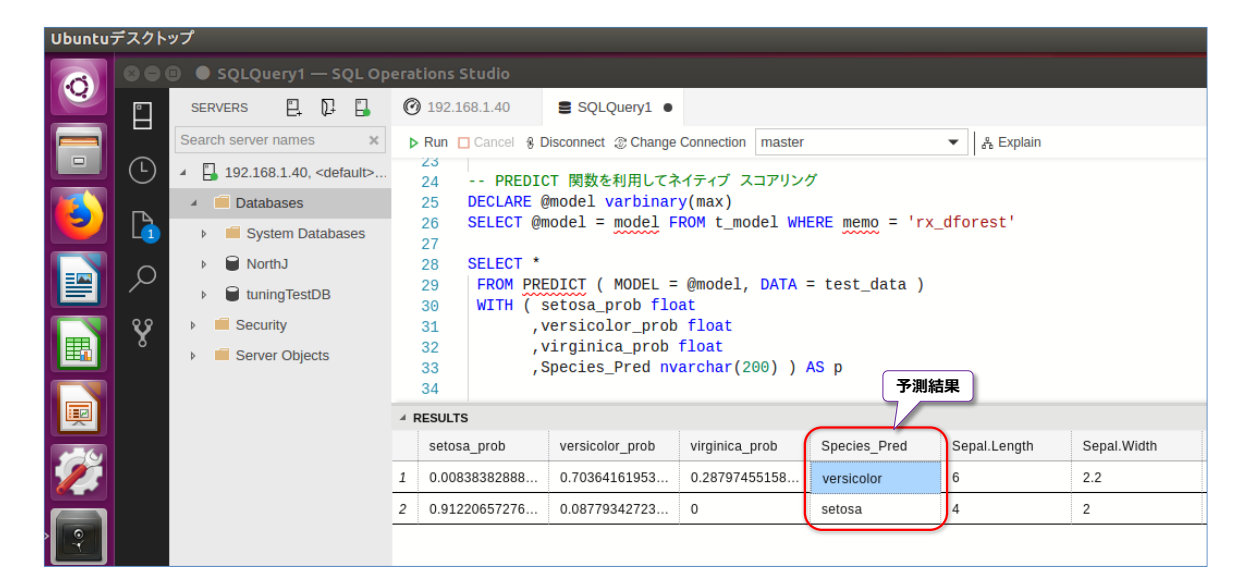

Windows 上で PREDICT した結果と同じ結果を取得できたことを確認できると思います。このよ うに、モデルをテーブルに保存しておけば、SQL Server 2017 on Linux を PREDICT 用(スコ アリング用)のサーバーとして利用することができます。なお、Linux 上の SQL Server 2017 に ついては、本自習書シリーズの「**No.2 SQL Server 2017 on Linux**」編で詳しく説明している ので、こちらもぜひご覧いただければと思います。

また、ネイティブ スコアリングの性能については次の章で説明します。

## **2.9 トレーニング データとテスト データの分割**

これまでの手順では、**iris** データの全件(150 件すべて)をトレーニング データ(訓練データ) として、決定木やランダム フォレストのモデルを作成してきました。しかし、実際の機械学習では、 既存のデータに対して、すべてをトレーニング データにするのではなく、既存のデータをトレーニ ング データとテスト データに分割して、モデルの精度を検証していくのが定番です。

例えば、Python 言語でよく利用されているのは、次のように **scikit-learn**(**sklearn**)ライブラ リの **train\_test\_split** 関数でトレーニング データとテスト データを分割するという方法です。

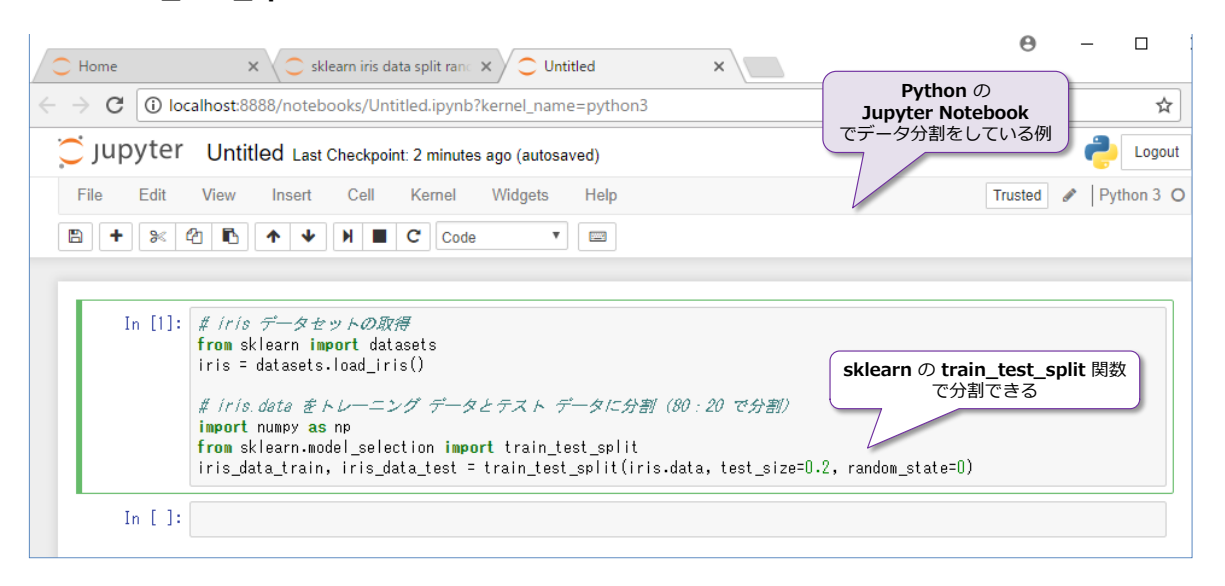

この関数では、第 2 引数に「**test\_size=0.2**」と指定すれば、テスト データを 20%、残りの 80% をトレーニング データに分割することができます。

また、Python では、次のように **numpy** ライブラリの **random.permutation** 関数を利用して、 データを乱数化して、トレーニング データとテスト データに分割するといった方法もよく利用さ れています。

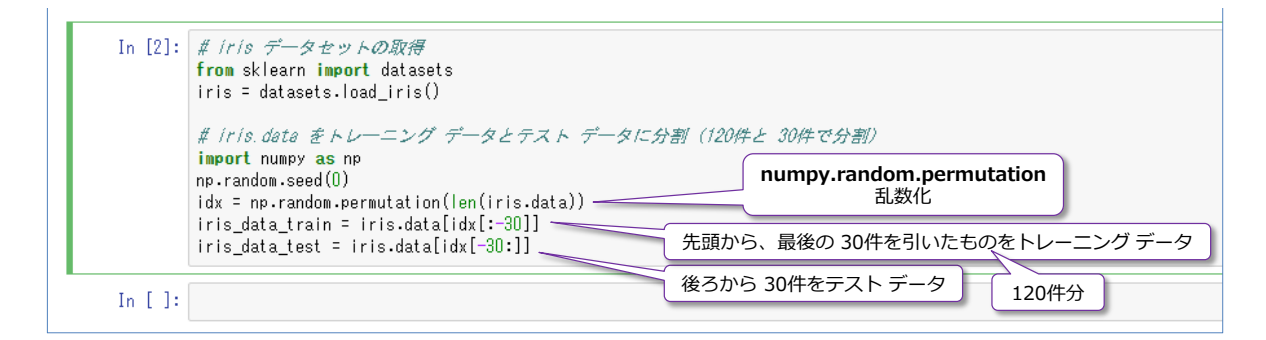

## **SQL Server 上のデータをトレーニング データとテスト データに分割**

トレーニング データとテスト データの分割には、データを乱数化して、ランダムに抽出すること が重要になりますが、SQL Server のデータをランダムに抽出するには、**NEWID** 関数を利用する と簡単に行えます。これは、次のように利用できます。

```
-- データをランダム化
USE mlTestDB
SELECT * FROM iris
ORDER BY NEWID()
```
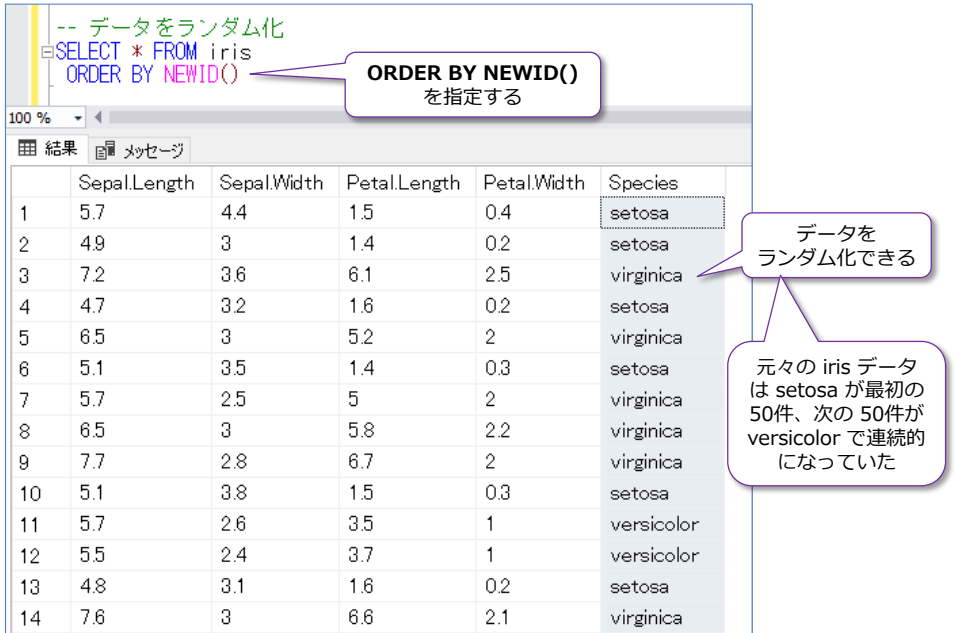

**NEWID** 関数は、新しい **GUID** 値(グローバル一意識別子)を生成することができる関数なので、 これを **ORDER BY** に指定することで、データをランダムに出力できるようになります。

したがって、次のように **TOP(120)** を付けて、**SELECT .. INTO** で新しいテーブルを作成すれ ば、120 件のトレーニング データを作成することができます。

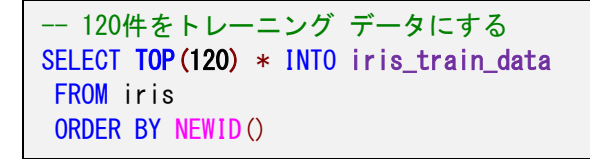

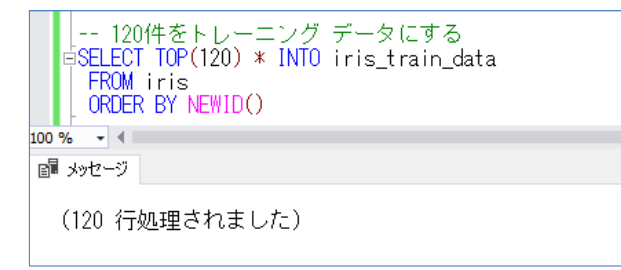

テスト データは、このトレーニング データを取り除いたものにすれば良いので、次のように **EXCEPT** を利用することで、残りのデータをテスト データにすることができます。

```
-- 残りのデータをテスト データにする
SELECT * INTO iris_test_data FROM iris
EXCEPT SELECT * FROM iris_train_data
```
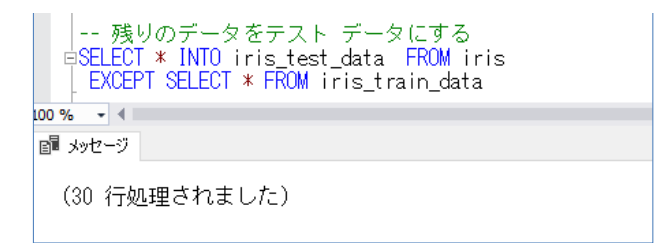

このように、SQL Server を利用する場合でも、簡単にトレーニング データとテスト データを分 割することができます。

なお、上の例では **120** という部分が固定値でしたが、比率に応じて、データを分割したい場合は、 次のように Transact-SQL の変数を利用することで、簡単に行えます(80% をトレーニング デ ータにする場合の例)。

- トレーニング データの割合を指定 (80% にする場合) DECLARE @train\_ratio int = 80 DECLARE @data\_count int, @train\_data\_count int SELECT @data\_count =  $COUNT(*)$  FROM iris SET @train\_data\_count = FLOOR(@data\_count \* (@train\_ratio / 100.0)) -- トレーニング データ (80%) SELECT TOP(@train\_data\_count) \* INTO iris\_train\_data FROM iris ORDER BY NEWID() -- テスト データ (20%) SELECT \* INTO iris test data FROM iris EXCEPT SELECT \* FROM iris\_train\_data

トレーニング データとテスト データの分割が完了したら、後は、モデルを作成するときに、次の ように **@input\_data\_1** パラメーターにトレーニング データ(**iris\_train\_data** テーブル)を 指定するように変更します。

```
-- モデルの作成にトレーニング データを利用(スクリプトは前項と同じもの)
DECLARE @output_model varbinary(max)
EXEC sp_execute_external_script
@language = N' Python'
. @script = Nfrom revoscalepy import rx dforest, rx serialize model
InputDataSet["Species"] = InputDataSet["Species"].astype("category")
model1 = rx_dforest("Species ~ Sepal.Length + Sepal.Width + Petal.Length + Petal.Width"
                   , data = InputDataSet, n tree = 10)
output_model = rx_serialize_model(model1, realtime_scoring_only = True)
, @input_data_1 = N'SELECT * FROM iris_train_data',@params = N'@output_model varbinary(max) OUTPUT'
,@output_model = @output_model OUTPUT
INSERT INTO t_model VALUES(@output_model, 'rx_dforest train_data')
```
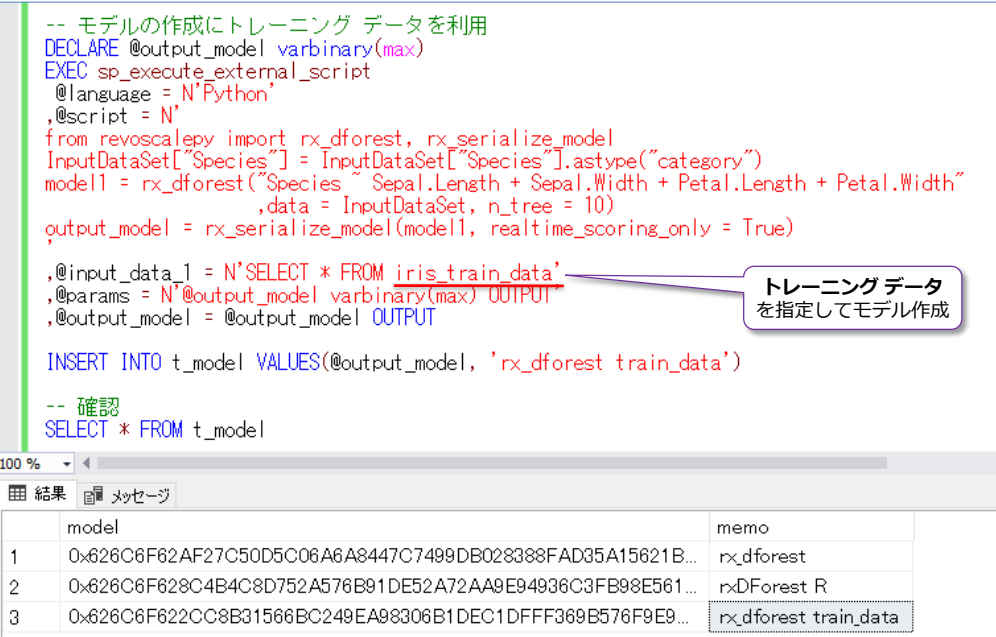

あとは、テスト データを利用して、PREDICT(予測)を実行すれば、今度は正解データがあるの で、モデルの精度を検証するために利用することができます。

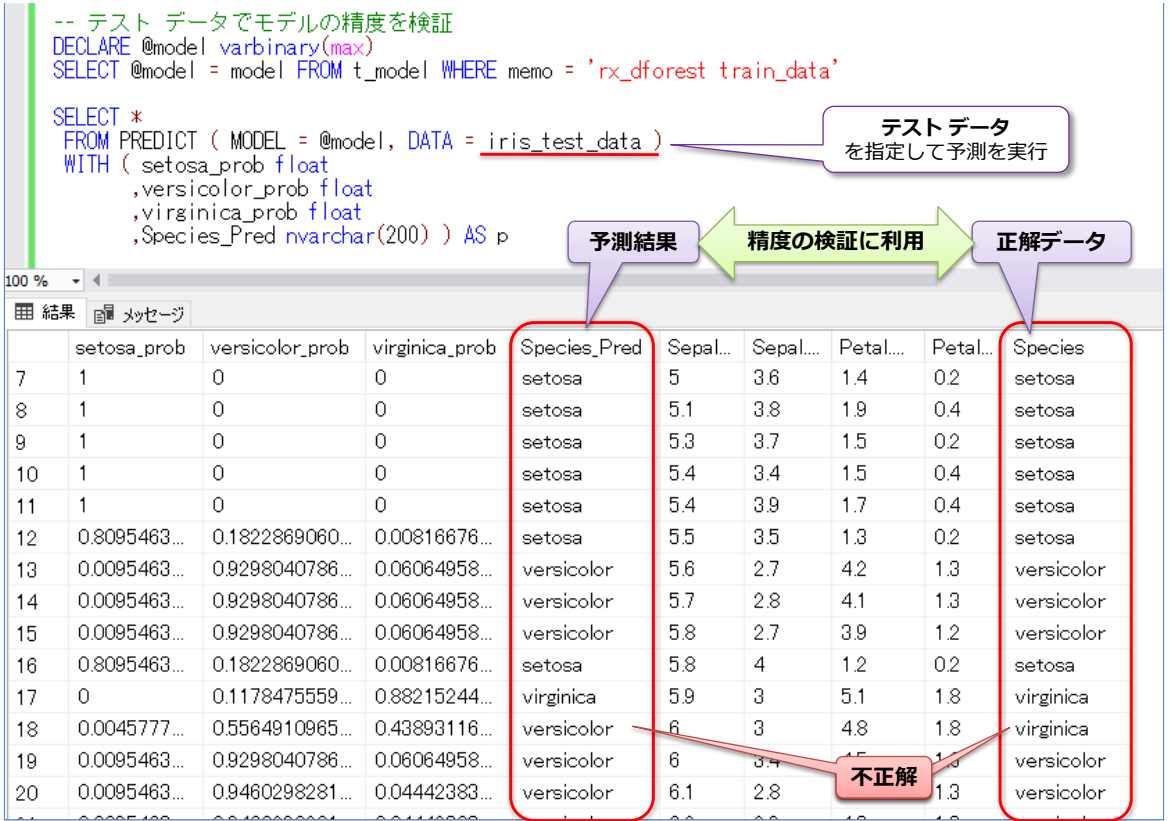

# STEP 3. Python を利用した 機械学習

この STEP では、SQL Server 2017 に統合された Python を利用して機械学習 を行う手順をもう少し詳しく説明します。通常の Python との違いや、scikitlearn を利用したいろいろな機械学習アルゴリズムの利用方法、pickle によるモ デルの保存、Microsoft Cognitive Toolkit を利用した画像認識などを説明します。

この STEP では、次のことを学習します。

- ✓ sp\_execute\_external\_script の復習
- ✓ バージョン確認、利用可能なライブラリの確認(conda.exe)
- ✓ 追加のライブラリのインストール(pip.exe)
- ✓ scikit-learn(sklearn)で機械学習
- ✓ pickle によるモデルの保存、予測結果の保存
- ✓ モデルの保存方法の違い(pickle vs. rx\_serialize\_model)
- ✓ Microsoft Cognitive Toolkit (CNTK) を利用した画像認識

# **3.1 SQL Server 2017 に統合された Python**

前の章では、**Revoscalepy**(RevoScaleR の Python 版)を利用して、**rx\_dforest** によるラン ダム フォレストのモデルの作成や **rxPredict** による予測の実行、**rx\_serialize\_model** による モデルの保存(シリアライズ化)、**PREDICT** 関数によるネイティブ スコアリングなどを説明しま した。

#### **sp\_execute\_external\_script の復習**

改めて、**sp\_execute\_external\_script** システム ストアド プロシージャの利用方法を確認する と、次のようになります。

EXEC sp\_execute\_external\_script  $\mathcal{Q}$ language = N'Python' , @script = N'実行したい Python スクリプト' , @input\_data\_1 = N'Python で処理したい入力データ' , @input\_data\_1\_name = N'input\_data\_1 に対して設定する名前。既定値は InputDataSet' , @output\_data\_1\_name = N'Python スクリプトで処理した結果。既定値は OutputDataSet' , @params = N'追加の変数定義。結果を変数で受け取る場合などに利用' WITH RESULT SETS ((列名 データ型 null/not null, ・・・ ))

**Python** スクリプトを実行するには、**@language** で「**Python**」を指定して、**@script** に任意 のスクリプトを記述します。この 2 つが必須パラメーターで、次のように実行可能です。

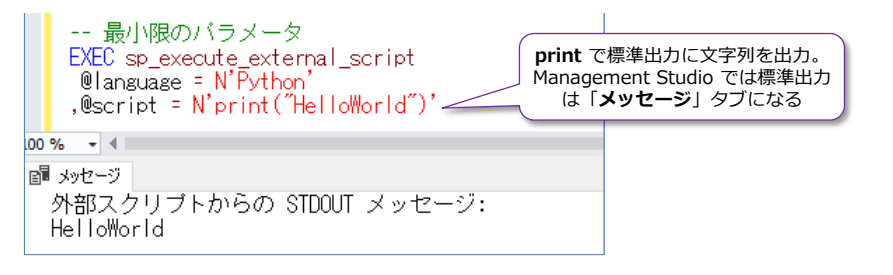

なお、**N''** の **N** は、SQL Server における Unicode 文字列を扱うためのプレフィックス (National の N)で、各パラメーターに与える文字列は **N** で囲んでおく必要があります。

**@input\_data\_1** では、**SELECT** ステートメントなどを記述して、SQL Server 上のテーブル デ ータをスクリプトに与えることができ、スクリプト内では **InputDataSet** という名前(入力変数) で利用することができます。

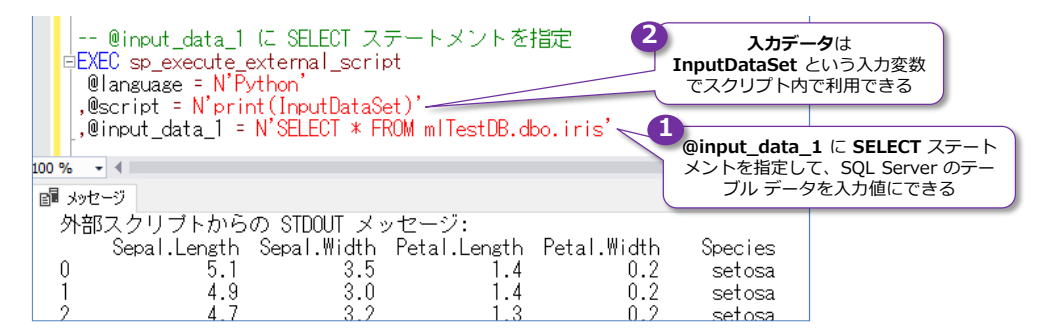

**InputDataSet** という名前を変更したい場合には、**@input\_data\_1\_name** で変数名を指定す

ることもできます。

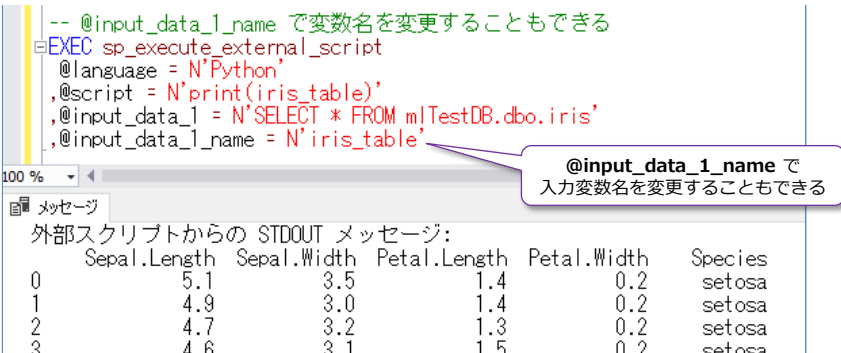

**@output\_data\_1\_name** は、出力変数の名前で、省略した場合は、**OutputDataSet** という名 前が補われます。

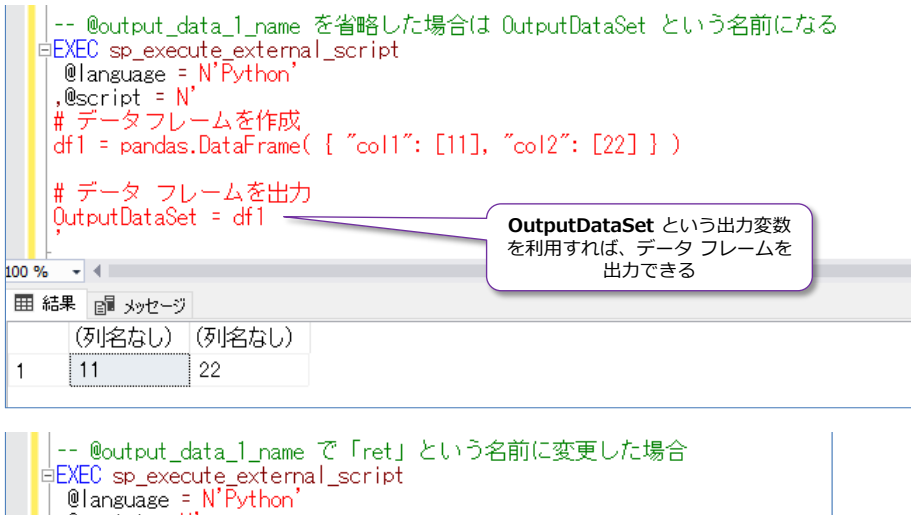

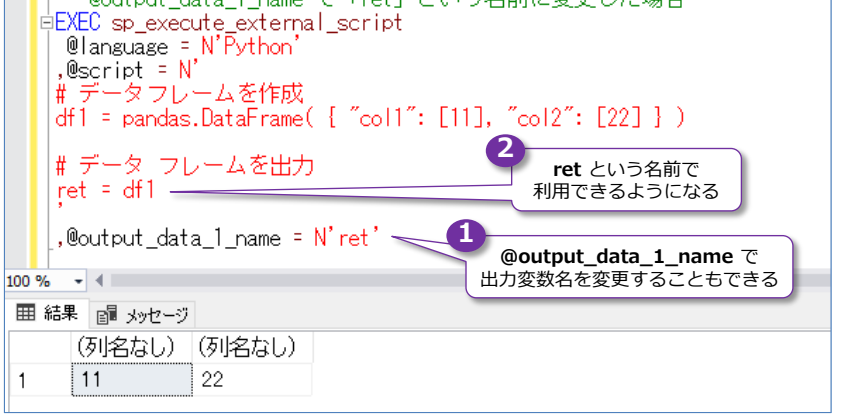

## **@params での入力変数/出力変数**

**sp\_execute\_external\_script** の **@params** では、スクリプト内で利用できる追加の変数(入 力変数または出力変数)を定義することができます。前章ではネイティブ スコアリングのためのモ デルを出力するために利用しました。「**@変数名 データ型 OUTPUT**」と変数を定義することで、 出力変数にすることができ、スクリプト内では @ なしの「**変数名**」で利用することができます(モ デルの出力では **@output\_model** という名前の変数を利用しました)。

**@params** で定義した変数には、別途、どういった値を代入するのか、あるいは出力させたいのか を次のように追加定義する必要があります。

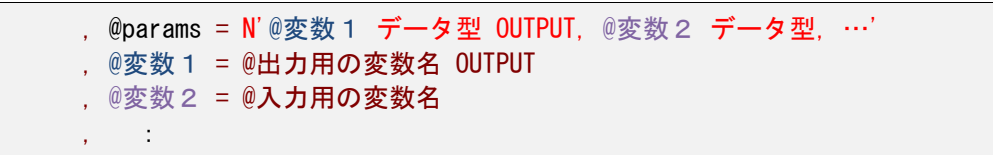

入力用の変数を利用する場合は、次のように事前に定義しておくようにします。

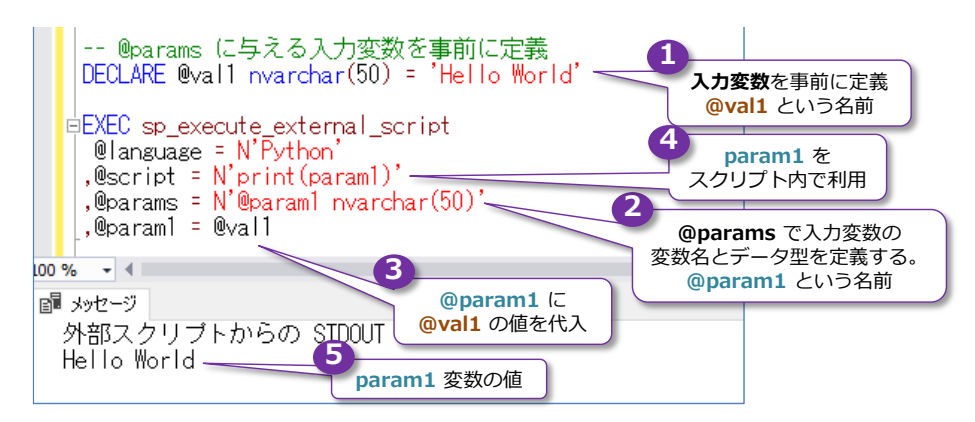

出力用の変数を利用する場合は、次のように **OUTPUT** キーワードを利用するようにします。

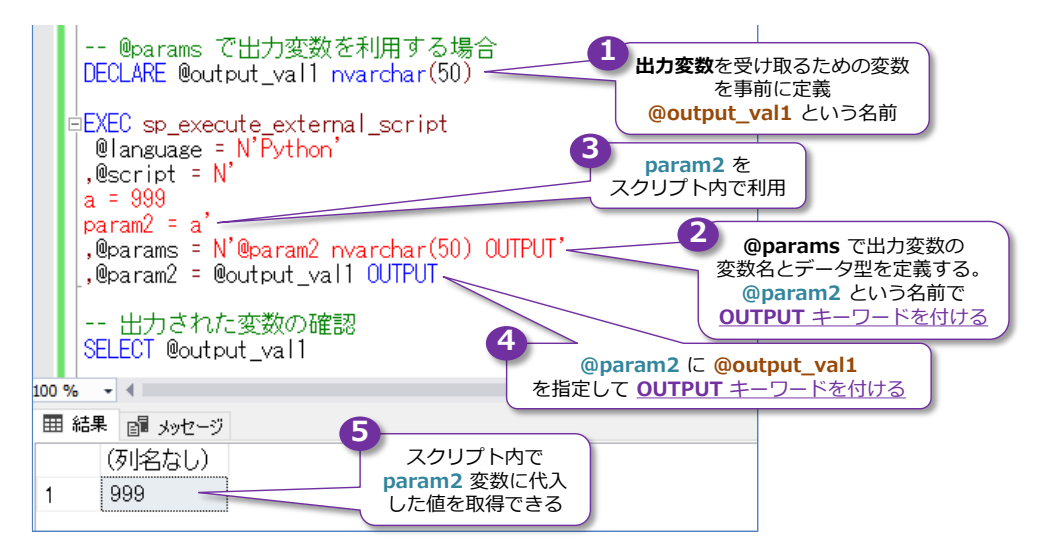

前章では、上のように出力変数を利用して、モデル(**model1**)を **varbinary(max)** データ型で 定義して出力していました(出力したものを **INSERT** ステートメントでテーブルに格納)。

## **WITH RESULT SETS**

**sp\_execute\_external\_script** の **WITH RESULT SETS** は 、 **OutputDataSet** または **@output\_data\_1\_name** で指定した出力変数(データ フレーム形式)の出力結果に対して、次 のように列名やデータ型を指定することができます。

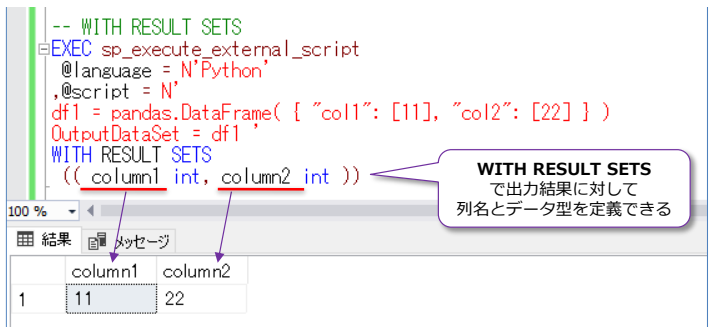

なお、**WITH RESULT SETS** では、「**WITH RESULT SETS (AS OBJECT テーブル名)**」という 形で、既存のテーブル スキーマ(列名やデータ型)を利用して、結果を出力することもできます。

## **通常の Python スクリプトとの違い**

**sp\_execute\_external\_script** で指定する Python スクリプトと、通常の Python スクリプト の違いは、ほとんどありませんが、主に次のことが考慮事項になります。

- **Python** のバージョンは **3.5.2**(**Anaconda** ディストリビューションを利用)
- 単一引用符は、単一引用符を **2 つ**に変更するか、**二重引用符**に変更する
- pandas ライブラリは、「**import pandas**」を付けるとエラーになる。 pandas という名前でそのまま利用できる。あるいは「**import pandas as pd**」のよう に別名を定義して利用するようにする
- **追加のライブラリは、通常の Python と同様、pip でインストールできる。** pip の場所は、SQL Server 配下のフォルダーになる (後述)
- **Anaconda** がインストールされているので、**pip** でインストールしなくても利用できる ライブラリがある(numpy や scikit-learn、pickle、scipy などは import だけで利用 できる。利用できるライブラリの一覧については後述)。

単一引用符については、次のような状況です。

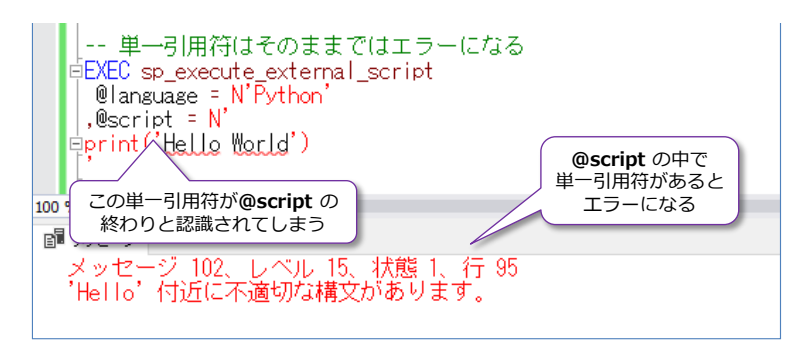

**sp\_execute\_external\_script** では、**@script** で「**N' ~ '**」という形でスクリプトを記述する ので、スクリプト内に単一引用符があると、そこで **@script** の引数が終わりと見なされてしまっ て、ストアド プロシージャの実行エラーになってしまいます。

Python では、文字列を囲む際に**単一引用符**または**二重引用符**を利用しますが、単一引用符を利用

しているユーザーが多いと思います。そうしたスクリプトを **@script** に貼り付けて実行しようと すると、このようなエラーになってしまいます。これを回避するには、スクリプト内の単一引用符 を 2 つに変更するか、二重引用符に変更するようにします。

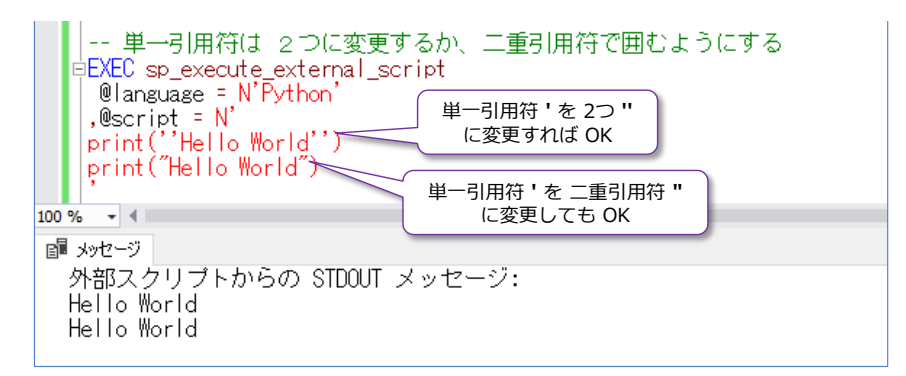

2 章の Python スクリプトでは、二重引用符を利用していましたが、二重引用符であれば、通常の Python スクリプトでも動作させることができるので、通常でも、**sp\_execute\_external\_script**  でも、両方で動作が可能な二重引用符で囲むのがお勧めの方法になります。通常の Python の開発 環境である **Jupyter Notebook** や **PyCharm**、**Visual Studio Code** などで、二重引用符でス クリプトを記述しておけば、**sp\_execute\_external\_script** への移植が容易になります。

**pandas** ライブラリに関しては、次のように「**import pandas**」を付けるとエラーになります。

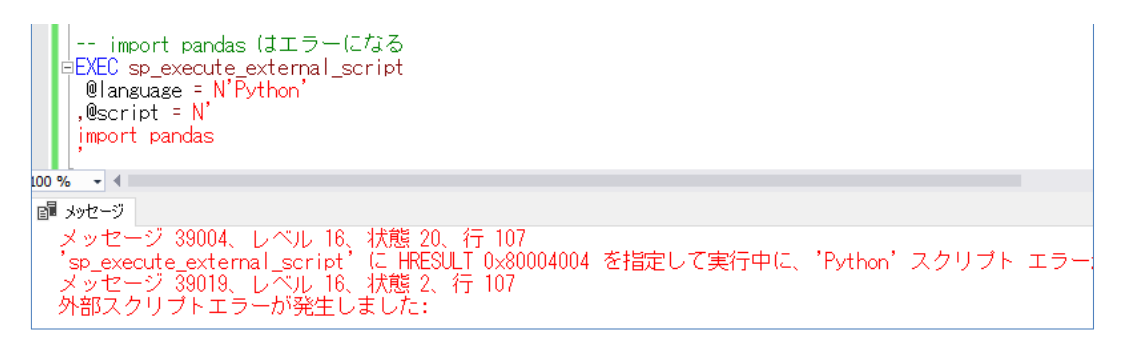

2 章で利用したように「**pandas.DataFrame**」という形で、「**import pandas**」を利用しなくて も、**pandas** という名前でそのまま利用することができます。

あるいは、次のように「**import pandas as pd**」という形で別名を定義しても利用することがで きます。

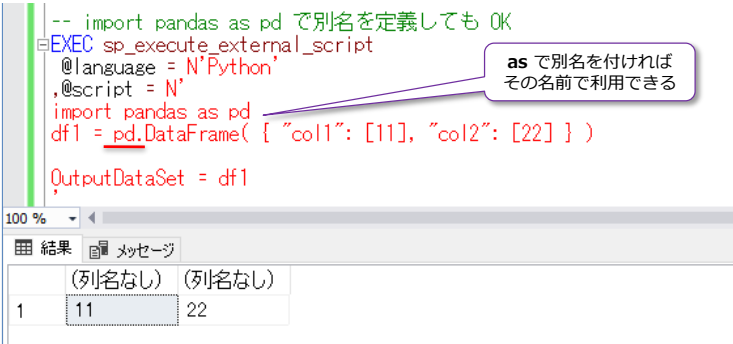

## **3.2 バージョン確認、利用可能な Python ライブラリの一覧**

SQL Server 2017 に統合された Python は、Python のディストリビューションの 1 つである 「**Anaconda**」が利用されています。

## **Python のバージョンの確認(Python 3.5.2)**

Python インタープリターである「**python.exe**」は、以下のフォルダーに格納されています(既 定のインスタンスとして SQL Server 2017 をインストールした場合)。

C:¥Program Files¥Microsoft SQL Server¥MSSQL14.MSSQLSERVER¥PYTHON\_SERVICES

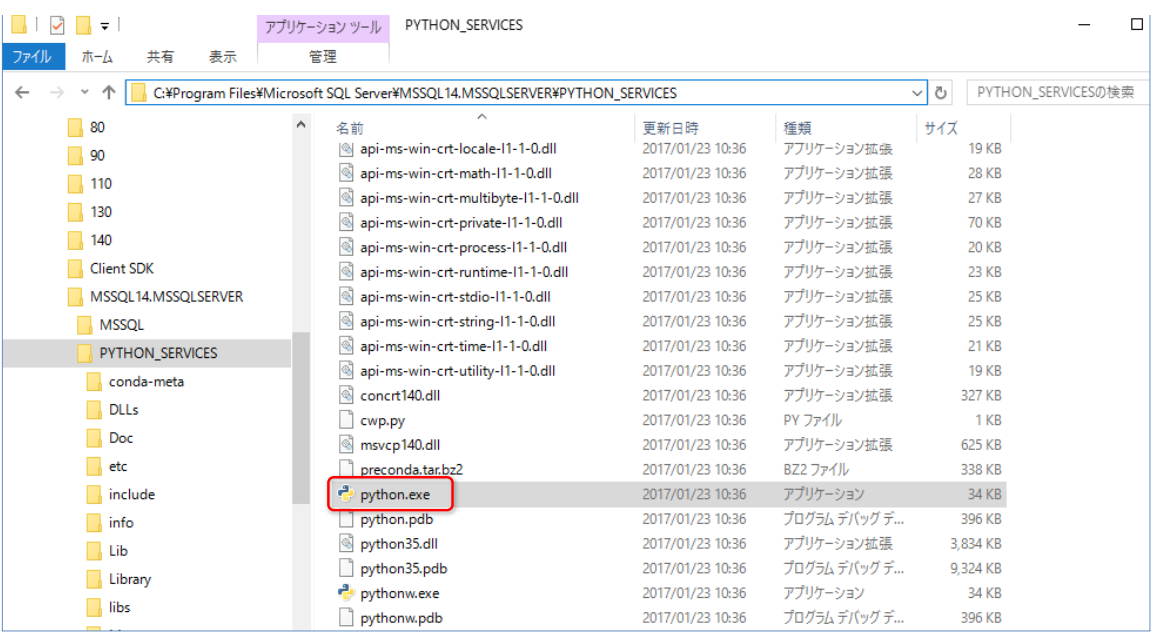

SQL Server 2017 を名前付きインスタンスとしてインストールしている場合は、 「**MSSQL14.MSSQLSERVER**」の部分が「**MSSQL14.インスタンス名**」に変わります。

Python のバージョンを確認するには、コマンド プロンプトから次のように実行します。

cd C:\Program Files\Microsoft SQL Server\MSSQL14.MSSQLSERVER\PYTHON SERVICES  $pvthon -V$ 

图 管理者: C:¥Windows¥System32¥cmd.exe  $\Box$  $\times$ C:¥>cd C:¥Program Files¥Microsoft SQL Server¥MSSQL14.MSSQLSERVER¥PYTHON\_SERVICES .<br>[::Program Files\Microsoft\_SQL\_Server\MSSQL14.MSSQLSERVER\PYTHON\_SERVICE<u>S>python\_-V</u> Python 3.5.2 :: Continuum Analytics, Inc. C:\Program Files\Microsoft SQL Server\MSSQL14.MSSQLSERVER\PYTHON\_SERVICES>

**-V** の **V** は大文字で指定します。結果は「**Python 3.5.2**」と表示されて、Python のバージョン が「**3.5.2**」であることを確認できます。

## **Anaconda のバージョンの確認(4.3.22)**

Anaconda のコマンド群 (conda.exe や pip.exe など) は、以下のフォルダー (**PYTHON\_SERVICES** フォルダーの下の **Scripts** フォルダー)に格納されています(既定のイ ンスタンスとして SQL Server 2017 をインストールした場合)。

C:¥Program Files¥Microsoft SQL Server¥MSSQL14.MSSQLSERVER¥PYTHON\_SERVICES¥Scripts

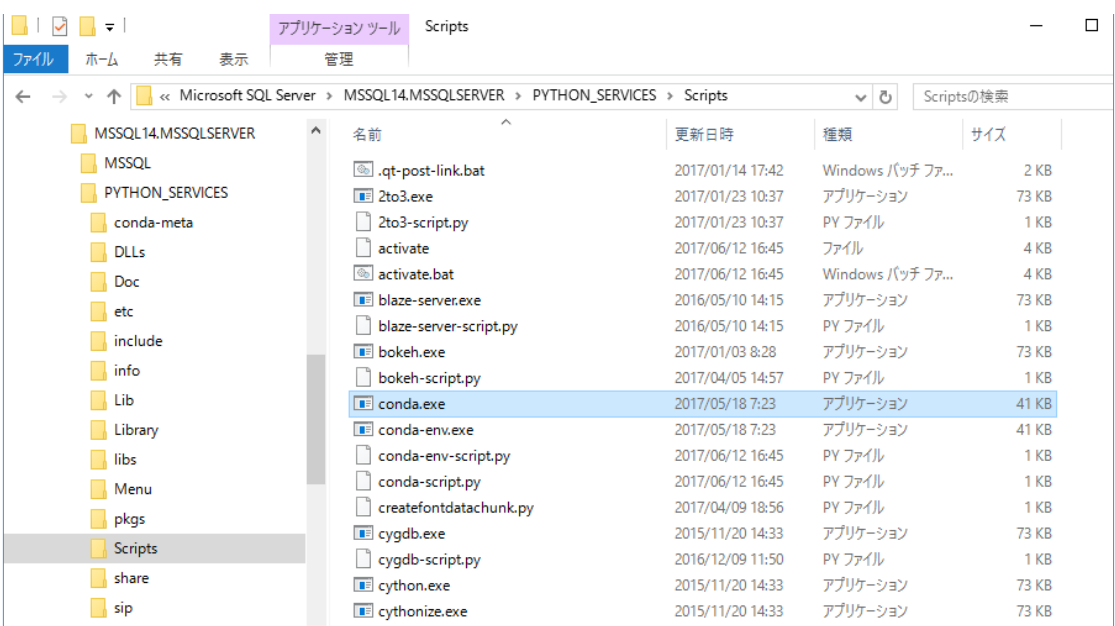

Anaconda のバージョンは、「**conda -V**」(V は大文字)と実行することで確認することができま す(コマンド プロンプトから次のように実行します)。

cd C:\Program Files\Microsoft SQL Server\MSSQL14.MSSQLSERVER\PYTHON\_SERVICES\Scripts conda  $-V$ 

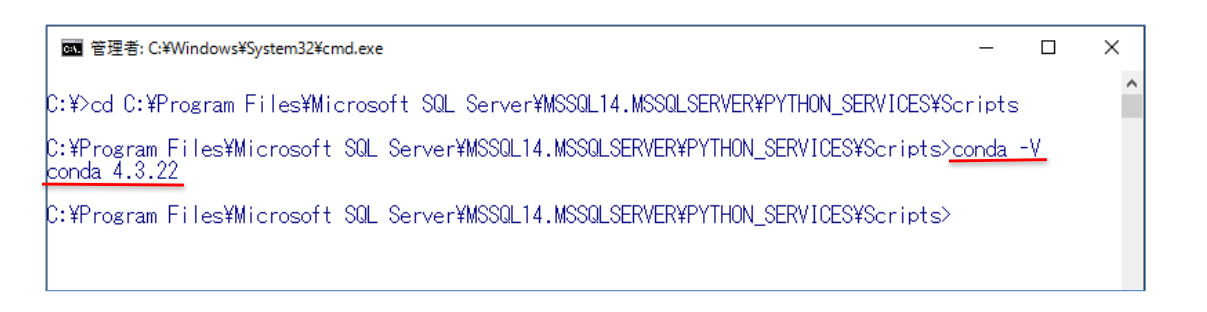

結果は「**conda 4.3.22**」と表示されて、Anaconda のバージョンが「**4.3.22**」であることを確認 できます。

#### **→ 利用可能なライブラリの一覧**

Anaconda は、Python でよく利用されるライブラリがインストール済みのディストリビューショ ンになっているので、**numpy** や **scikit-learn**、**pickle**、**scipy**、**PIL**(pillow)といったメジャ ーなものは、別途インストールする必要なく利用することができます。こうした利用可能なライブ ラリの一覧は、次のように「**conda list**」と実行することで確認することができます。

conda list

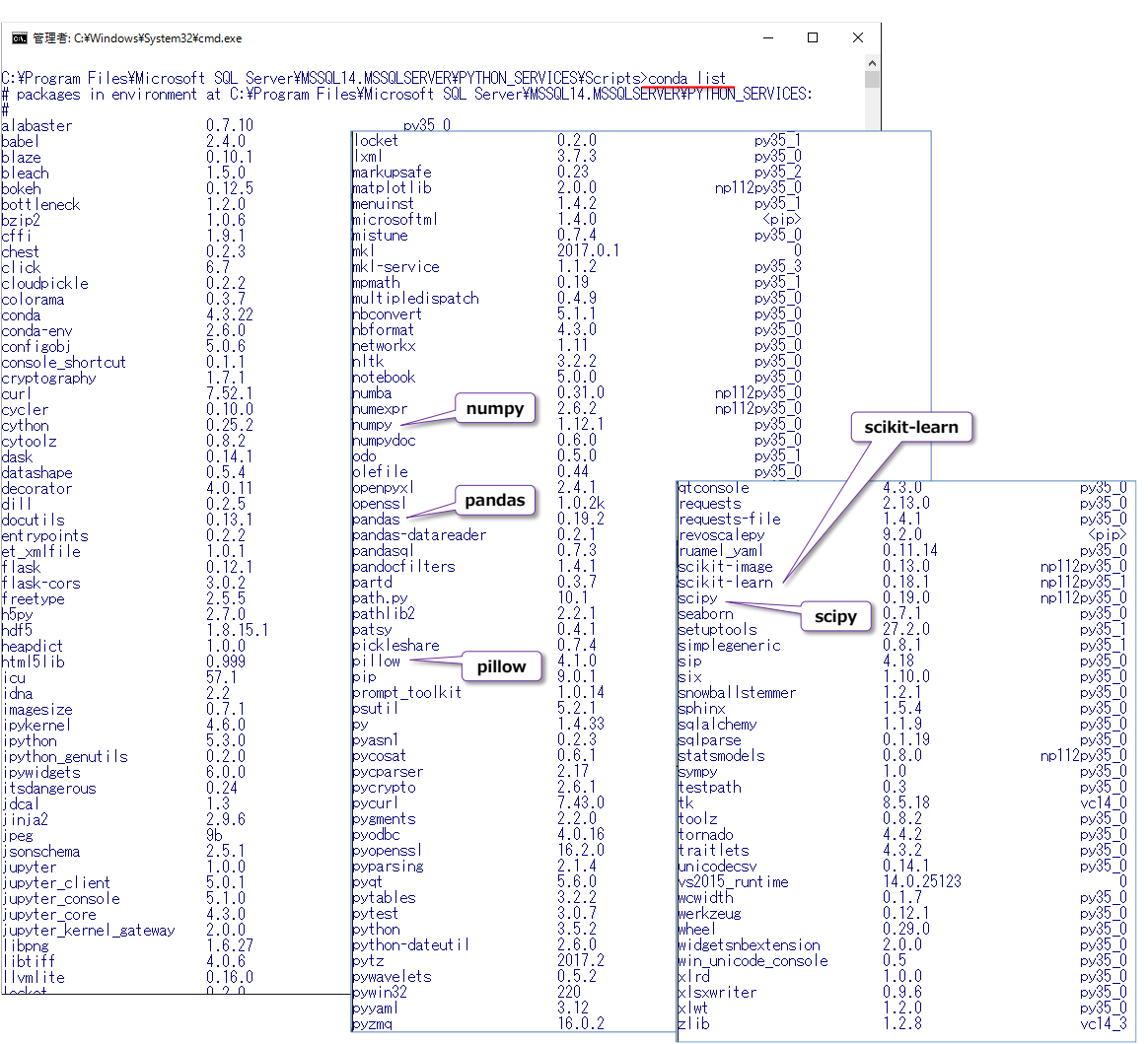

この一覧にリストされているものは、既にインストール済みなので、「**import ライブラリ名**」とい う記述で利用することができます。例えば、**numpy** を利用する場合は、次のように記述できます。

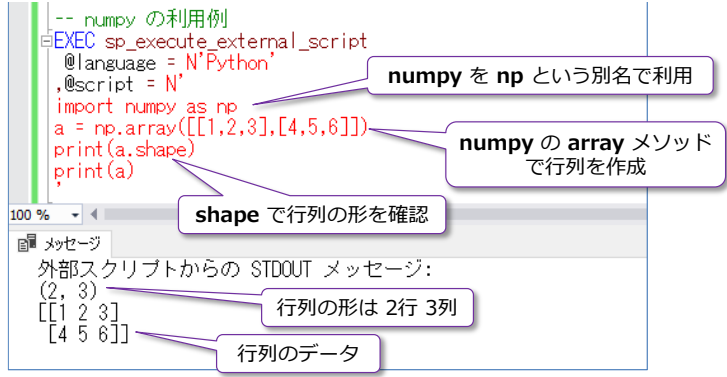

インストール済みではないライブラリであっても、後述の「**pip.exe**」を利用して、別途インスト ールを行えば、**import** で利用できるようになります。

# **3.3 追加のライブラリのインストール(pip install ~)**

**ディープ ラーニング**(深層学習)での**定番フレームワーク**である「**Microsoft Cognitive Toolkit** (**CNTK**)」や「**Chainer**」、「**Google TensorFlow**」、「**Theano**」などは、通常の Python と同 様、「**pip.exe**」を利用して別途インストールを行うことで利用できるようになります。

**pip.exe** の場所は、前掲の **conda.exe** の場所と同様、以下のフォルダーになります(既定のイ ンスタンスとして SQL Server 2017 をインストールした場合)。

C:\Program Files\Microsoft SQL Server\MSSQL14.MSSQLSERVER\PYTHON\_SERVICES\Scripts

**pip.exe** は、基本的には「**pip install ライブラリ名**」という形で追加のライブラリをインストー ルすることができますが、詳しいインストール方法は、各ライブラリが提供さいている Web サイ トで確認しておく必要があります。

**Chainer** の場合は、次のようにインストールすることができます。

cd C:\Program Files\Microsoft SQL Server\MSSQL14.MSSQLSERVER\PYTHON\_SERVICES\Scripts pip install chainer

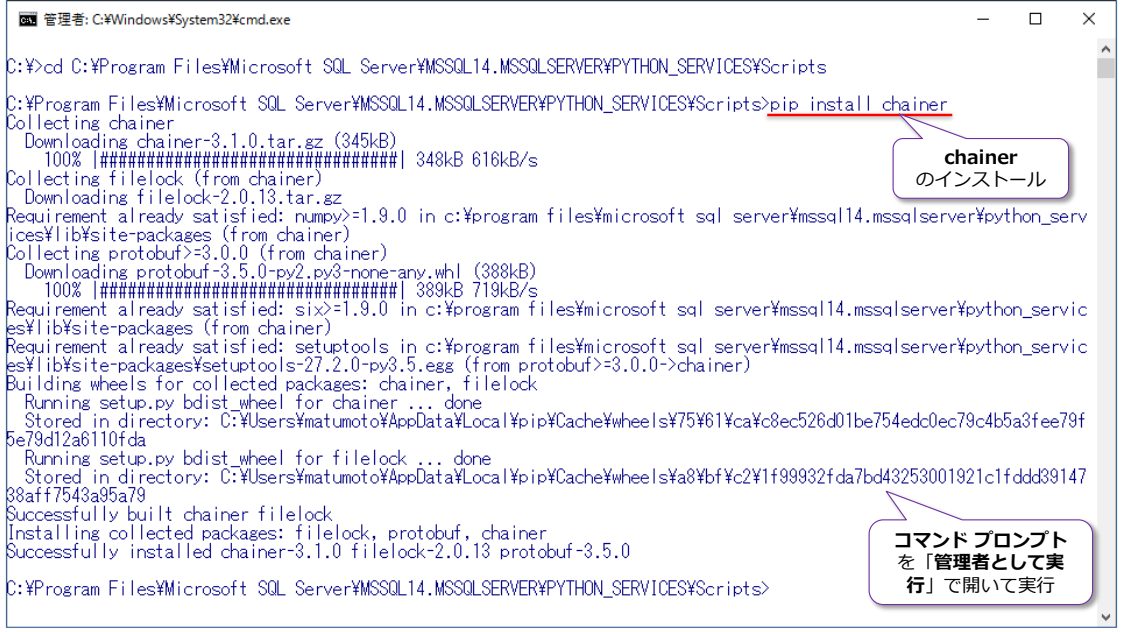

## インストール後は、次のように **Chainer** を利用できるようになります。

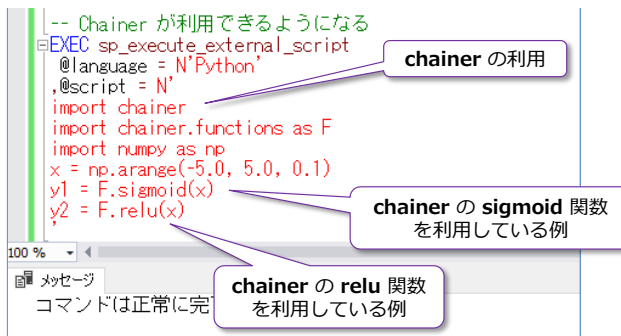

#### **3.4 scikit-learn(sklearn)で機械学習**

2 章では、**Revoscalepy** の **rx\_dforest** を利用したランダム フォレストの説明をしましたが、 ここでは、Python での機械学習でよく利用される **scikit-learn**(**sklearn**)を利用して、ランダ ム フォレストやサポート ベクター マシン(SVM)、確率的勾配降下法(SGD)、ニューラル ネッ トワークなどを利用して、モデルの作成および予測を実行する方法を説明します。

**scikit-learn** は、2 章では **iris** データの利用方法を説明しました(**datasets.load\_iris** メソッ ドでデータを取得して、**iris.data** に Sepal や Petal、**iris.target** にアヤメの種類が数値化され たものが格納されていました)。

#### **ランダム フォレスト(RandomForestClassifier)**

まずは、**scikit-learn** でランダム フォレストのモデルを作成できる **RandomForestClassifier** クラスを利用してみます。Python スクリプトは、次のように記述します。

```
# iris データの取得
from sklearn import datasets
iris = datasets.load_iris()
# モデルの作成
from sklearn.ensemble import RandomForestClassifier
model1 = RandomForestClassifier (n estimators = 10)model1.fit(iris.data, iris.target)
# 予測(predict)
data1 = \lceil \lceil 6 \rceil 0 \rceil ,2.2
           ,5.0
           ,1.5 ]]
print(model1.predict(data1))
```
**RandomForestClassifier** クラスは、「**n\_estimators = 10**」を指定することで、ツリーの数を 指定できます(既定値は 10 なので、=10 の場合は省略することもできます)。このクラスは、**fit** メソッドでモデルを作成することができ、「**.fit(説明変数, 目的変数)**」のように利用します。 Revoscalepy の **rx\_dforest** では、「**rx\_dforest("目的変数 ~ 説明変数", data=…)**」という形 (チルダを利用)でモデルを作成しましたが、**fit** メソッドではチルダは不要で、第1引数に説明変 数、第2引数に目的変数を指定します(カンマで区切って指定します)。

説明変数に指定した **iris.data** には、Sepal や Petal の Length/Width が格納されていて、目 的変数に指定した **iris.target** には、アヤメの種類が数値化されたものが格納されています。これ は 0 が setosa、1 が versicolor、2 が virginica になっているものです。

**予測**(**predict**)では、モデルを作成したときと同じデータ形式のものを与えますが、説明変数に指 定した **iris.data** と同じデータ形式にします(**rx\_dforest** では **Species** に **dummy** という文 字列を入れた、データ フレーム形式のデータを作成しましたが、今回は Species は不要です)。

また、iris.data はデータ フレームではなく、配列 (正確には numpy 配列) 形式なので、予測に 利用するデータ(**data1**)を「**[[ 6.0, 2.2, 5.0, 1.5 ]]**」という形で与えています。**predict** に 関しては、2 章では「**predict(モデル名, データ)**」という形で利用してきましたが、**scikit-learn** では「**モデル名.predict(データ)**」という形で利用します。

以上の Python スクリプトは、通常の Python スクリプトと何も変わらないので、Python でよ く利用される開発環境である **Jupyter Notebook** や **PyCharm**、**Visual Studio Code** などを 利用して、実行およびデバッグを行うこともできます。

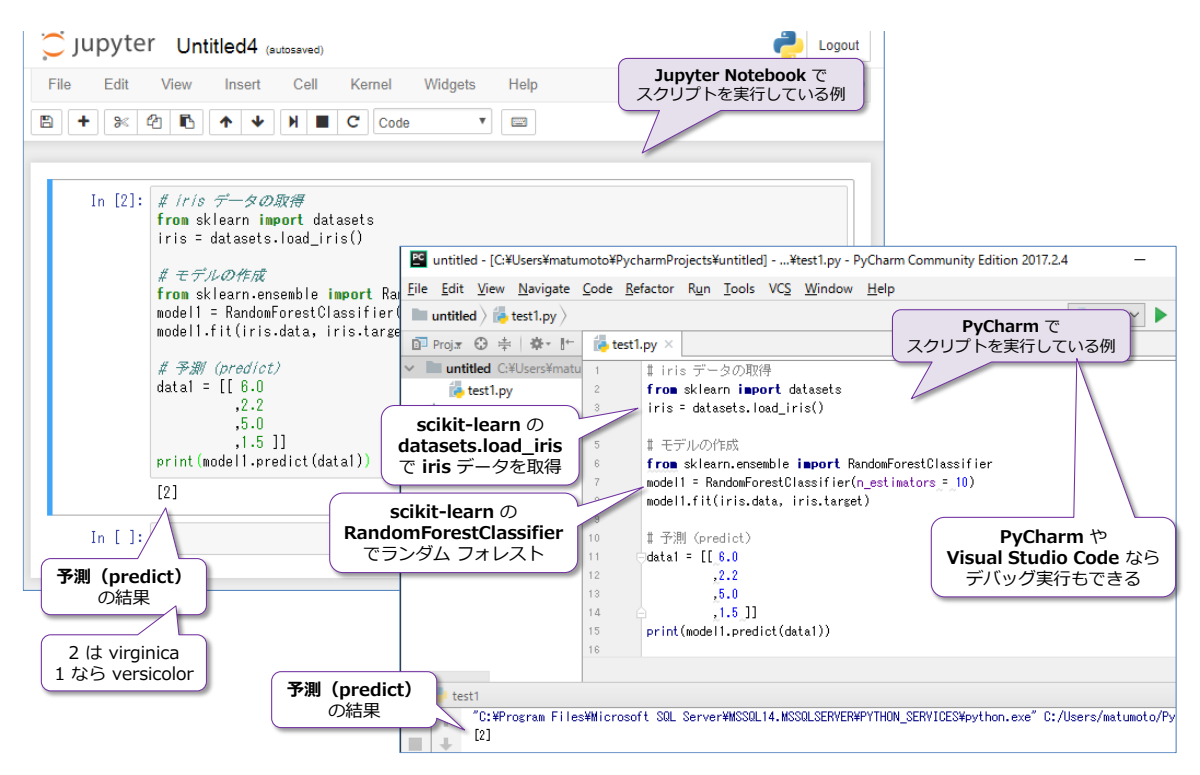

このように、SQL Server 2017 の Machine Learning Services の固有の機能を利用しない場合 には、通常の Python 環境で開発/デバッグを行ってから、スクリプトを **sp\_execute\_exter nal\_script** の **@script** にコピーするといった使い方ができます。

**sp\_execute\_external\_script** では、次のように実行します。

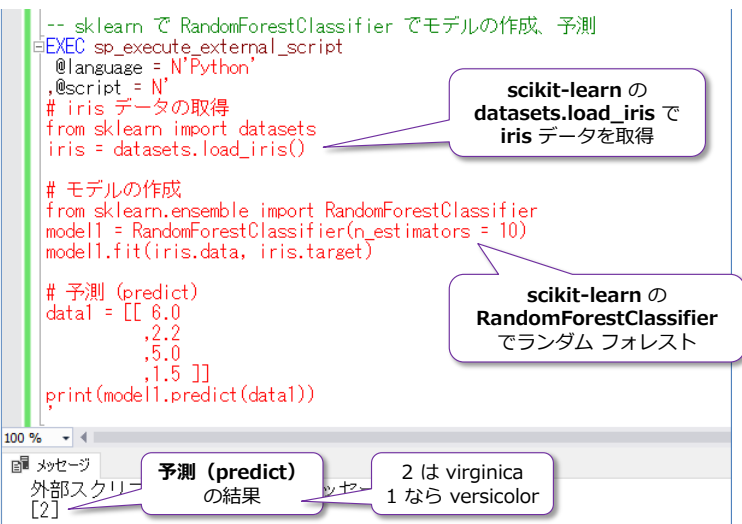
**iris.target** のアヤメの種類は、**0** が **setosa**、**1** が **versicolor**、**2** が **virginica** になっている ので、結果が 2 の場合は virginica と判定されています。

#### **@input\_data\_1 に SQL Server のデータを指定する場合**

次に、**@input\_data\_1** に SQL Server のデータ(2 章で作成した **mlTestDB** データベース内 の **iris** テーブル)を指定する場合のスクリプトに変更してみます。

```
USE mlTestDB
EXEC sp_execute_external_script
@language = N' Python'
. @scriot = N'from sklearn.ensemble import RandomForestClassifier
model1 = RandomForestClassifier(n_estimators = 10)
x = InputDataSet[[0, 1, 2, 3]] # Sepal ~ Petraly = InputDataSet[[4]] # Species
model1. fit(x, y)data1 = \lceil \lceil 6 \rceil ,2.2
           ,5.0
           ,1.5 ]]
print(model1.predict(data1))
,@input_data_1 = N'SELECT * FROM iris'
```
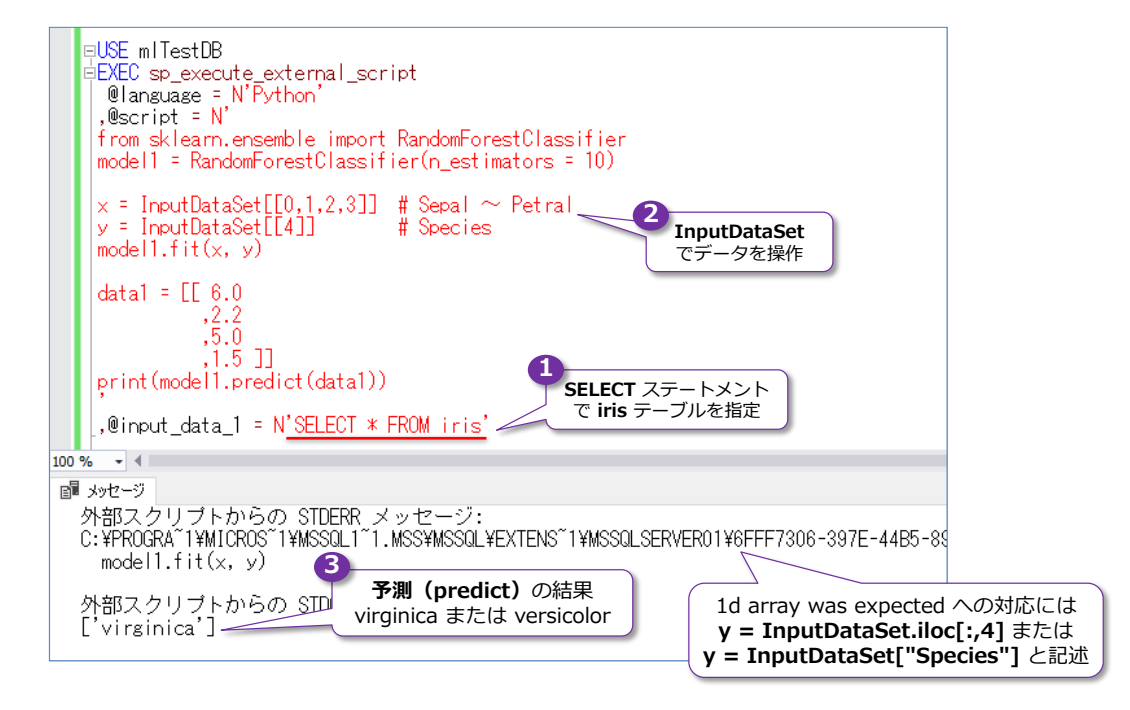

前のスクリプトとの違いは、**InputDataSet**(入力変数)を利用しているところです。説明変数と なる(Sepal や Petal)は、1 列目~4 列目のデータになるので「**InputDataSet[[0,1,2,3]]**」と いう形で **x** という変数に代入しています。InputDataSet は、pandas の DataFrame 形式にな

りますが、「**[[0,1,2,3]]**」と指定することで、1 列目~4 列目のデータを取得できます(Python で は **0** から数えるので、0, 1, 2, 3 と指定しています)。数値ではなく、列名を指定することもでき るので、「**[["Sepal.Length", "Sepal.Width", "Petal.Length", "Petal.Width"]]**」と記述する こともできます。

目的変数となる **Species** は 5 列目のデータになるので「**InputDataSet[[4]]**」と指定して、**y** という変数に代入しています。実は、この指定方法だと、「**1d array was expected**(1 次元の配 列が期待されている)」という警告が返されるのですが、モデルの作成は問題なく行えます。この警 告を出さないようにするには「**y=InputDataSet.iloc[:,4]**」や「**y=InputDataSet["Species"]**」 と記述するようにします。**iloc** は pandas のデータ フレームを操作するためのメソッドで、**[行 番号:列番号]** でデータを取得することができます。

モデルの作成は、「**model1.fit(x, y)**」という形で **x**(Sepal や Petal)と **y**(Species)を与えて います。機械学習の世界では、この「**.fit(x, y)**」という使い方はよく利用されていて、説明変数に **x** や **X**、目的変数に **y** や **Y** という変数名を割り当てたりします。数学(数式)での「**y = x**」形 式(y を求めるための x、アヤメの種類を求める/予測するための Sepal や Petal)です。

# **scikit-learn のサポート ベクター マシン(SVM)を利用する場合**

次に、トレーニング データの件数が少ない場合の **classification**(分類)でよく利用される**サポ ート ベクター マシン**(SVM)という機械学習のアルゴリズムを利用してみます。詳しい利用方法 は、以下の scikit-learn サイトのヘルプに記載されています。

1.4. Support Vector Machines

<http://scikit-learn.org/stable/modules/svm.html>

scikit-learn では **LinearSVC** というクラスを利用しますが、前掲の **RandomForestClassifier** クラスの場合と利用方法はほとんど同じで、次のように記述します(**y=** の部分は列名指定に変更 しています)。

```
-- scikit-learn の LinearSVC を利用する場合
EXEC sp_execute_external_script
@language = N'Python'
, @script = N'x = InputDataSet[[0, 1, 2, 3]] # Sepal \sim Petral
y = InputDataSet["Species"]
from sklearn import svm
model1 = sym.LinearSVC()model1. fit(x, y)data1 = [[6.0] ,2.2
           ,5.0
          ,1.5 ]]
print(model1.predict(data1))
```

```
,@input_data_1 = N SELECT * FROM iris'
```
変更箇所はたったの 2 行で、「**from sklearn import svm**」と「**model1 = svm.LinearSVC()**」 に変更しているだけです。あとのコードはランダム フォレストのときと全く同じです。

サポート ベクター マシン (SVM) は、昨今のようにディープ ラーニングが流行する前の、画像認 識のアルゴリズムとしてよく利用されていたものです。精度が高い反面、データの件数が増えた場 合に計算量が増大してしまうので、性能面での課題があったりします。機械学習のアルゴリズムは、 それぞれ一長一短があり、どのアルゴリズムが最適なのかは、データの特性や何を予測したいのか によっても変わってくるので、いろいろなアルゴリズムを実際のデータで検証してみることが重要 になります。

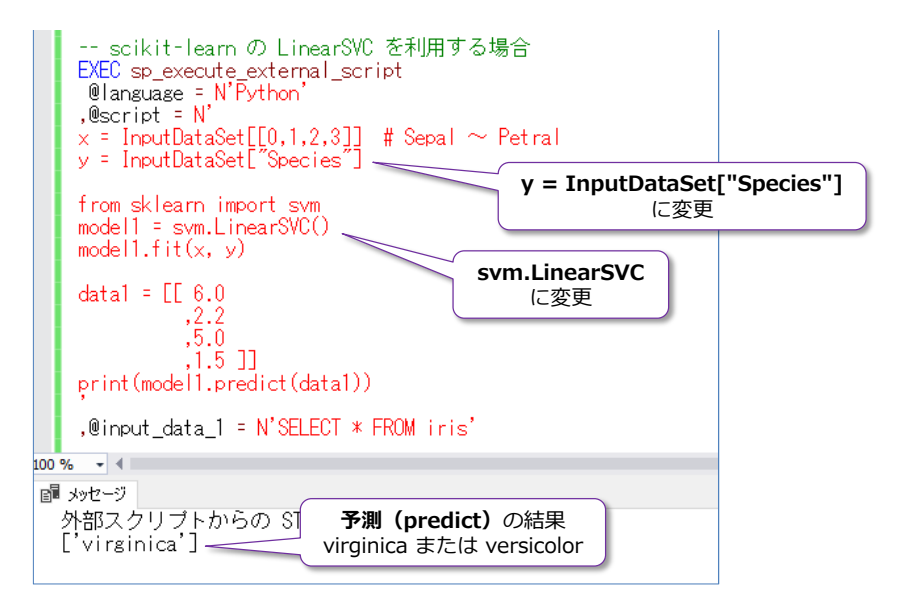

# **scikit-learn の SGD(Stochastic Gradient Descent)での分類**

次に、トレーニング データの件数が多い場合の **classification**(分類)で利用することが多い 「**Stochastic Gradient Descent**」(SGD:確率的勾配降下法)の分類モデル(**SGDClassifier** ク ラス)を利用してみます。詳しい利用方法は、以下の scikit-learn サイトのヘルプに記載されてい ます。

1.5. Stochastic Gradient Descent <http://scikit-learn.org/stable/modules/sgd.html>

**SGDClassifier** クラスの利用方法は、**LinearSVC** クラスや **RandomForestClassifier** クラス の場合とほとんど同じです(次のように記述します)。

```
-- scikit-learn の SGDClassifier を利用する場合
EXEC sp_execute_external_script
@language = N' Python'
, @script = N'x = InputDataSet[[0, 1, 2, 3]] # Sepal \sim Petral
```

```
y = InputDataSet["Species"]
from sklearn.linear model import SGDClassifier
model1 = SGDClassifier(loss="hinge", penalty="l2")
model1.fit(x, y)data1 = \lceil \lceil 6 \rceil 0 ,2.2
           ,5.0
          .1.5 11
print(model1.predict(data1))
, @input_data_1 = N'SELECT * FROM iris'
```
「**from sklearn.linear\_model import SGDClassifier**」と「**model1 = SGDClassifier(~)**」 のところを変更しているだけです。

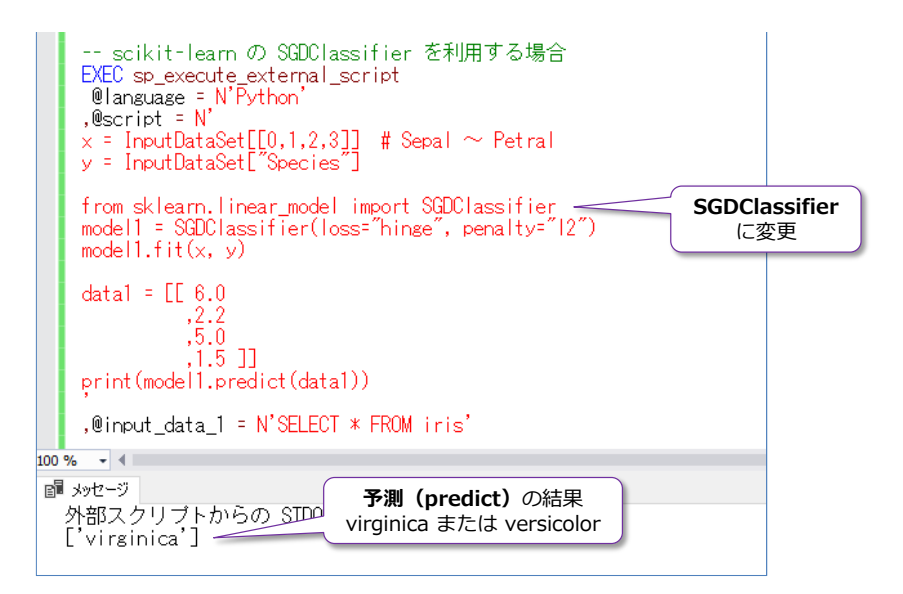

# **scikit-learn のニューラル ネットワークを利用する場合(MLPClassifier)**

次に、**ニューラル ネットワーク**を利用した分類が可能な scikit-learn の **MLPClassifier** クラス を利用してみます。詳しい利用方法は、以下の scikit-learn サイトのヘルプに記載されています。

sklearn.neural\_network.MLPClassifier [http://scikit-learn.org/stable/modules/generated/sklearn.neural\\_network.MLPClassifier.html](http://scikit-learn.org/stable/modules/generated/sklearn.neural_network.MLPClassifier.html)

**MLPClassifier** クラスも、これまでのクラスと利用方法はほとんど同じです。

```
-- scikit-learn の MLPClassifier を利用する場合
EXEC sp_execute_external_script
@language = N' Python'
, @script = N'x = InputDataSet[[0, 1, 2, 3]] # Sepal \sim Petral
y = InputDataSet["Species"]
```

```
from sklearn.neural_network import MLPClassifier
model1 = MLPClassifier( hidden layer size= (50,)).max iter=1000, activation="relu", solver="adam")
model1.fit(x, y)data1 = \lceil \lceil 6 \rceil 0 ,2.2
           ,5.0
          .1.5 11
print(model1.predict(data1))'
, @input_data_1 = N'SELECT * FROM iris'
```
「**from sklearn.neural\_network import MLPClassifier**」と「**model1 = MLPClassifier(~)**」

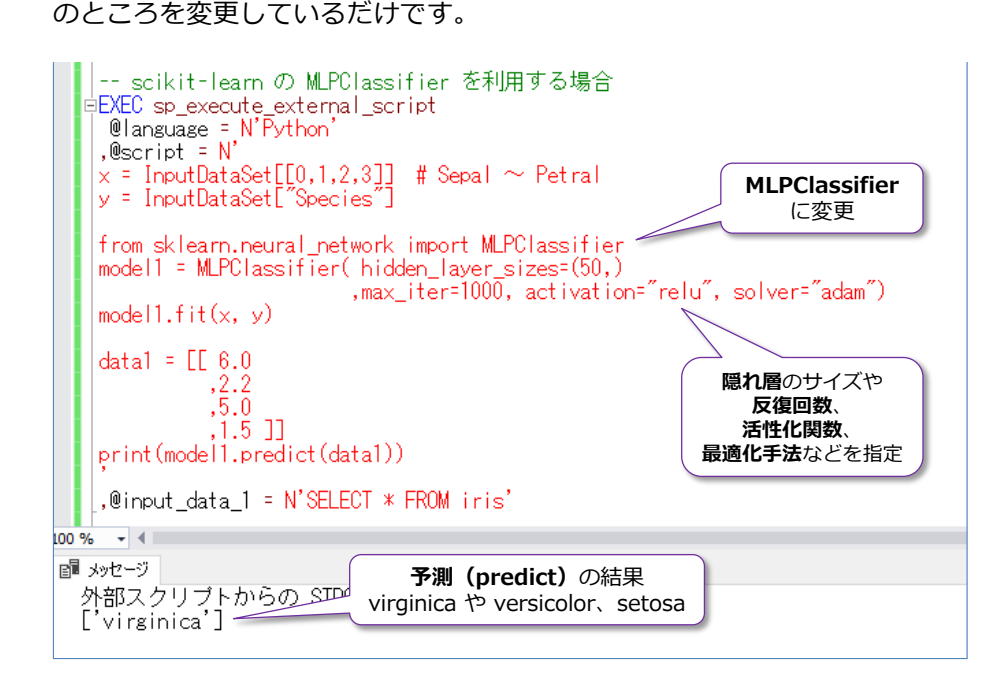

以上のように **scikit-learn**(**sklearn**)では、いろいろな機械学習のアルゴズムを利用できるので、 Python を利用した機械学習ではよく利用されています。アルゴリズムの一覧は、**scikit-learn** サ イトの以下のページで確認できます。

Choosing the right estimator

[http://scikit-learn.org/stable/tutorial/machine\\_learning\\_map/index.html](http://scikit-learn.org/stable/tutorial/machine_learning_map/index.html)

機械学習のアルゴリズムについては、Azure ML (Microsoft Azure Machine Learning) のヘルプ になりますが、以下のヘルプが分かりやすくまとまっています。

Microsoft Azure Machine Learning のアルゴリズムの選択方法 <https://docs.microsoft.com/ja-jp/azure/machine-learning/studio/algorithm-choice>

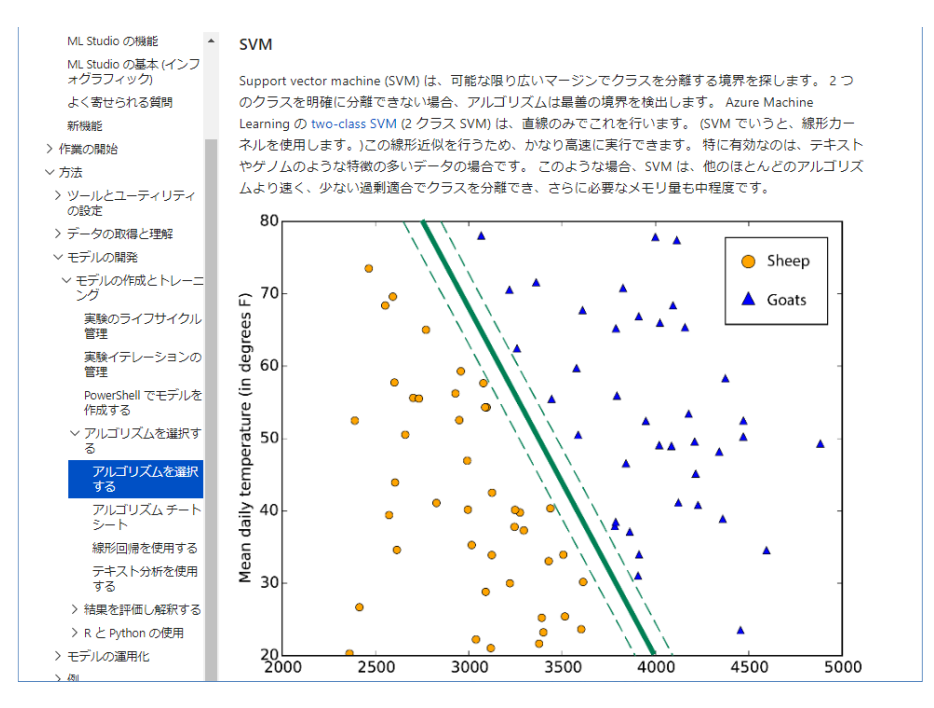

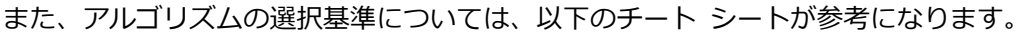

Microsoft Azure Machine Learning Studio の機械学習アルゴリズム チート シート <https://docs.microsoft.com/ja-jp/azure/machine-learning/studio/algorithm-cheat-sheet>

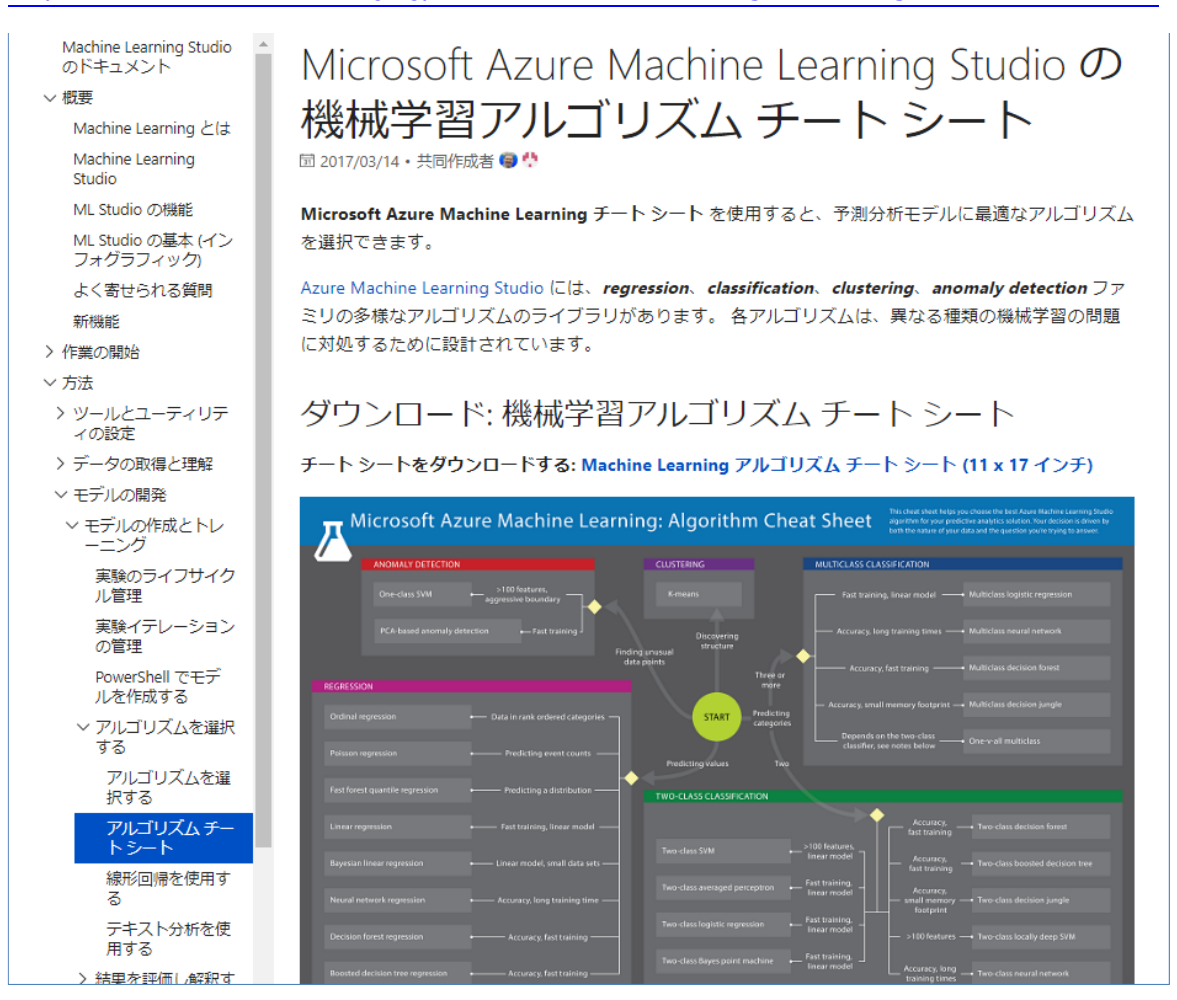

# **3.5 pickle によるモデルの保存、予測結果の保存**

モデルの保存については、2 章で Revoscalepy の **rx\_dforest** で作成したランダム フォレスト のモデルを **rx\_serialize\_model** でシリアライズ化して保存する方法を説明しました。しかし、 **scikit-learn** の **RandomForestClassifier** や **LinearSVC**、**SGDClassifier** クラスで作成した モデルは、**rx\_serialize\_model** では保存することができません。保存しようとすると、次のよう にエラーになります。

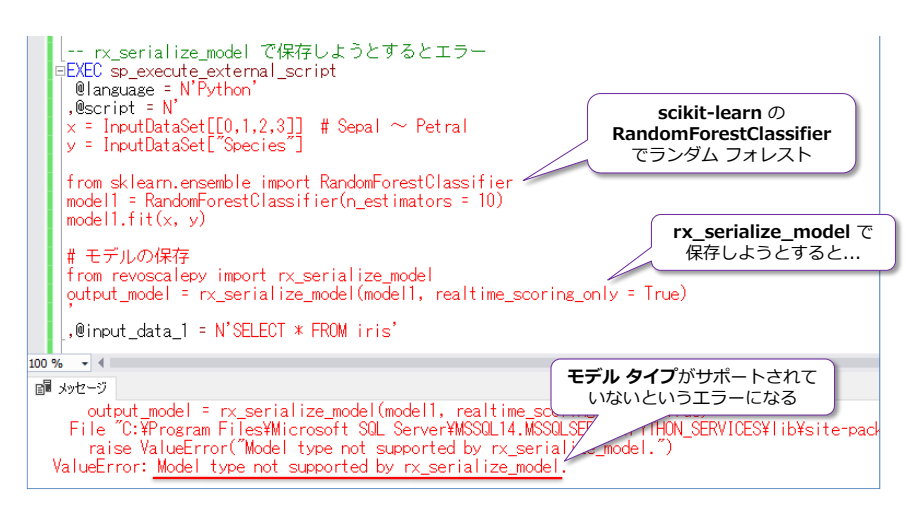

**rx\_serialize\_model** は、**Revoscalepy** での機械学習のアルゴリズムで作成したモデルを保存 して、ネイティブ スコアリング (Transact-SOL の PREDICT 関数での予測) を行うためのもの になっています。

ネイティブ スコアリングでサポートされているアルゴリズムには、**rx\_dforest** や **rx\_dtree**(決 定木)、**rx\_logit**(ロジスティック回帰)、**rx\_lin\_mod**(回帰モデル)などがありますが、詳しく は、SQL Server のヘルプの以下のページに記載されています。

ネイティブのスコアリング

<https://docs.microsoft.com/ja-jp/sql/advanced-analytics/sql-native-scoring>

したがって、**scikit-learn** の **RandomForestClassifier** や **LinearSVC**、**SGDClassifier** クラ スなど、Revoscalepy を利用していない場合には、モデルを保存する場合に、**pickle**(Python で オブジェクトを保存できるライブラリ)などを利用するようにします。なお、**pickle** を利用せず に、**出力変数**(**@params** パラメーターで **OUTPUT** で定義した変数)にモデルを出力しようと する場合は、次のようにエラーになります。

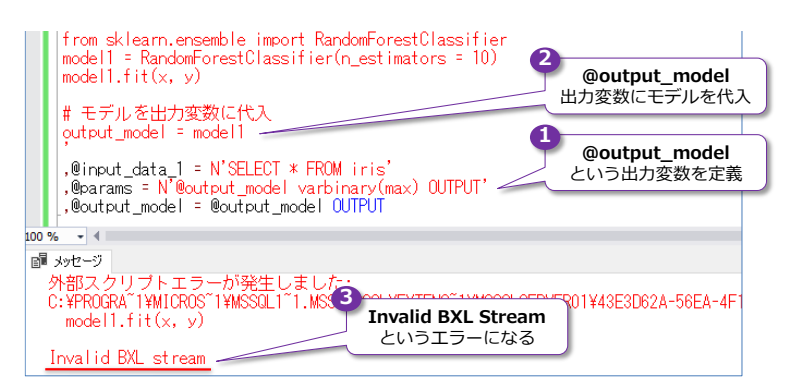

#### **pickle でモデルを保存(pickle.dumps)**

**pickle** は、Python では定番となっている、オブジェクトを保存することができるライブラリです。 **pickle** では、「**pickle.dumps(オブジェクト名)**」のように **dumps** メソッドでオブジェクトを 保存することができ、保存したものを取り出すときは「**pickle.loads(オブジェクト名)**」のように **loads** メソッドを利用します。

これも試してみましょう。ここでは、前項で **RandomForestClassifier** クラスを利用して作成し たランダム フォレストのモデルを保存してみます。モデルの保存先は、2 章で利用した「**t\_model**」 テーブルにします。

```
-- scikit-learn の RandomForestClassifier で作成したモデルを pickle で保存
DECLARE @output_model varbinary(max)
EXEC sp_execute_external_script
@language = N' Python'
, @script = N'x = InputDataSet [[0, 1, 2, 3]] # Sepal \sim Petral
y = InputDataSet["Species"]
from sklearn.ensemble import RandomForestClassifier
model1 = RandomForestClassifier (n_estimator s = 10)model1. fit(x, y)# モデルを pickle で保存
import pickle
output_model = pickle.dumps(model1)
', @input_data_1 = N'SELECT * FROM iris',@params = N'@output_model varbinary(max) OUTPUT'
,@output_model = @output_model OUTPUT
 -- t_model テーブルに INSERT
INSERT INTO t_model VALUES(@output_model, 'RandomForestClassifier')
```
**pickle** を利用するために「**import pickle**」を記述して、「**output\_model = pickle.dumps (model1)**」でモデル(**model1**)を **output\_model** 出力変数に代入しています。

出力変数の利用方法は、2 章での **rx\_serialize\_model** を利用した場合と同様で、**@params** で 変数の定義、「**@output\_model = @output\_model OUTPUT**」で事前に定義した変数に値を 代入して、それを **INSERT** ステートメントで **t\_model** テーブルの **model** 列に格納していま す。

INSERT が完了したら、保存したモデルを確認しておきましょう。

```
-- 保存したモデルの確認
SELECT * FROM t_model
```
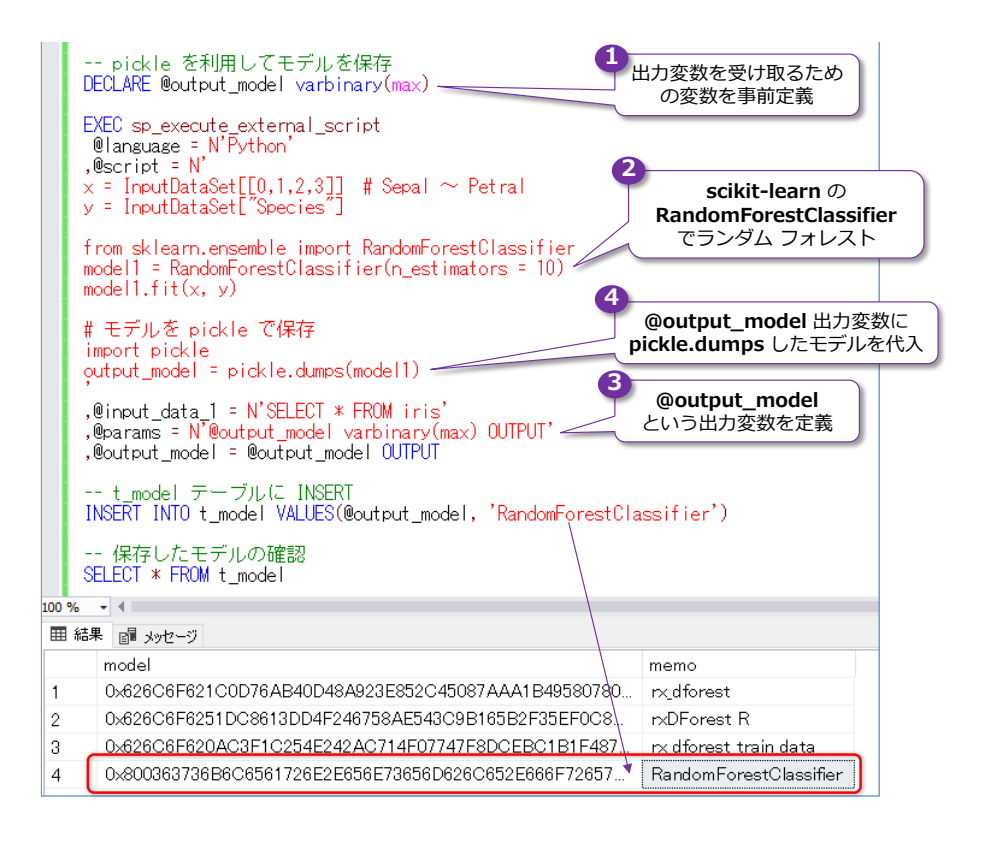

# **pickle でモデルの取り出し(pickle.loads)**

次に、保存したモデルを取り出して、予測(predict)を行ってみましょう。モデルを取り出すには、 「**pickle.loads(オブジェクト名)**」を利用します。

```
- モデルを取り出して predict
DECLARE @model varbinary(max)
SELECT @model = model FROM t_model WHERE memo = 'RandomForestClassifier'
EXEC sp_execute_external_script
@language = N' Python'
. @script = N'import pickle
model1 = pickle.loads(model)
data1 = \lceil 6.0 \rceil ,2.2
           ,5.0
           ,1.5 ]]
print(model1.predict(data1))
,@params = N'@model varbinary(max)'
,@model = @model
```
**t\_model** テーブルから取り出したモデルを **@model** 変数に格納して、**@params** で定義した 入力変数(**@model**)に与えています。この入力変数を **pickle.loads** メソッドで取り出せば、 **predict** を実行できるようになります。

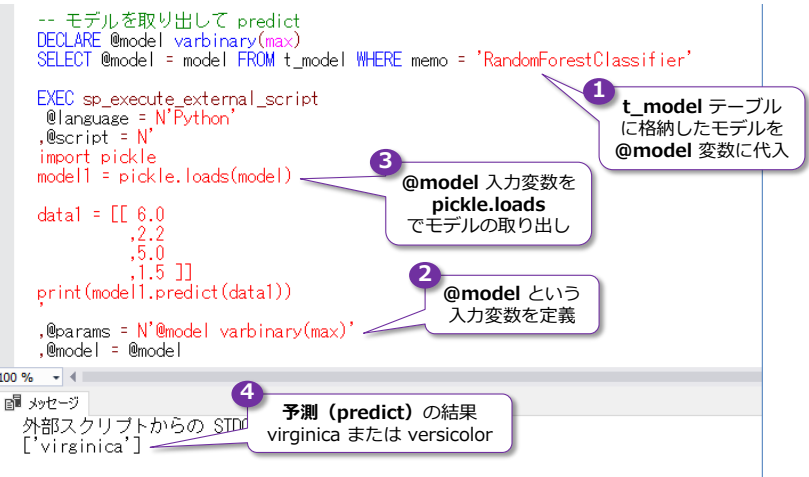

このように、Revoscalepy を利用していない場合でも、pickle を利用してモデルを保存すること で、モデルの作成と予測を別々に実行できるようになります。

## **予測結果の保存**

次に、予測結果を保存してみましょう。予測には、2 章で作成した「**test\_data**」テーブルを利用 します。

-- test data テーブルのデータを確認 SELECT \* FROM test\_data

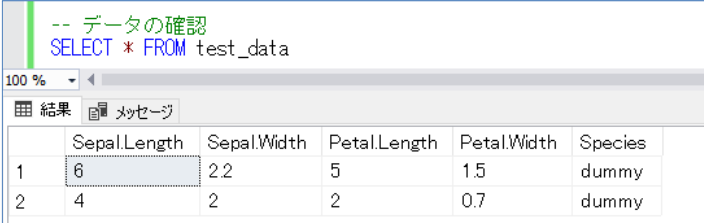

まずは、このテーブルで予測結果を確認してみます。

```
-- @input_data_1 に指定したテーブル データで predict
DECLARE @model varbinary(max)
SELECT @model = model FROM t_model WHERE memo = 'RandomForestClassifier'
EXEC sp_execute_external_script
@language = N' Python'
, @script = N'import pickle
model1 = pickle.loads(model)df1 = InputDataSet[[0, 1, 2, 3]]print(model1.predict(df1))
,@input_data_1 = N'SELECT * FROM test_data'
,@params = N'@model varbinary(max)'
,@model = @model
```
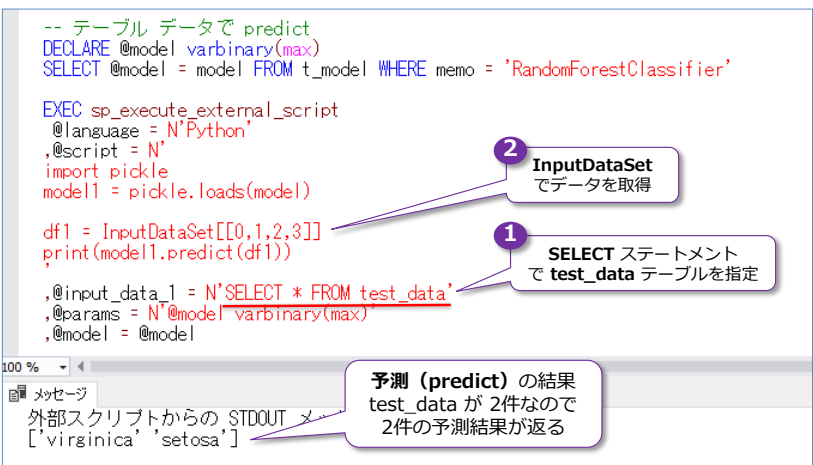

**@input\_data\_1** で指定したデータを **InputDataSet** 入力変数で受け取って、「**InputData Set[[0,1,2,3]]**」で 1 列目~4 列目の Sepal と Petal の Length/Width を取得して、**predict** の引数に与えています。

この例では、**predict** の結果を **print** で出力しているので、次に **OutputDataSet** 出力変数に代 入して結果を表示してみます。**OutputDataSet** は、pandas の DataFrame 形式のデータを指 定する必要があるので、次のように「**pandas.DataFrame(~)**」を利用して、形式を変換します。

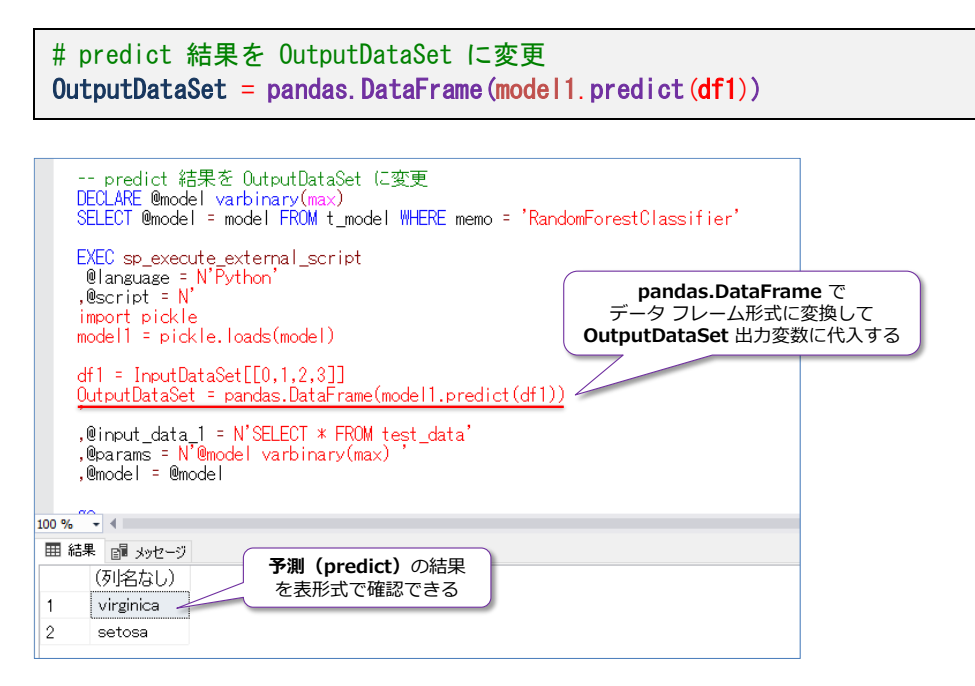

このように、データ フレーム形式に変換すると、予測結果が分かりやすくなります。

次に、予測結果だけでなく、予測に利用した入力データも合わせて表示してみましょう。これを行 うには、pandas の **concat** メソッドを利用します。具体的には、**OutputDataSet** の部分を次 のように変更します。

```
# predict 結果を df_output にして、入カデータ (df1) と連結して OutputDataSet へ
df_output = pandas. DataFrame (model1.predict(df1))
OutputDataSet = pandas.concat([df_output, df1], axis=1)
```
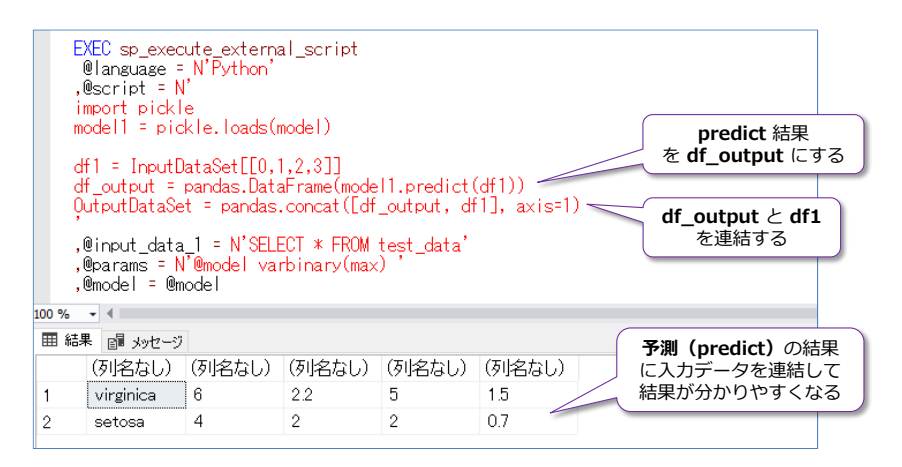

このように、予測結果に入力データを連結しておくと、結果が分かりやすくなります。

最後に、この予測結果をテーブルとして保存してみます。これを行うには、事前に格納先となるテ ーブルを次のように作成しておきます(列名は適当なものでもかまいません)。

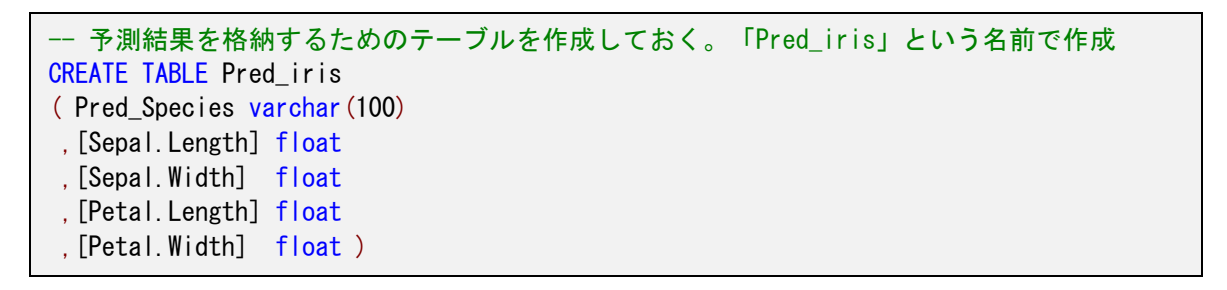

あとは、このテーブルに予測結果を格納するように「**INSERT INTO Pred\_iris EXEC ~**」とい う形で **sp\_execute\_external\_script** を実行すれば完成です。

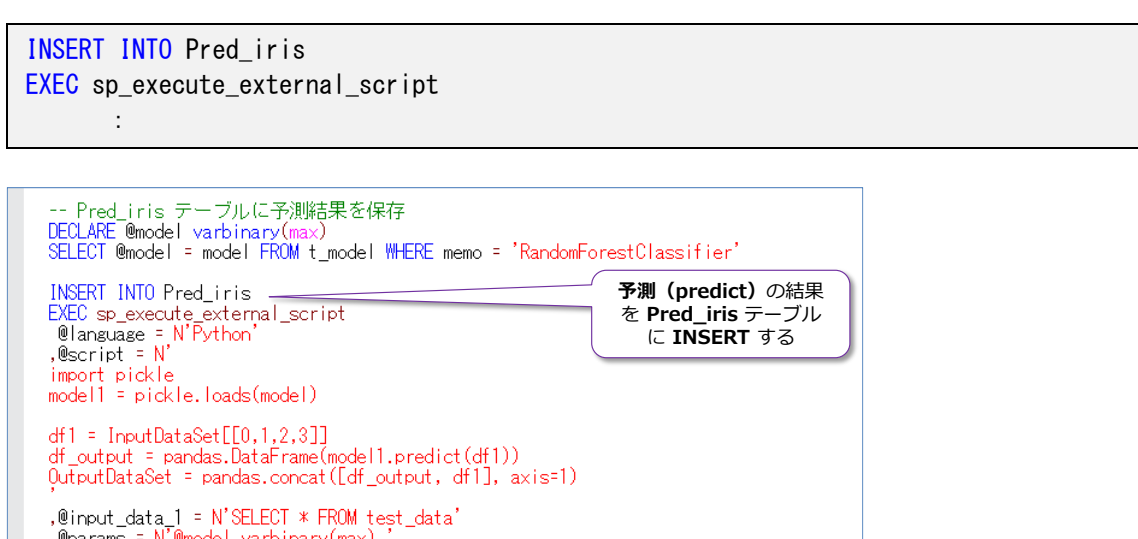

2

# **3.6 モデルの保存方法の違い(pickle vs. rx\_serialize\_model)**

前項では、**scikit-learn** の **RandomForestClassifier** クラスで作成したモデルを **pickle** で保 存する方法を説明しましたが、**Revoscalepy** の **rx\_dforest**(ランダム フォレスト)や **rx\_dtree** (決定木)、rx\_logit (ロジスティック回帰)、rx\_lin\_mod (回帰モデル) などで作成 したモデルに対しても **pickle** で保存することができます。もちろん、**rx\_serialize\_model** で 保存したほうが性能が良いので、**pickle** での保存はお勧めではありませんが、ここでは、その性能 差を確認するために、両方の保存方法を試してみましょう。

## **pickle vs. rx\_serialize\_model**

まずは、**rx\_dforest**(ランダム フォレスト)を利用して、モデルを作成して、これを **pickle** と **rx\_serialize\_model** の両方で保存してみましょう。

```
-- rx_dforest のモデルを pickle と rx_serialize_model の両方で保存
DECLARE @pickle_model varbinary(max), @output_model varbinary(max)
EXEC sp_execute_external_script
@language = N' Python'
, @script = N'from revoscalepy import rx_dforest, rx_serialize_model
InputDataSet["Species"] = InputDataSet["Species"].astype("category")
model1 = rxdforest("Species " Sepal.Length + Sepal.Width + Petal.Length + Petal.Width", data = InputDataSet, n tree = 10)
# pickle でモデルを保存
import pickle
pickle_model = pickle.dumps(model1)
# rx_serialize_model でモデルを保存 (ネイティブ モデル)
output_model = rx_serialize_model(model1, realtime_scoring_only = True)
, @input data 1 = N' SELECT * FROM iris',@params = N'@pickle_model varbinary(max) OUTPUT
            ,@output_model varbinary(max) OUTPUT'
,@pickle_model = @pickle_model OUTPUT
,@output_model = @output_model OUTPUT
-- モデルを t_model テーブルに INSERT
INSERT INTO t_model VALUES(@pickle_model, 'rx_dforest pickle')
INSERT INTO t_model VALUES(@output_model, 'rx_dforest native')
 -- 保存したモデルを確認
SELECT * FROM t_model
```
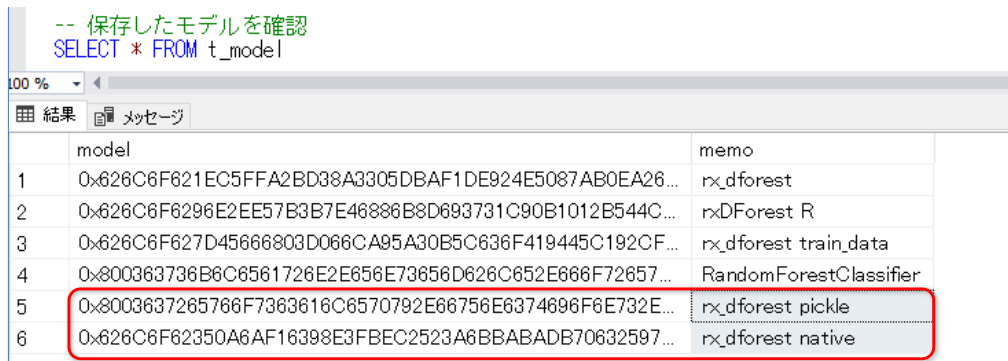

#### 次にモデルのサイズを比較してみます(**DATALENGTH** 関数でデータ サイズを確認します)。

-- モデルのサイズを確認 SELECT DATALENGTH(model), \* FROM t\_model

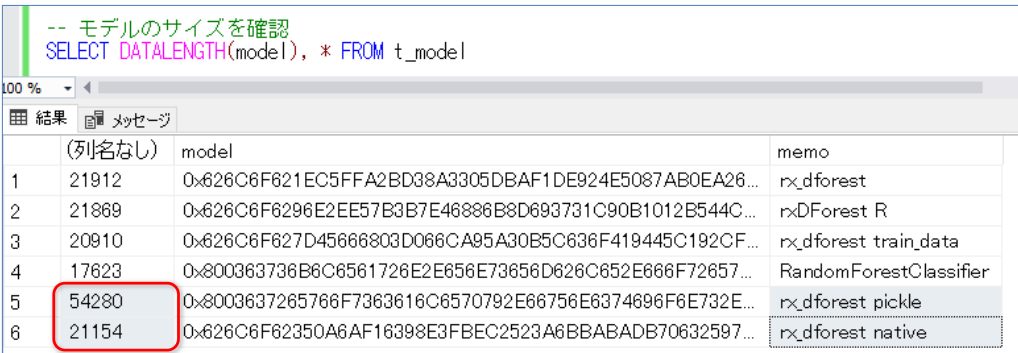

**pickle** で保存したモデルよりも、**rx\_serialize\_model** で保存したモデルのほうが、半分以下の サイズになっていることを確認できます。

次に、予測の実行時間を比較してみましょう。これを行うには、「**SET STATISTICS TIME ON**」 コマンドを実行して、実行時間を計測するようにします。最初は、**pickle** で保存したものを利用し て、**rx\_predict** で予測を実行してみます(入力データには **test\_data** テーブルを利用)。

```
-- 実行時間の計測
SET STATISTICS TIME ON
-- pickle の場合の rx_predict の性能をチェック
DECLARE @model varbinary(max)
SELECT @model = model FROM t_model WHERE memo = 'rx_dforest pickle'
EXEC sp_execute_external_script
@language = N' Python'
, @script = N'import pickle
model1 = pickle. loads(model)from revoscalepy import rx predict
OutputDataSet = rx_predict(model1, InputDataSet) 
, @input_data_1 = N'SELECT * FROM test_data',@params = N'@model varbinary(max)'
 @model = @model
```
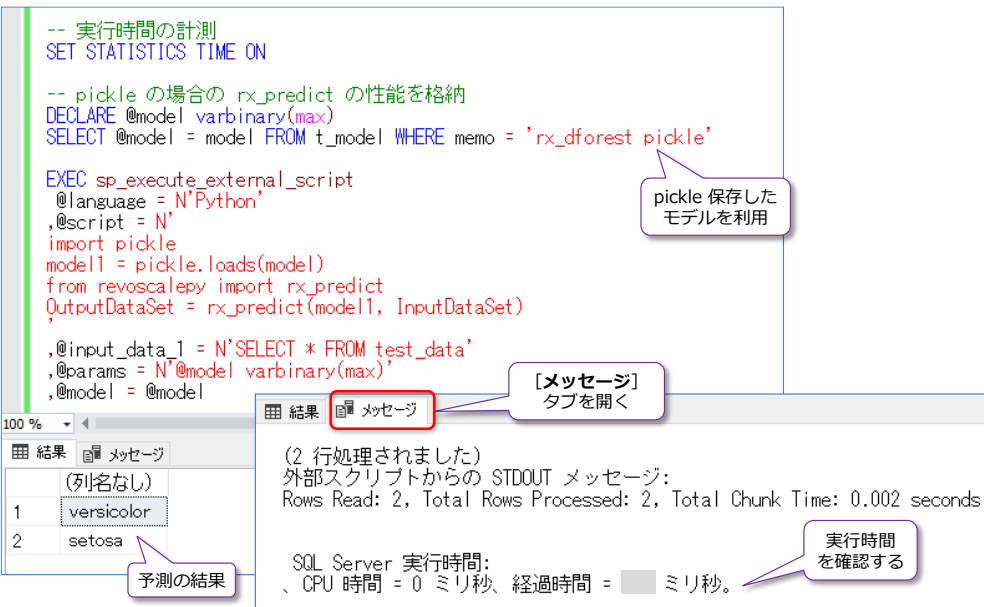

実行後、[**メッセージ**]タブを開くと、「**SET STATISTICS TIME ON**」コマンドで計測した実行時 間が「**経過時間**」という形で確認できるので、これをメモしておきます。

次に、**rx\_serialize\_model** で保存したモデルを利用して、ネイティブ スコアリング(PREDICT 関数)で予測を実行してみます。

```
-- rx_serialize_model の場合の予測の性能をチェック
DECLARE @model varbinary(max)
SELECT @model = model FROM t_model WHERE memo = 'rx_dforest native'
SELECT * FROM PREDICT ( MODEL = @model, DATA = test data )
 WITH ( setosa_prob float, versicolor_prob float, virginica_prob float
        ,Species_Pred nvarchar(max) ) as p
```
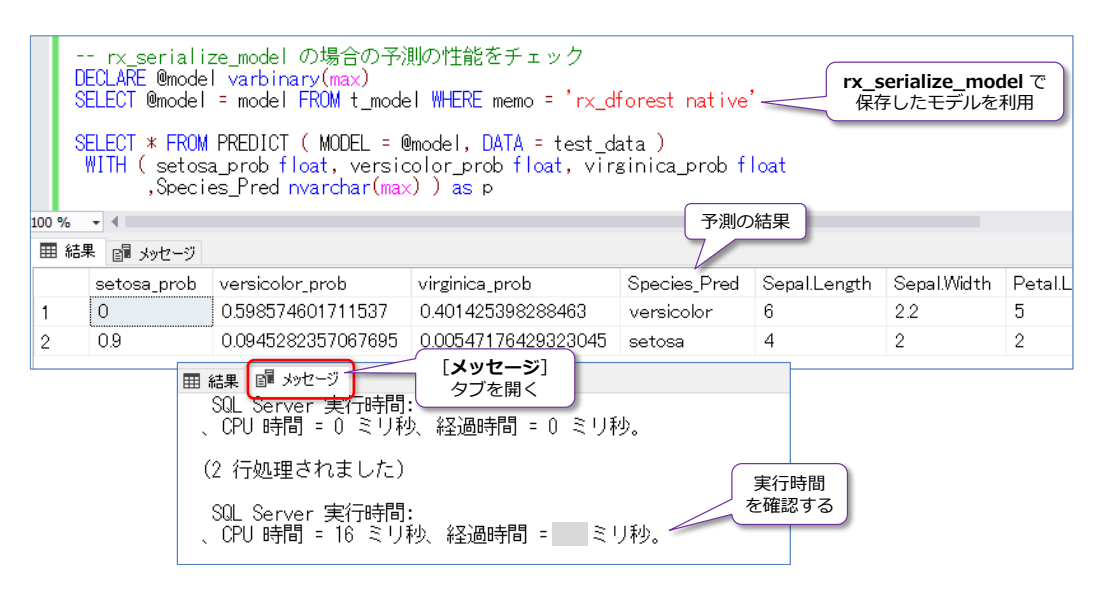

**pickle** で保存したモデルを利用した予測よりも、速く実行できていることを確認できると思いま す。このように Revoscalepy は、性能面で大きなメリットがあります。

# **3.7 Microsoft Cognitive Toolkit(CNTK)を利用した画像認識**

ここでは、**ディープ ラーニング**(深層学習)のフレームワークである **Microsoft Cognitive Toolkit**(CNTK)を利用して、画像を認識する方法を説明します。次の図のように、SQL Server 上の FileTable に手書き画像を保存して、それを Microsoft Cognitive Toolkit で作成した画像認 識モデルを利用して、予測してみます。

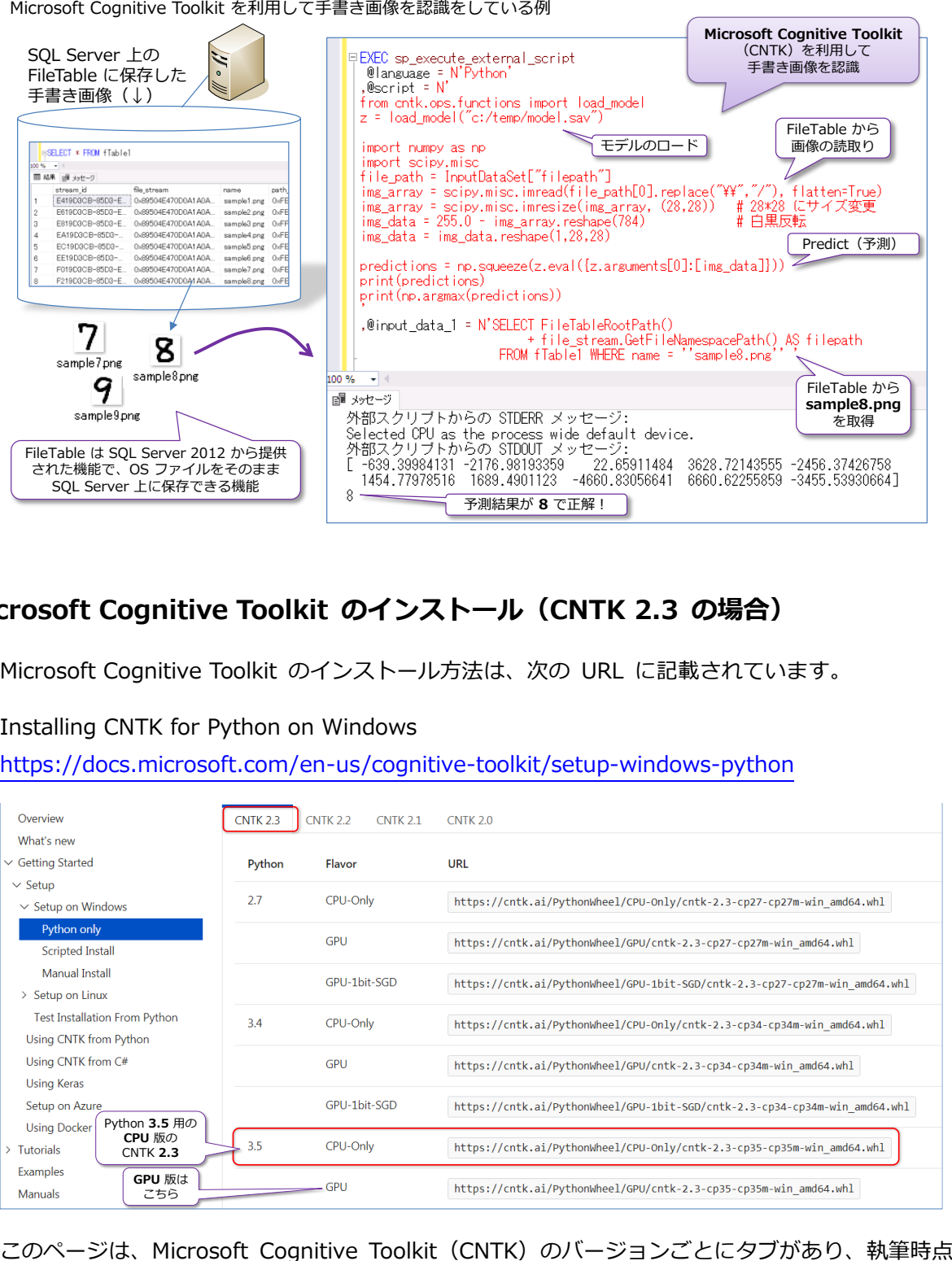

# **Microsoft Cognitive Toolkit のインストール(CNTK 2.3 の場合)**

Microsoft Cognitive Toolkit のインストール方法は、次の URL に記載されています。

Installing CNTK for Python on Windows

<https://docs.microsoft.com/en-us/cognitive-toolkit/setup-windows-python>

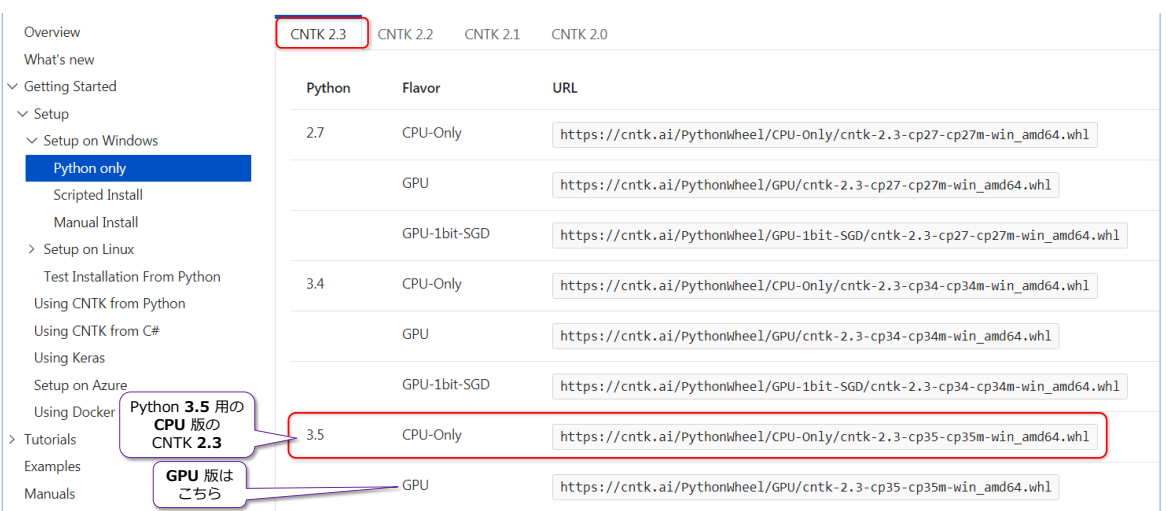

(2017 年 11 月時点)では **CNTK 2.3** が最新バージョンです。「**CNTK 2.3**」タブでは、Python のバージョンごと、**CPU-Only** なのか **GPU** 版なのかで URL が記載されています。SQL Server 2017 の Machine Learning Services は、**Python 3.5.2** を利用しているので、**Python 3.5** の **CPU-Only** のところが必要な URL になります(GPU を搭載しているマシンの場合は、GPU 版の URL を利用することもできます)。

この URL を「**pip install URL**」という形で利用すれば、**CNTK 2.3** をインストールすることが できます(コマンド プロンプトを[**管理者として実行**]で開いて、次のようにコマンドを実行しま す)、

cd C:\Program Files\Microsoft SQL Server\MSSQL14.MSSQLSERVER\PYTHON\_SERVICES\Scripts pip install https://cntk.ai/PythonWheel/CPU-Only/cntk-2.3-cp35-cp35m-win\_amd64.whl

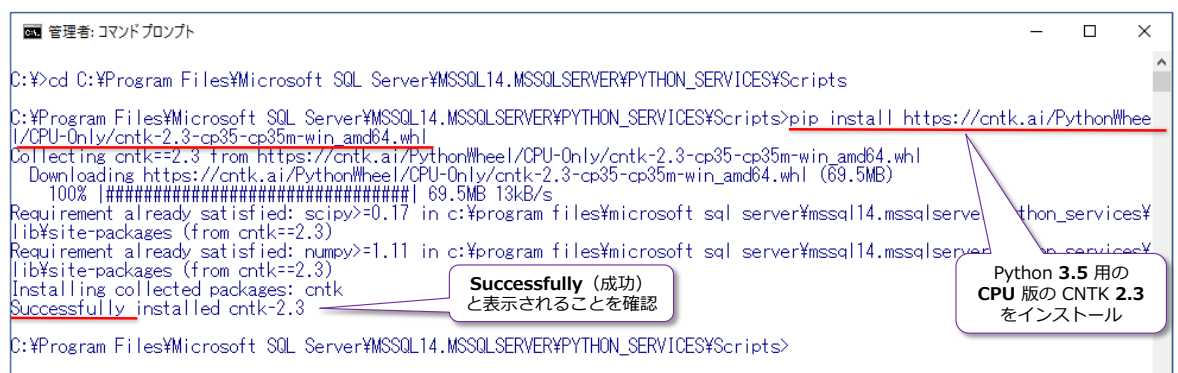

なお、SQL Server 2017 を名前付きインスタンスとしてインストールしている場合は、 **MSSQLSERVER** の部分をインスタンス名に変更する必要があります。

インストール後は、CNTK が動作することを確認するために、クエリ エディターから sp\_execute external script を次のように実行します。

-- CNTK がインストールされたことの確認 EXEC sp\_execute\_external\_script  $@$ language =  $N'$  Python'  $, @$ script =  $N'$ import cntk print(cntk.\_\_version\_\_)'

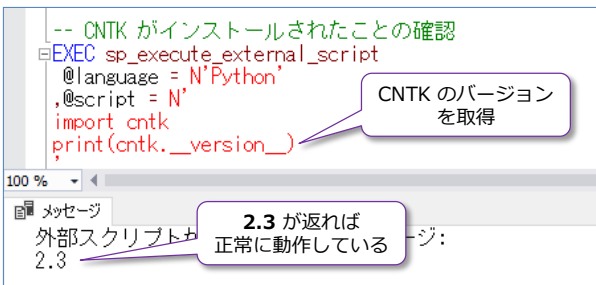

「**cntk.\_\_version\_\_**」で CNTK のバージョンを取得することができるので、これで「**2.3**」が返 ってくれば、CNTK が正常に動作しています。もし、次のように「**No module named 'cntk.\_cntk\_py'**」エラーが返る場合は、後述の追加の手順が必要になります。

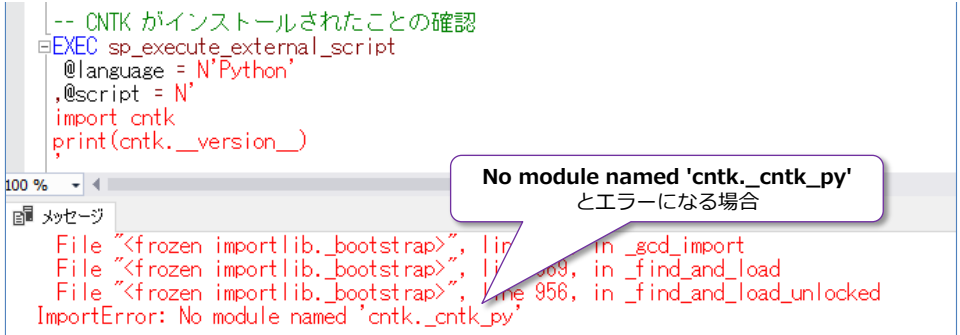

このエラーが出る場合は、以下のパスを、**システム環境変数**の **PATH** に追加します(SQL Server 2017 を既定のインスタンスとしてインストールしている場合)。

#### C:¥Program Files¥Microsoft SQL Server¥MSSQL14.MSSQLSERVER¥PYTHON\_SERVICES

名前付きインスタンスとしてインストールしている場合は、**MSSQLSERVER** の部分をインスタン ス名に変更する必要があります。

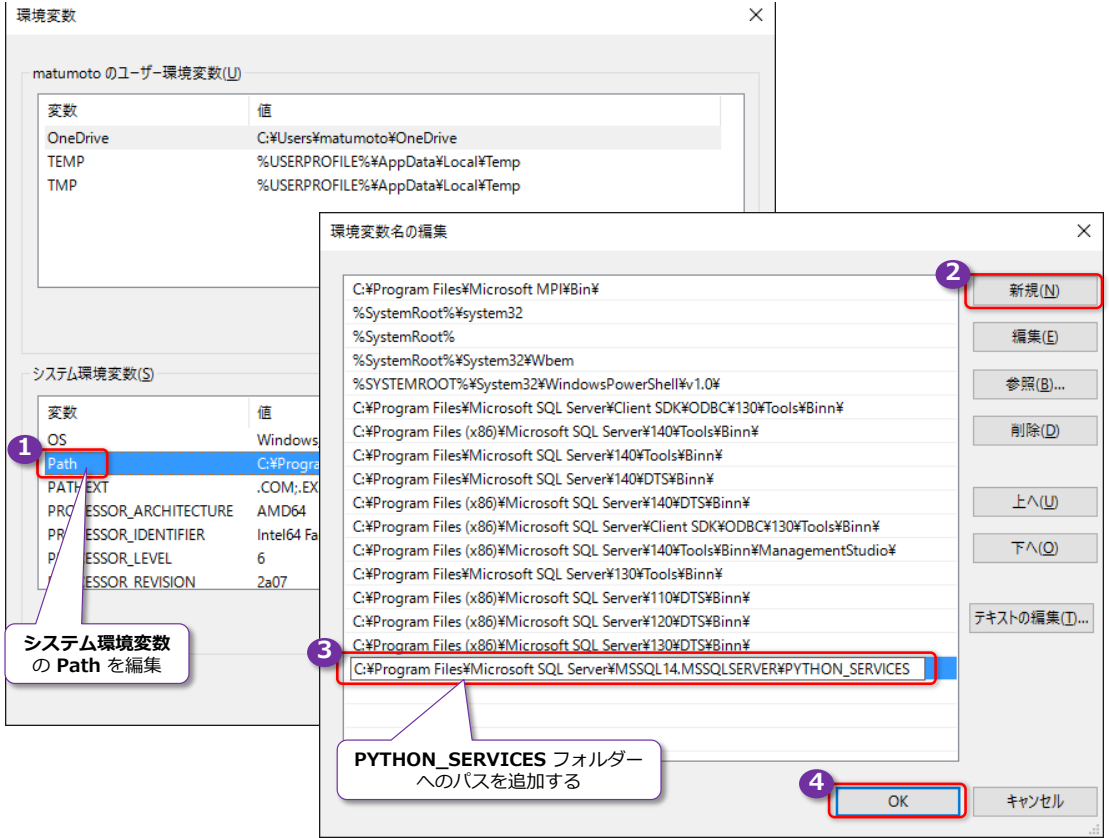

パスを追加した後は、SQL Server サービスを再起動します。それでも同様のエラーが出る場合は、 OS を再起動してみたり、「**pip uninstall cntk**」と実行して、いったん CNTK を削除してから、 再度 CNTK のインストールを実行してみてください。

# **Microsoft Cognitive Toolkit のチュートリアル**

Microsoft Cognitive Toolkit はチュートリアル サイトが非常に充実しているので、まずは以下の チュートリアル サイトにアクセスすることをお勧めします。

#### Getting started

<https://cntk.ai/pythondocs/gettingstarted.html>

#### **Tutorials**

#### <https://cntk.ai/pythondocs/tutorials.html>

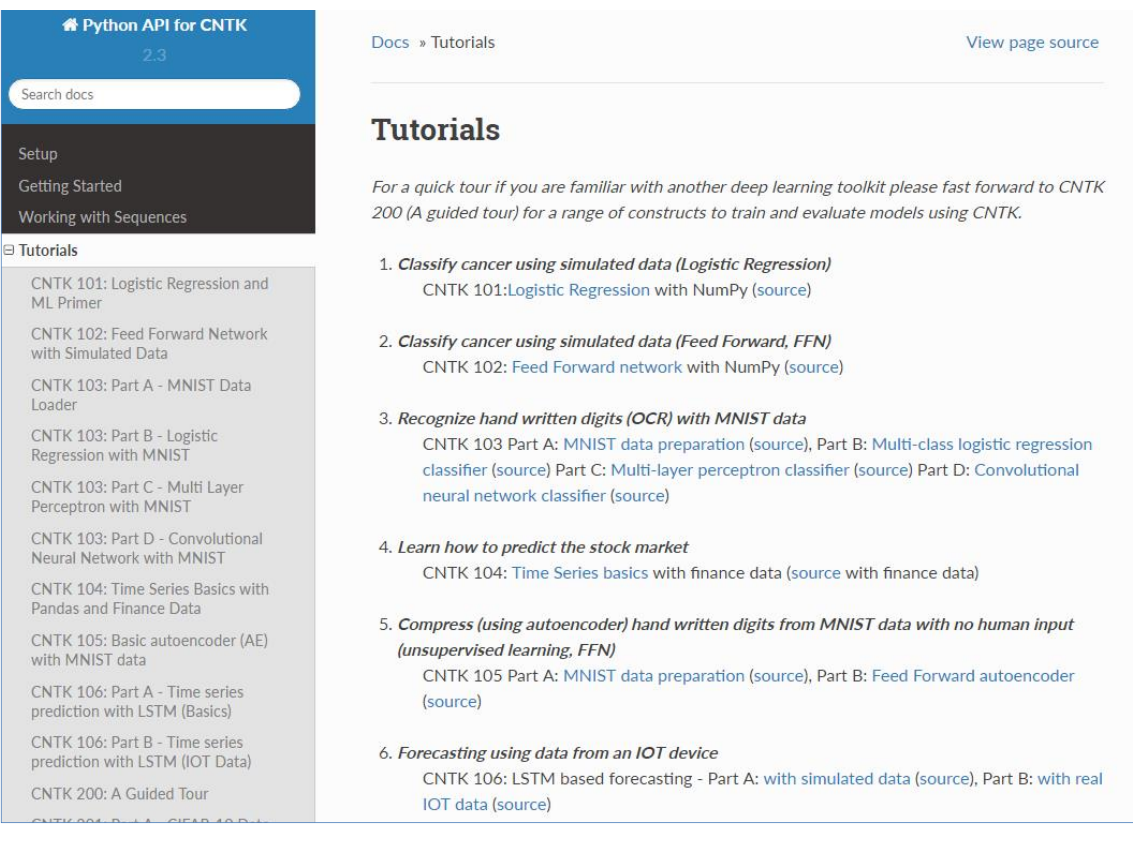

**Microsoft Cognitive Toolkit で画像認識モデルの作成(MNIST の手書き数字)**

次に、ディープ ラーニング(深層学習)での Hello World(最初の一歩)として有名な「**MNIST の手書き数字**」を利用して、画像認識のモデルを作成してみましょう。MNIST のデータは、 <http://yann.lecun.com/exdb/mnist> で提供されていて、次のような手書きの数字データがダウ ンロードできるようになっています。

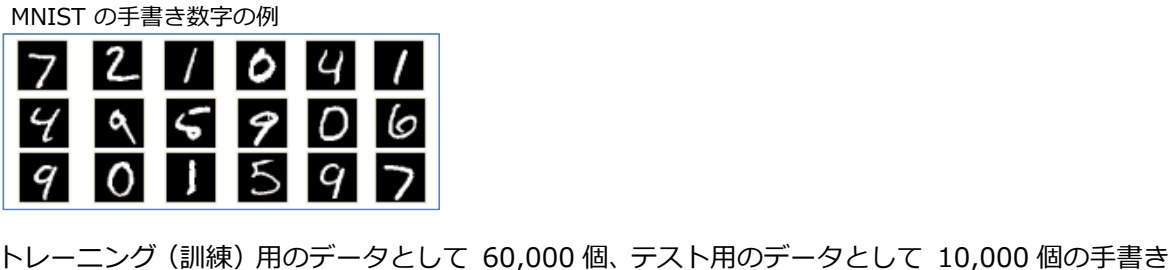

数字があり、それぞれ **.gz** 形式の圧縮ファイルとしてダウンロードできます。Microsoft Cognitive Toolkit のチュートリアルの 3 番目の「**Recognize hand written digits (OCR) with MNIST data**」では、ファイルをダウンロードして、それをもとに手書き画像を認識するモデルを作成する ことができるものが用意されているので(解説も付いているので)、ここではそれをそのまま利用し ます。

Microsoft Cognitive Toolkit のチュートリアルの 3番目(↓)

3. Recognize hand written digits (OCR) with MNIST data CNTK 103 Part A: MNIST data preparation (source), Part B: Multi-class logistic regression classifier (source) Part C: Multi-layer perceptron classifier (source) Part D: Convolutional neural network classifier (source)

このチュートリアルは **Part A** ~ **Part D** の 4 つに分かれていて、順番に試すのがお勧めですが、 Part A の「**MNIST data preparation**」は、Part B~D を試すために必須の作業になり、MNIST のデータ(**.gz**)をダウンロードして、Part B 以降の手順を試すためのデータ加工(手書き数字デ ータをテキスト ファイルとして保存する加工)を行っています。Part B と C は省略可能で、Part D の「**Convolutional neural network classifier**」を試すこともできます。

**Convolutional neural network** (CNN: 畳み込みニューラル ネットワーク)は、画像認識や音 声認識で非常によく利用されているニューラル ネットワークで、現在のディープ ラーニングは、 ほとんどが CNN がベースになっています。

Part A および Part D は、SQL Server 2017 の sp\_execute\_external\_script の **@script** に 記述して試すこともできるのですが、これだとカラーリング(コードの色分け)が効かないので、 Python の開発環境としてよく利用される「**Jupyter Notebook**」や「**PyCharm**」、「**Visual Studio Code**」などを利用して試すのがお勧めです。

**Jupyter Notebook** を利用する場合は 、 pip.exe や conda.exe と 同 じ フ ォ ル ダ ー (**PYTHON\_SERVICES** の **Scripts** フォルダー)にインストールされているので、次のようにコ マンド プロンプトで「**jupyter notebook**」と記述すれば、起動することができます。

cd C:\Program Files\Microsoft SQL Server\MSSQL14.MSSQLSERVER\PYTHON\_SERVICES\Scripts jupyter notebook

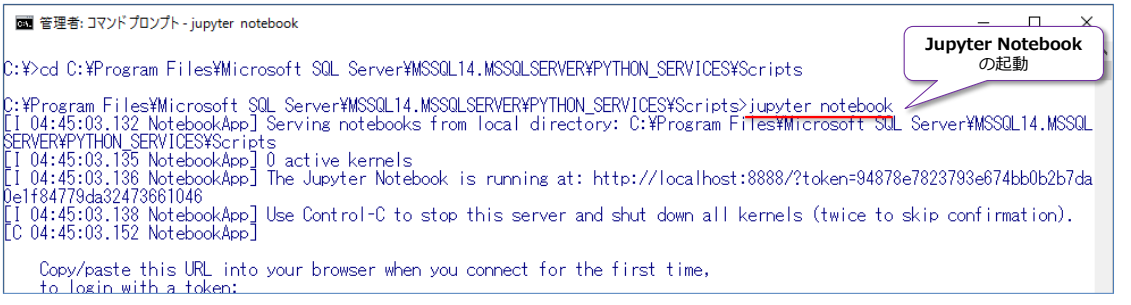

なお、SQL Server 2017 を名前付きインスタンスとしてインストールしている場合は、 **MSSQLSERVER** の部分をインスタンス名に変更する必要があります。

Jupyter Notebook が起動すると、次のように Web ブラウザーが起動して、ホーム ページが表

示されます(もし Web ブラウザーが起動しない場合は、手動で起動して、http://localhost:8888 にアクセスしてみてください)。

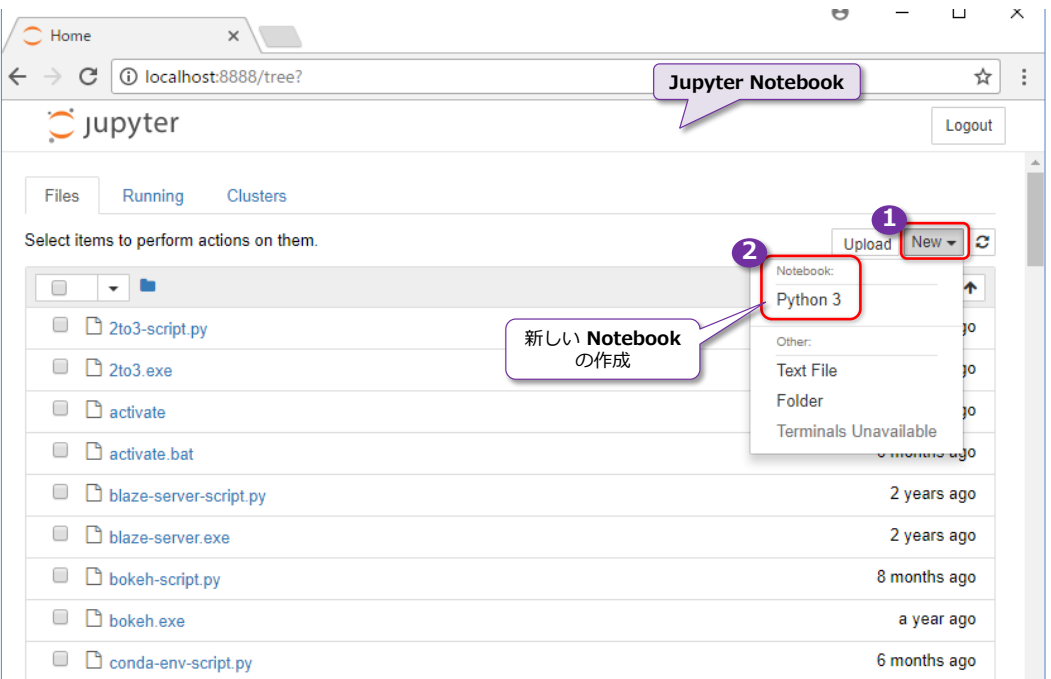

Jupyter Notebook では、Notebook という単位で Python スクリプトを管理しているので、ま ずは画面右側の「**New**」ボタンから「**Python 3**」をクリックして、新しい Notebook を作成しま す。

新しい Notebook が開いたら、次のようにチュートリアル サイトからコードをコピー&ペースト します。

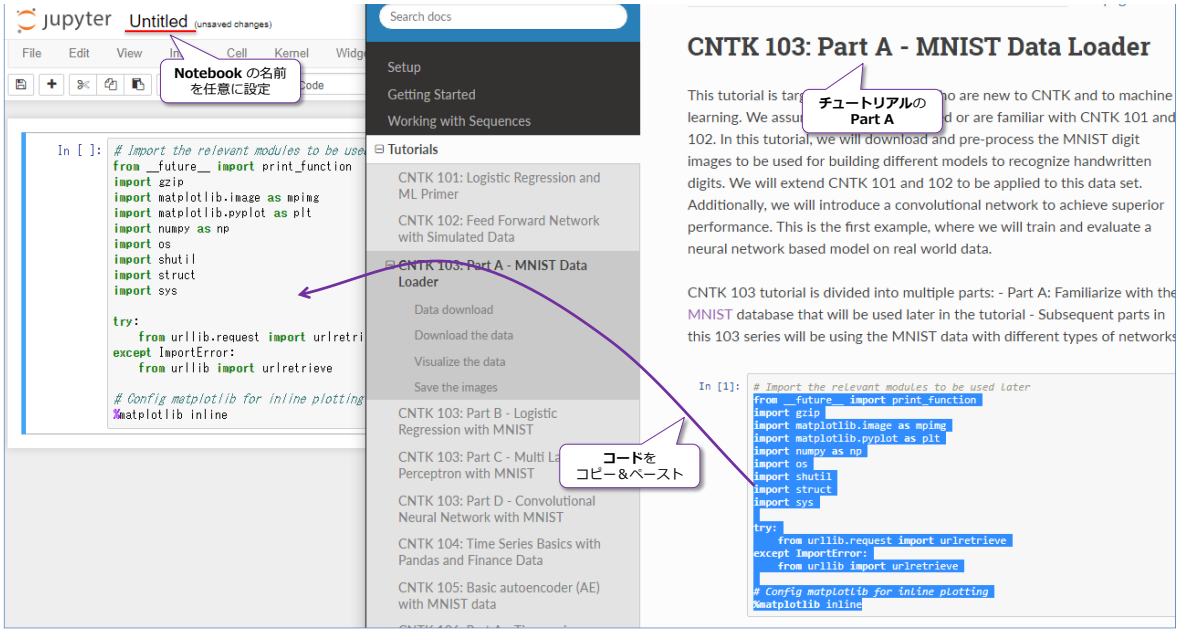

コードを貼り付けたら、次のように Notebook の[**>**](実行ボタン)をクリックします。

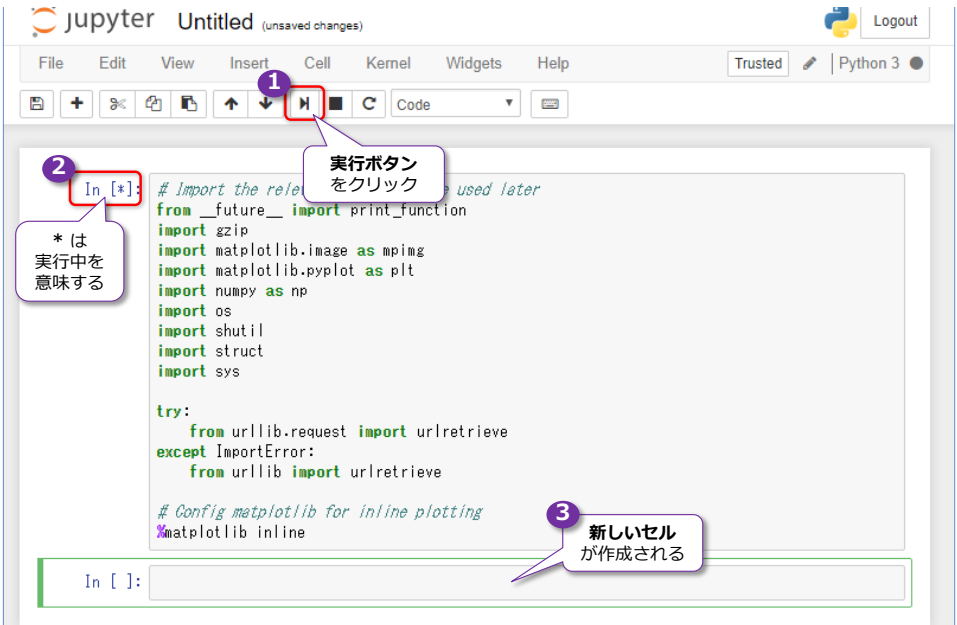

実行中は「**In [\*]**」のように「**\***」が表示されて、実行が完了すると「**In [1]**」に変わって、実行 回数がインクリメントされます。また、実行によって新しいセルが作成されるので、次のコードは、 その新しいセルに貼り付けて実行していけます。

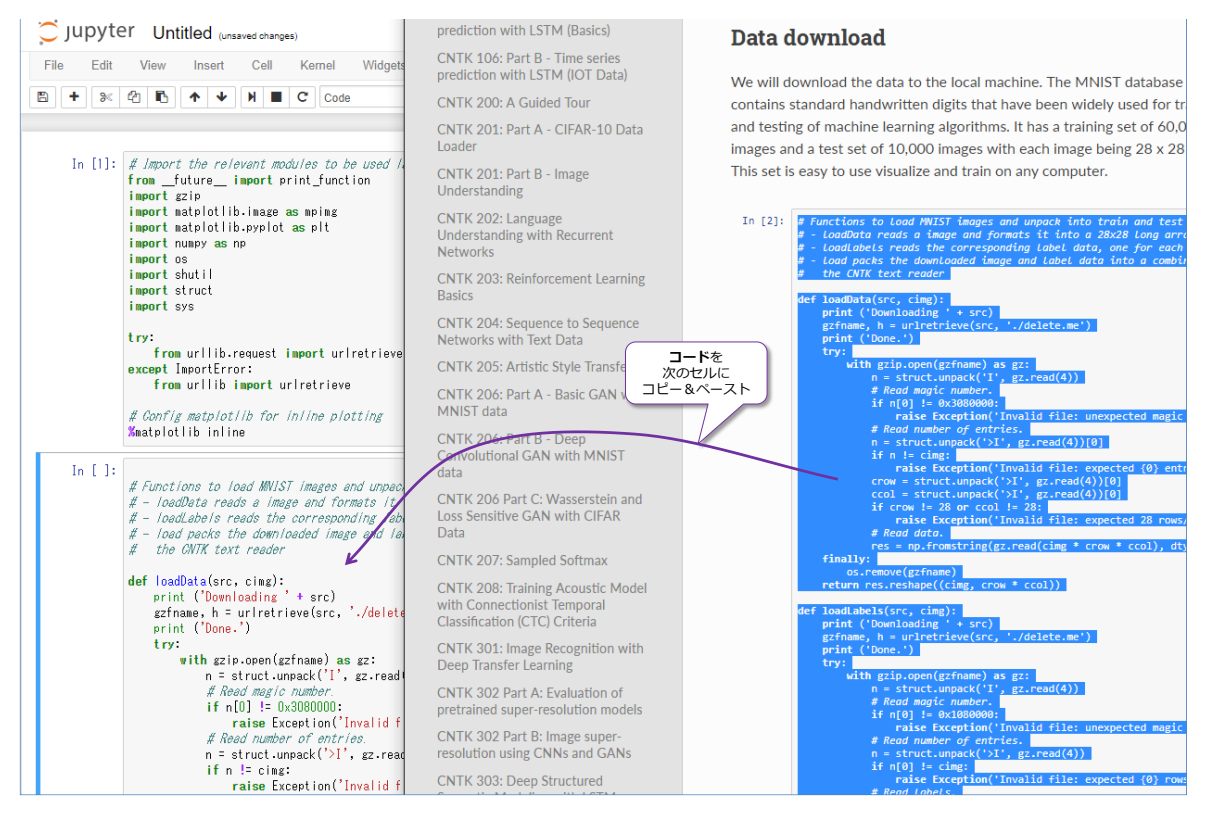

チュートリアルも Jupyter Notebook をベースに解説があるので、チュートリアル内に「**In [x]**」 という部分があったら、そこのコードを新しいセルに貼り付けて実行、という形でチュートリアル を進めていくことができます。

Part A のすべてのコードを実行すると、MNIST の 6 万点のトレーニング データと 1 万点のテ スト データのダウンロード、およびデータの加工(Part B 以降のために、手書き画像データのテ キスト ファイルへの変換) を行うことができます。

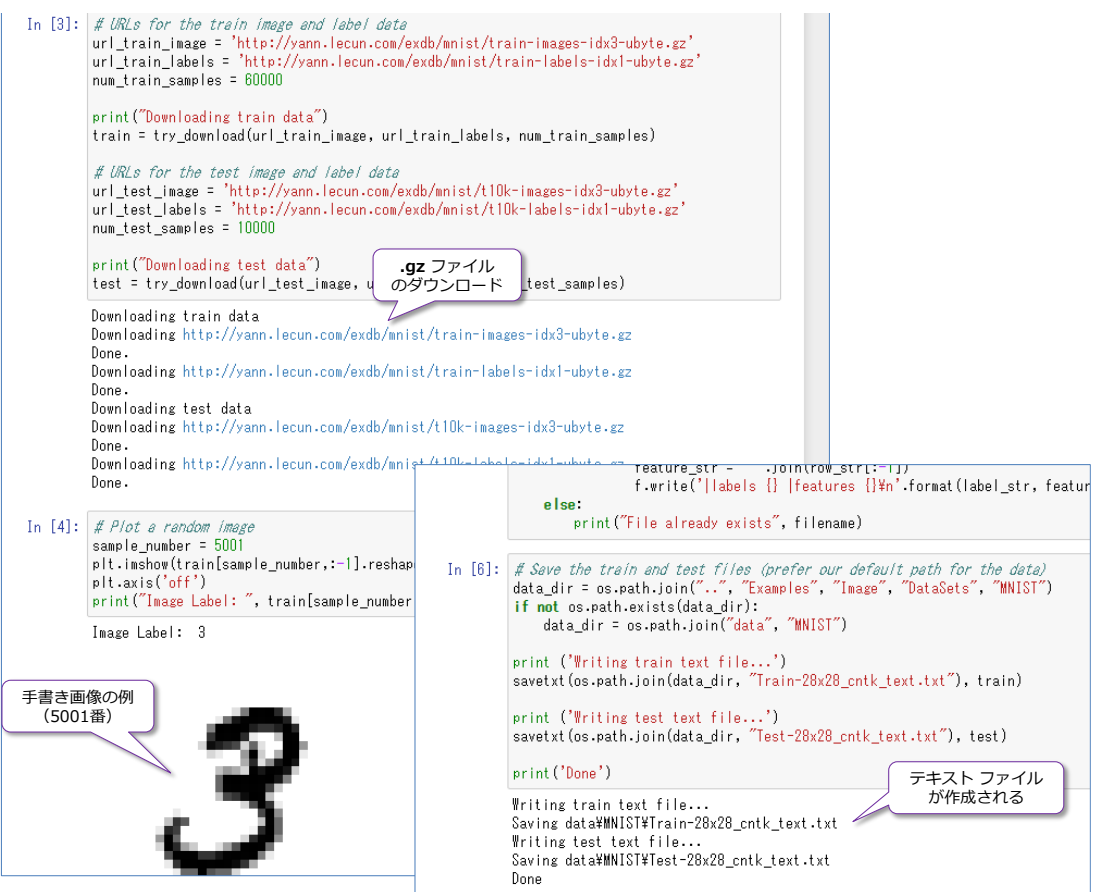

以上、Part A が完了した後は、Part B、C と進めていくのがお勧めですが、Part D の **CNN**(**畳 み込みニューラル ネットワーク**)をすぐに試すこともできます。

#### CNTK 103: **Part D** - **Convolutional Neural Network** with MNIST

[https://cntk.ai/pythondocs/CNTK\\_103D\\_MNIST\\_ConvolutionalNeuralNetwork.html](https://cntk.ai/pythondocs/CNTK_103D_MNIST_ConvolutionalNeuralNetwork.html)

#### **CNTK 103: Part D - Convolutional Neural Network** with MNIST **Convolution Layer** We assume that you have successfully A convolution layer is a set of filters. Each filter is defined by a weight (W) matrix, and bias  $(b)$ . In this tutorial we will train a Convolut provides the recipe using the Python /  $+$   $\blacksquare$ **HH III + \*** H + ¤ **BBB 5** look here  $\overline{b}$  $\bar{x}$  $\boldsymbol{b}$  $\cdots$  $\overline{x}$  $\overline{h}$  $\boldsymbol{x}$ n-filters  $z = W x + b$  $z = Wx + b$  $z = W x + b$ **Introduction** A convolutional neural network (CNN These filters are scanned across the image performing the dot product between the weights and network made up of neurons that have corresponding input value  $(x)$ . The bias value is added to the output of the dot product and the layer perceptron (MLP) networks intro resulting sum is optionally mapped through an activation function. This process is illustrated in the nature of the data. In nature, we perce following animation. example, objects in a natural scene are edges), color patches etc. These primit In [8]: Image(url="https://www.cntk.ai/jup/cntk103d\_conv2d\_final.gif", width= 300) detection, color detector) or combinat  $Out[8]$ : (object classification, region of interes tasks. These detectors are also known

an image and a filter as input and prod olors etc in the innut im

 $\sigma$ a) Histo

Part D のコードは、新しい Notebook を作成したほうが管理しやすくなるので、「**File**」メニュー から「**New Notebook**」をクリックするか、Jupyter Notebook の起動時に表示されたホーム ペ ージから「**New**」ボタンをクリックして新しい Notebook を作成しておくことをお勧めします。

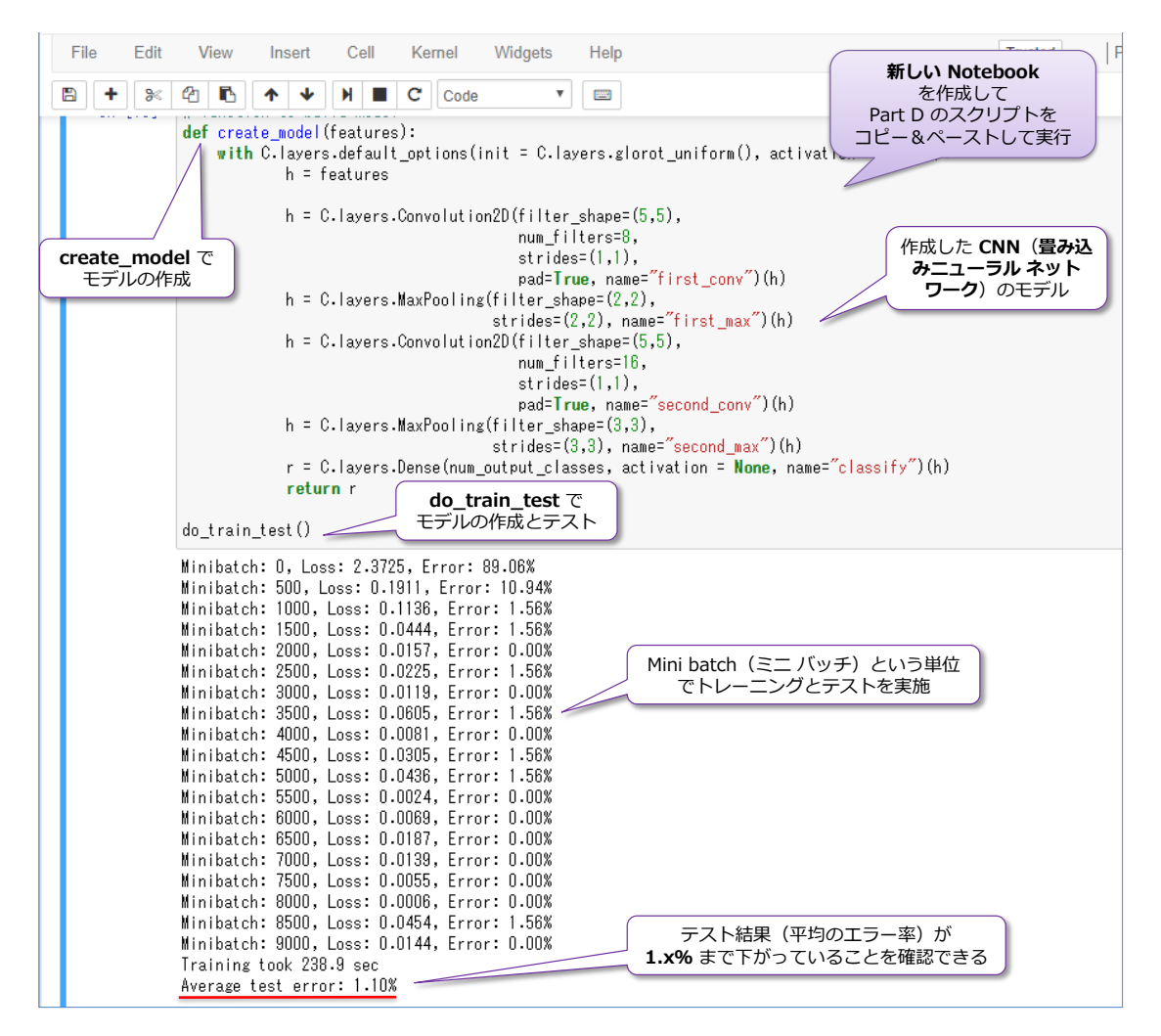

# **モデルの保存(save)**

Part D の最後のコード(**do\_train\_test** メソッド)の実行が完了すると、CNN(畳み込みニュー ラル ネットワーク)のモデルが「**z**」という名前で完成しています。このモデルは、次のように **save** メソッドでファイルとして保存することができるので、これを実行しておいてください。

z.save("C:/temp/model.sav")

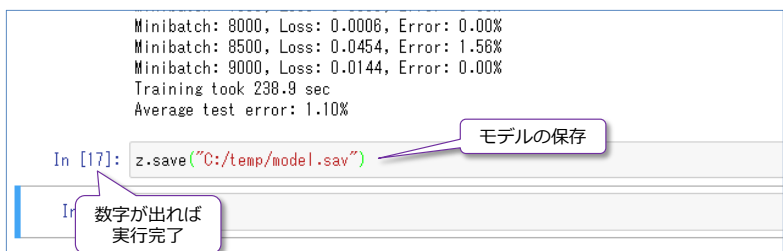

ファイルのパスには「**C:\temp**」フォルダーを指定していますが、皆さんの環境に合わせて、任意 の場所に変更してください。また、パスの指定に「**\**」マークではなく「**/**」(スラッシュ)を利用し ていますが、Python ではパスの「**/**」を「**\**」として解釈してくれるので、このように記述してい ます。もし、「\」をパスに利用する場合は、「**"**C:\\temp\\model.sav**"**」のように「**\\**」(\ マーク を 2 個)にする必要があります(∵Python では \ マークがエスケープ文字のため)。

# **保存したモデルを SQL Server 2017 から利用(load\_model、eval)**

次に、SQL Server 2017 の Machine Learning Services を利用して、CNN のモデルを呼び出し て(**load\_model** メソッドでロードして)、手書きの画像を**予測**(**eval** メソッドで評価)してみ ます。手書きの画像は、mspaint (ペイント ツール) などで任意に作成して、SQL Server 上の **FileTable** に保存した場合を想定しています(FileTable の利用方法は、サンプル スクリプトの「**3- 2\_FileTable.sql**」ファイルに記載しています)。

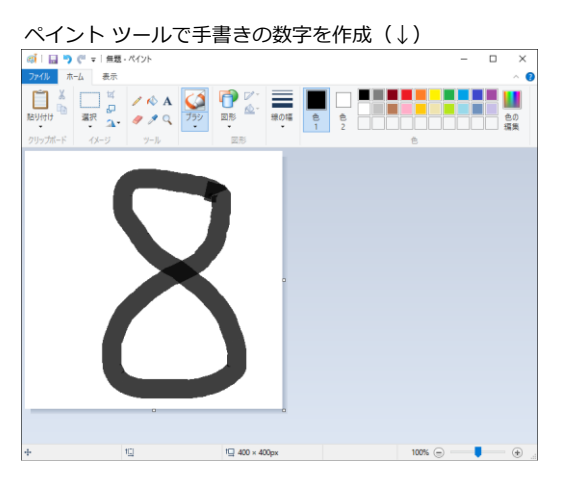

手書きの数字を FileTable に保存(↓)

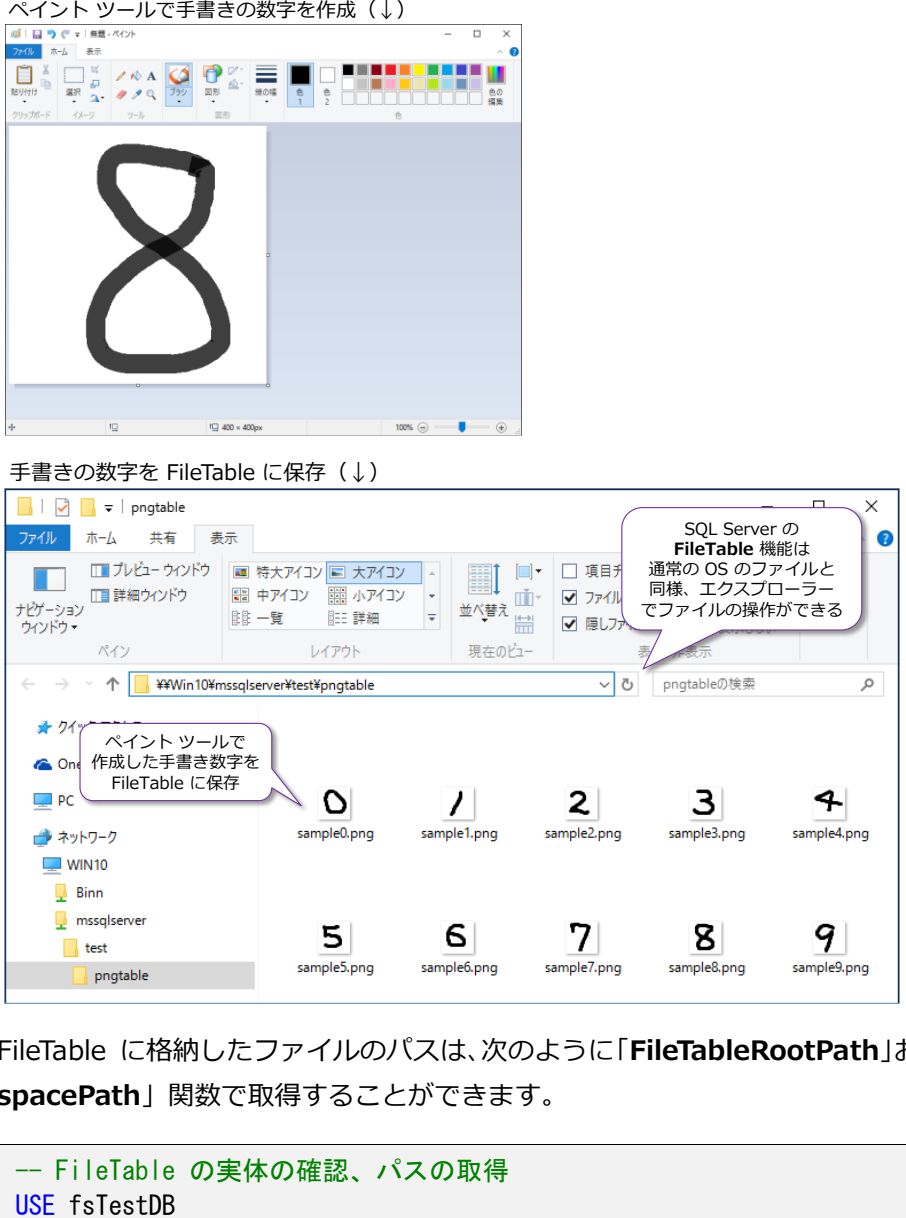

FileTable に格納したファイルのパスは、次のように「**FileTableRootPath**」および「**GetFileName spacePath**」関数で取得することができます。

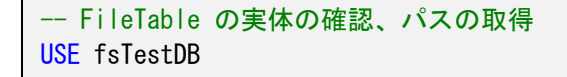

```
SELECT name, FileTableRootPath() + file_stream.GetFileNamespacePath() AS filepath, *
FROM fTable1
```
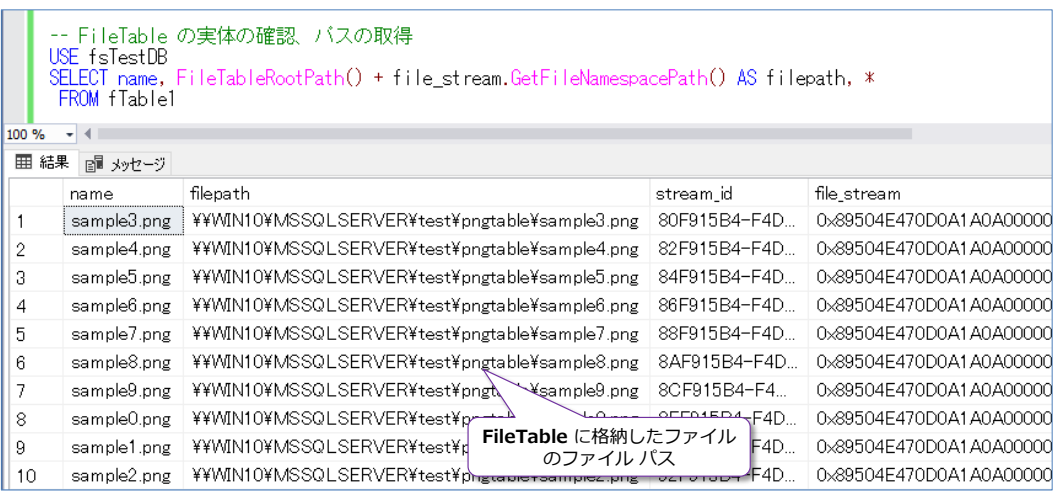

この手書きの画像をもとに、CNN で作成したモデルで数字の予測を行うには、次のように **sp\_execute\_external\_script** ストアド プロシージャを実行します。

```
-- FileTable からデータを取得して、予測を実行
USE fsTestDB
EXEC sp_execute_external_script
@language = N' Python'
@scrright = N'from cntk.ops.functions import load_model
z = load_model("c:/temp/model.sav")
import numpy as np
import scipy.misc
file path = InputDataSet["filepath"]
img\_array = scipy.misc.imesd(file_path[0].replace("''', "/"), flatten=True)
img_array = scipy.misc.imresize(img_array, (28,28)) # 28*28 にサイズ変更
img_data = 255.0 - img_array. reshape(784) # 白黒反転
img\_data = img\_data.reshape(1, 28, 28)predictions = np. squeeze(z.eval(\{z, \text{arguments}[0] : [\text{img\_data}]\}))
print(predictions)
print(np.argmax(predictions))
. @input data 1 = N SELECT FileTableRootPath()
                        + file_stream.GetFileNamespacePath() AS filepath
                   FROM fTable1 WHERE name = '' sample8.png''
```
最初に「**load\_model("c:/temp/model.sav")**」でファイルとして保存した CNN のモデルを 取り出して(ロードして)、次に、**@input\_data\_1** で指定した SELECT ステートメントで FileTable 内の「**sample8.png**」という名前のファイルのファイル パスをもとに、「**scipy**」ライ ブラリの「**imread**」メソッドで画像を読み込んでいます。指定するファイル名は、皆さんの環境 に合わせて適宜変更してください。imread でファイルを読み取るときに、ファイル パス内の「**\**」

マークを「**/**」(スラッシュ)に置換(replace メソッドで全置換)しています。

次の「**imresize**」メソッドでは 28\*28 の大きさにサイズを変更しています(MNIST の 1 つ 1 つのデータは、28\*28 の大きさなので、このサイズに合わせています)。

次の「**255.0 - ~**」では、画像の白黒反転を行っています(MNIST のデータは、背景色が黒で、 数字が白のため、白が背景の手書き数字の場合は、白黒反転が必要になります)。

次の「**z.eval**」が実際に予測行っている部分です。この結果(**predictions**)は、「**[-1385.38269043 -1546.42492676 660.2512207 …]**」のように数字が 10 個返ってきます。これは、**[0 1 2 3 4 5 6 7 8 9]** という順番で、0~9 までの数字で、どの数字の可能性が一番高いのか(予測の結 果)が返ってきます。数字が一番大きいものが、その数字の可能性が高いことになるので、次の 「**np.argmax**」(numpy の argmax メソッド)で一番大きい値を取り出しています。

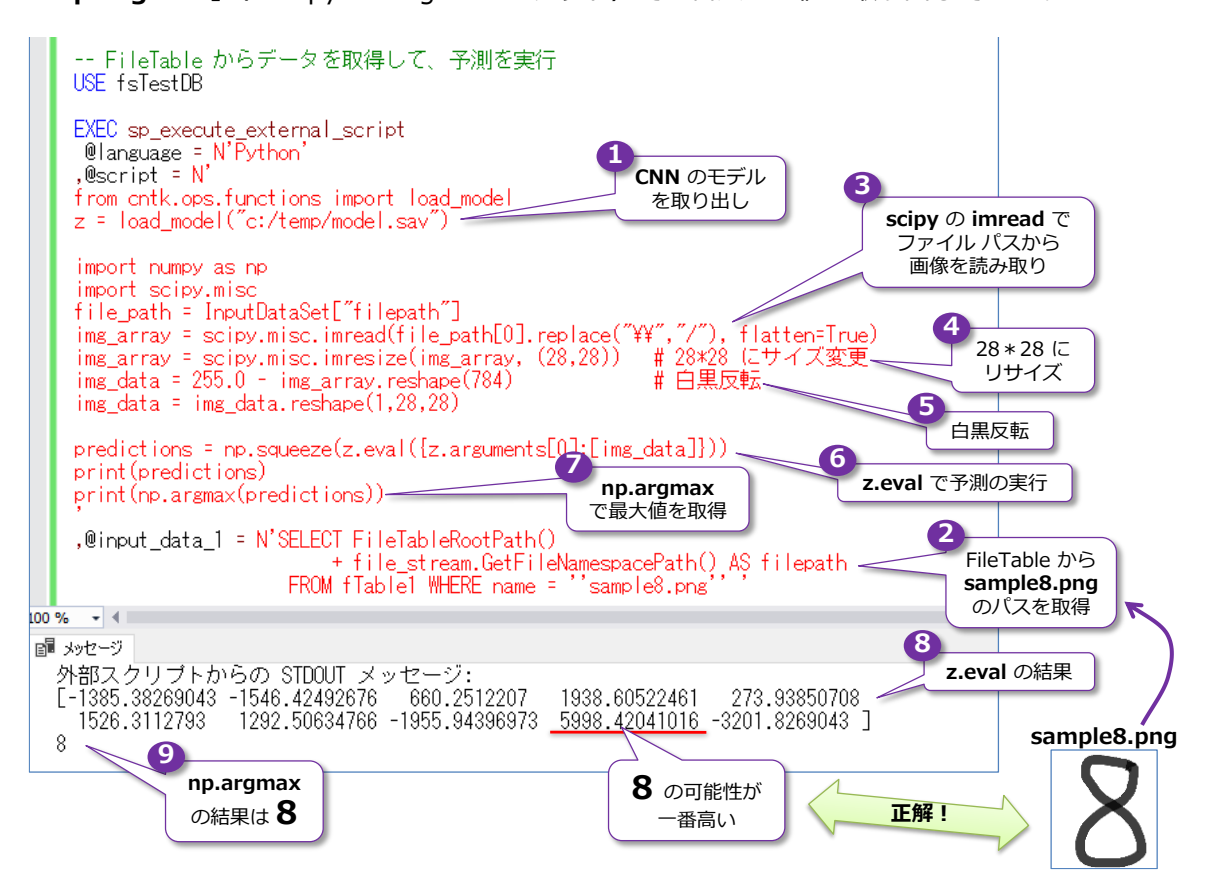

以上のように、Microsoft Cognitive Toolkit を利用すれば、簡単に画像認識モデルを作成すること ができます。前掲のチュートリアル サイトは本当に充実しているので、これを参考にいろいろなモ デルを試してみていただければと思います。

# STEP 4. R による機械学習 やその他の利用方法

この STEP では、R を利用したクラスタリング(k-means 法)の利用方法や、 ML Services が利用するメモリ使用量の調整方法、モデル作成時のデータの取得 件数を制御する方法など、その他の利用方法を説明します。

この STEP では、次のことを学習します。

- ✓ R を利用したクラスタリング(k-means 法)
- ✓ ML Services が利用するメモリ使用量の調整(リソース ガバナー)
- ✓ モデル作成時のデータの取得件数を制御(rowsPerRead)

# **4.1 R を利用したクラスタリング(k-means 法)**

まずは、R でのクラスタリングの利用方法について説明します。クラスタリングは、顧客のセグメ ンテーションやデータを分類する際に、よく利用される機械学習の 1 つです。クラスタリングで定 番となっているのは、「**k-means**」(k 平均法)というアルゴリズムですが、RevoScaleR では 「**rxKmeans**」関数で利用することができます。

## **Let's Try**

それでは、これも試してみましょう。

```
USE mlTestDB
EXEC sp_execute_external_script
 @language = N'R', @script = N'clus1 \leq rxKmeans \leq Sepal. Length + Sepal. Width + Petal. Length + Petal. Width
                    , data = InputDataSet, numClusters = 3)print(clus1)
, @input_data_1 = N'SELECT * FROM iris'
```
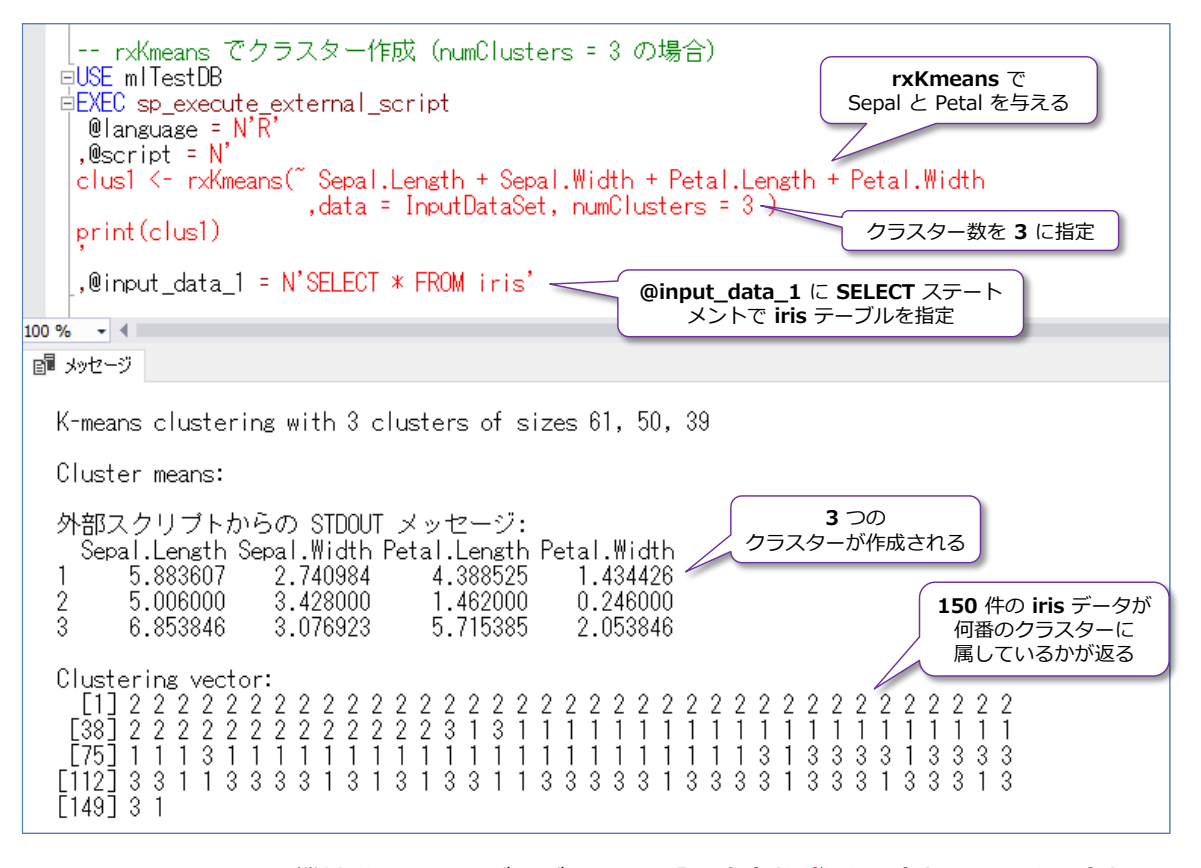

これまで利用してきた機械学習のアルゴリズムでは、「**目的変数** ~ **説明変数1 + 説明変数2 + 説明変数3 + …**」という形で、目的変数に **Species**(アヤメの種類)を与えて、モデルを作成し ましたが、rxKmeans では、目的変数は不要で「~ **説明変数1 + 説明変数2 + 説明変数3 + …**」 という形で利用します(チルダを先頭で指定します)。

なお、これまで利用してきた機械学習のアルゴリズム(決定木やランダム フォレスト、サポート ベクター マシン、ニューラル ネットワークなど)は、「**教師あり学習**」(Supervised learning) と も呼ばれていて、正解データ(正解ラベルとも呼ばれます)を目的変数として与えてモデルを作成 するというものでした。これに対して、クラスタリングは「**教師なし学習**」とも呼ばれていて、説 明変数をもとに、データ分類を実施するというものになっています(正解データは不要です)。

「**print(clus1)**」で出力したクラスターの結果は、次のように解釈します。

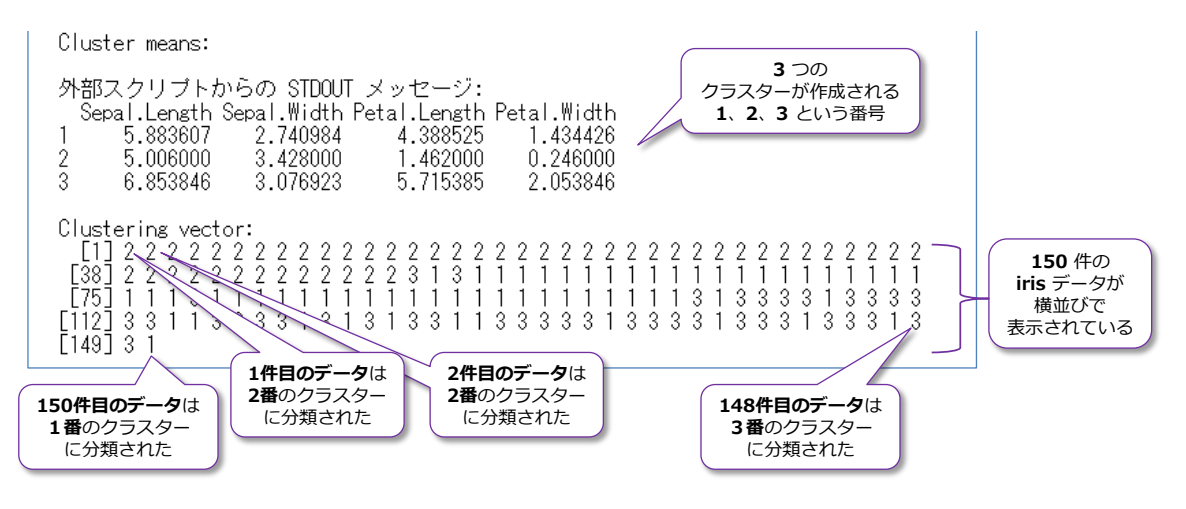

150 件のデータが横並びで表示されて、何番のクラスターに属しているのかを確認できます。

# **rxKmeans の結果をテーブルに保存する**

次に、**rxKmeans** の結果を SQL Server 上のテーブルとして保存してみましょう。これを行うに は、RevoScaleR の「**RxSqlServerData**」関数を利用します(以下のように記述します)。

```
-- クラスター結果をテーブルとして保存
EXEC sp_execute_external_script
@language = N'R'.@scrint = N'cnstr <- "Driver=SQL Server;Server=localhost;Database=mlTestDB;UID=sa;PWD=saパスワード;"
ds1 \leftarrow RxSq|ServerData( salQuery = input query), connectionString = cnstr )
ret1 <- RxSqlServerData( table = "iris_return_clusters"
                       , connectionString = cnstr )
clus1 <- rxKmeans( ~ Sepal.Length + Sepal.Width + Petal.Length + Petal.Width
                   data = ds1, numClusters = 3
                   , outFile = ret1, writeModelVars = TRUE
                   ext{ravars}ToWrite = c ("Species"), overwrite = TRUE )
, @input_data_1 = N',@params = N@input_query nvarchar(1000)'
,@input_query = N'SELECT * FROM iris'
```
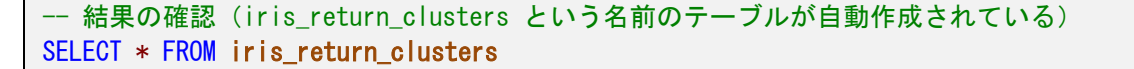

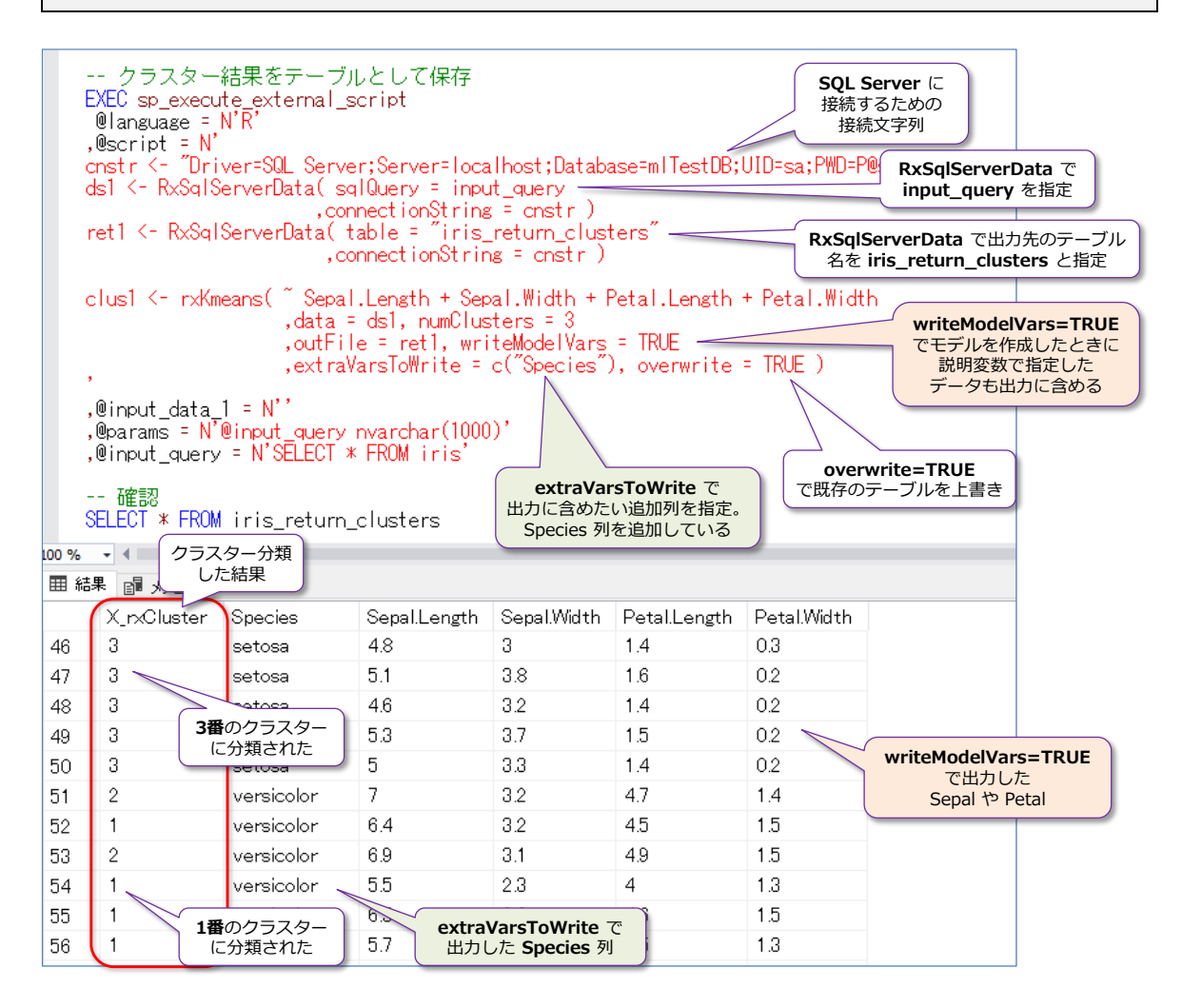

**RxSqlServerData** 関数では、接続文字列を利用して、SQL Server に接続するので、最初に 「**cnstr <-**」という形で Server= や Database= などで接続先の SQL Server 名とデータベー ス名を指定しています。

次の「**ds1 <-**」では「**@input\_query**」入力変数で指定した **SELECT** ステートメント(iris テ ーブル)を「**sqlQuery = input\_query**」という形で指定します。**RxSqlServerData** 関数では、 今まで利用してきた「**@input\_data\_1**」パラメーターではなく、別途「**@params**」で入力変数 を定義して、そこに SELECT ステートメントを記述する必要があります。

次の「**ret1 <-**」では、出力結果のテーブル名を定義していますが、「**table="iris\_return\_clus ters"**」とすることで、iris\_return\_clusters という名前のテーブルを SQL Server 上に自動作成 することができます(後述の **rxKmeans** の引数で **outFile = ret1** と指定することで、 **rxKmeans** の出力結果をテーブルとして自動作成できます)。

**rxKmeans** の引数では、**writeModelVars=TRUE** を指定することで説明変数(Sepal や Petal)、 **extraVarsToWrite** で **Species** 列を指定することで、出力結果を分かりやすくすることができ ます。もし、これらを付けない場合は、クラスター番号だけが 150 件分出力される形になります。

# **4.2 ML Services が利用するメモリ使用量の調整(リソース ガバナー)**

SQL Server 2017 の Machine Learning Services が利用するメモリ使用量は、既定で **20%** に 設定されています。これは、リソース ガバナーで調整されていて、次のように、オブジェクト エ クスプローラーで[**管理**]フォルダーを展開して、[**Resource Governor**]から確認することがで きます。

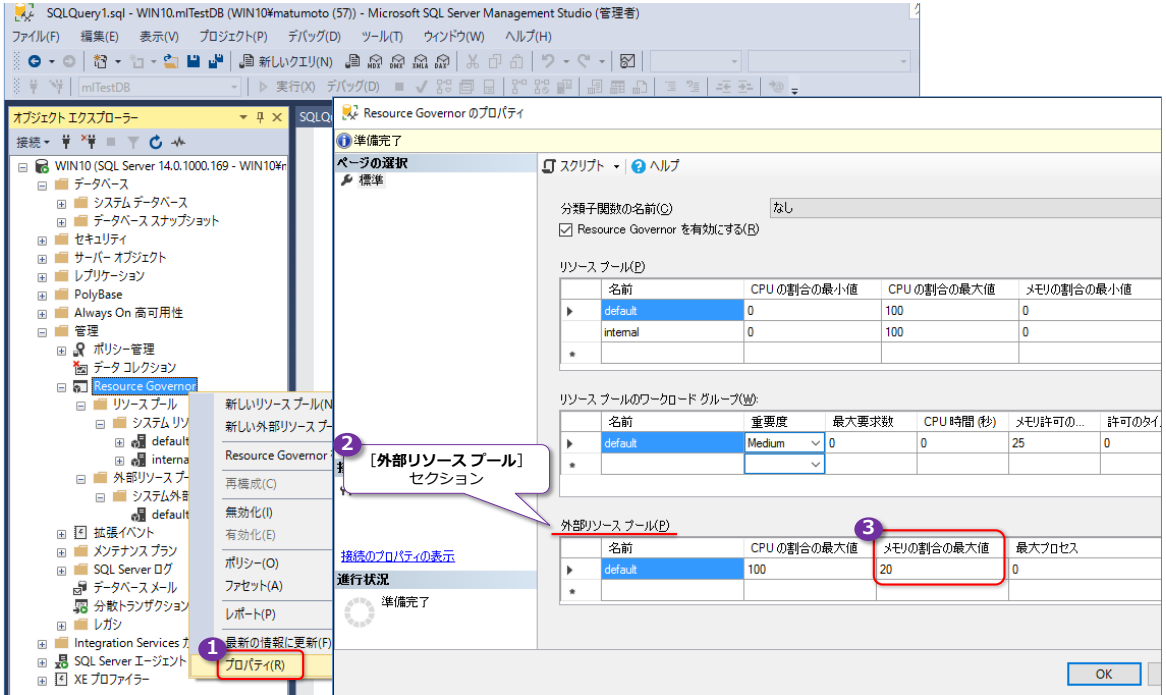

[**Resource Governor**]を右クリックして、[**プロパティ**]を開き、[**外部リソース プール**]セク ションの「**メモリの割合の最大値**」が Machine Learning Services が利用できるメモリの最大量 になっています。既定の 20% の場合は、大量のデータを扱う場合にメモリ不足になる可能性があ るので、メモリ不足で実行エラーになる場合は、この値を修正してみてください。

なお、Transact-SQL ステートメントで設定を確認する場合は、次のように「**resource\_governor external resource pools**」ビューを参照します。

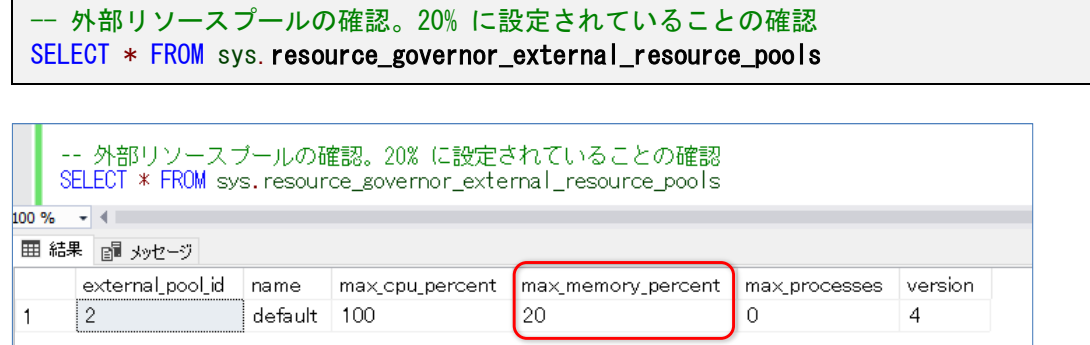

**max\_memory\_percent** が、前掲の「**メモリの割合の最大値**」に該当する場所になっています。 この値を Transact-SQL ステートメントで変更したい場合は、次のように **ALTER EXTERNAL**  **RESOURCE POOL** ステートメントを実行します。

-- 外部リソース プールを 40% に変更 ALTER EXTERNAL RESOURCE POOL "default" WITH (max\_memory\_percent = 40) ALTER RESOURCE GOVERNOR RECONFIGURE

-- 外部 を 40% に変更  $100 \%$   $\rightarrow$  4 副 メッセージ コマンドは正常に完了しました。

「**default**」という名前のリソース プールを利用しているので、これに対して **max\_memory \_percent** の値を指定することで、メモリ使用量の割合を変更することができます。

メモリ使用量は、ユーザー定義のリソース プールを作成しても行うことができます。これについて は、オンライン ブック (SQL Server のヘルプ)の以下のトピックが参考になります。

機械学習用リソース プールを作成します。

[https://docs.microsoft.com/ja-jp/sql/advanced-analytics/r/how-to-create-a-resource](https://docs.microsoft.com/ja-jp/sql/advanced-analytics/r/how-to-create-a-resource-pool-for-r)[pool-for-r](https://docs.microsoft.com/ja-jp/sql/advanced-analytics/r/how-to-create-a-resource-pool-for-r)

SQL Server の Machine Learning のサービスの Dmv [https://docs.microsoft.com/ja-jp/sql/advanced-analytics/r/dmvs-for-sql-server-r](https://docs.microsoft.com/ja-jp/sql/advanced-analytics/r/dmvs-for-sql-server-r-services)[services](https://docs.microsoft.com/ja-jp/sql/advanced-analytics/r/dmvs-for-sql-server-r-services)

# **4.3 モデル作成時のデータ処理件数を制御(rowsPerRead)**

RevoScaleR では、機械学習のモデルを作成する際に、データの処理件数を制御することができま す。これは、大量データの際に、メモリ使用量を抑えるための実装であり、実行時間(モデルの作 成時間)とメモリ使用量のトレードオフになります。

データの処理件数を制御するには、次のように **RxSqlServerData** 関数を利用します。

```
-- rowsPerRead でデータの処理件数を制御
EXEC sp_execute_external_script
@language = N'R'. @script = N'cnstr <- "Driver=SQL Server;Server=localhost;Database=mlTestDB;UID=sa;PWD=saパスワード;"
ds1 <- RxSqlServerData( sqlQuery = input_query
                       , connectionString = cnstr
                       ,stringsAsFactors = TRUE
                       , rowsPerRead = 1000000)model1 \leq rxDForest (Species \degree Sepal. Length + Sepal. Width + Petal. Length + Petal. Width
                   data = ds1. nTree = 10)
print(model1)
.@input data 1 = N''
,@params = N'@input_query nvarchar(1000)'
,@input_query = N'SELECT * FROM iris'
```
**RxSqlServerData** 関数では、接続文字列を利用して、SQL Server に接続するので、最初に 「**cnstr <-**」で、Server= や Database= などw利用して接続先の SQL Server 名とデータベ ース名を指定しています。

次の「**ds1 <-**」では「**@input\_query**」入力変数で指定した **SELECT** ステートメント(iris テ  $-$ ブル)を「sqlQuery = input\_query」という形で指定します。

ここで、「**rowsPerRead = 1000000**」と記述することで、モデル作成時のデータの処理件数を 100 万件ずつに設定することができます。今回の iris データは 150 件のデータしかないので、こ の 100 万という指定は意味がないものですが、このように **rowsPerRead** を指定することで、 大量データを対象とする場合には、少しずつデータを処理して、利用するメモリ量を抑えられるよ うになります(もし、メモリ不足で実行エラーになる場合は、この **rowsPerRead** を小さくして みてください)。

**RxSqlServerData** では「**stringsAsFactors = TRUE**」も指定していますが、R での **factor** は 目的変数に指定したもの(この例では **Species**)で、Species 列のデータは setosa や virginica などの文字列データ(string)なので、**TRUE** に設定することで、モデルの作成ができるようにな ります(既定値は FALSE なので、文字列の場合にはエラーになります)。

あとは、モデルを作成するときに、「**data = ds1**」と記述して、**RxSqlServerData** で作成した データ ソースを指定すれば、**rowsPerRead** の設定が有効になります。

# **4.4 その他の参考資料**

SQL Server 2017 の Machine Learning Services を利用するにあたっては、オンライン ブック (SOL Server のヘルプ)の以下のトピックが参考になります。

SQL Server 2017 Machine Learning Services のヘルプのトップページ

[https://docs.microsoft.com/ja-jp/sql/advanced-analytics/getting-started-with-machine](https://docs.microsoft.com/ja-jp/sql/advanced-analytics/getting-started-with-machine-learning-services)[learning-services](https://docs.microsoft.com/ja-jp/sql/advanced-analytics/getting-started-with-machine-learning-services)

SQL Server の machine learning のチュートリアル

[https://docs.microsoft.com/ja-jp/sql/advanced-analytics/tutorials/machine-learning](https://docs.microsoft.com/ja-jp/sql/advanced-analytics/tutorials/machine-learning-services-tutorials)[services-tutorials](https://docs.microsoft.com/ja-jp/sql/advanced-analytics/tutorials/machine-learning-services-tutorials)

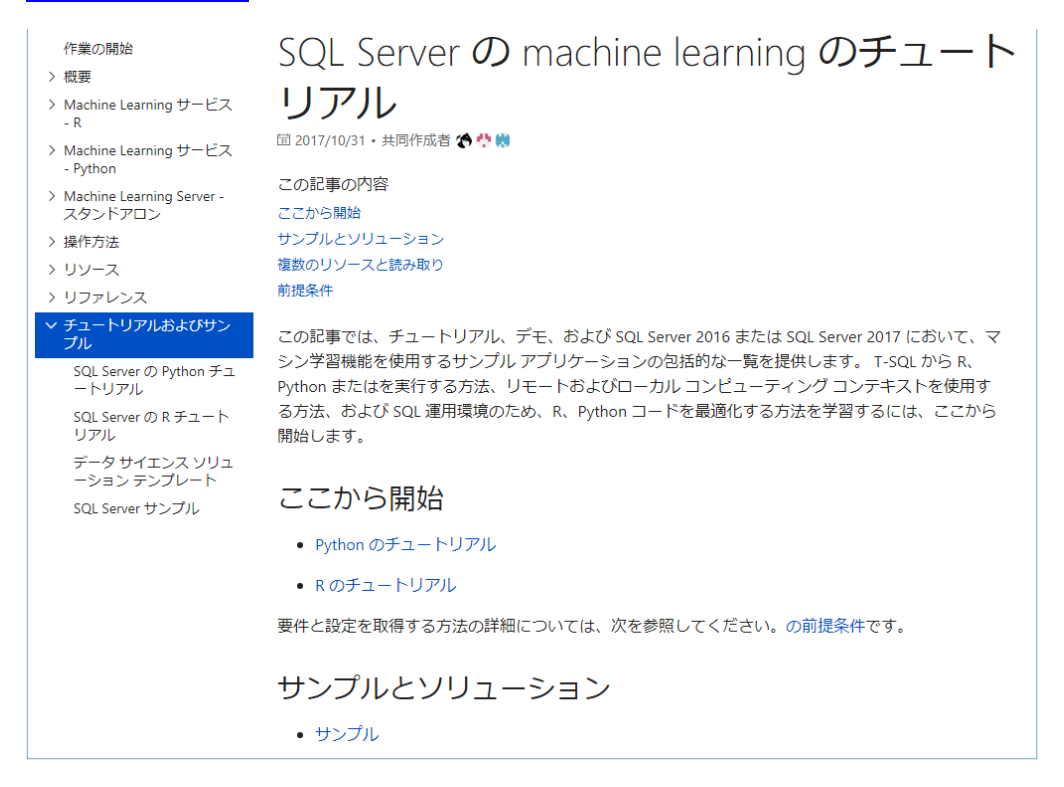

Get Started with SQL Server Machine Learning Services <https://microsoft.github.io/sql-ml-tutorials/>

Machine Learning のサービスの高度な構成オプション

[https://docs.microsoft.com/ja-jp/sql/advanced-analytics/r/configure-and-manage](https://docs.microsoft.com/ja-jp/sql/advanced-analytics/r/configure-and-manage-advanced-analytics-extensions)[advanced-analytics-extensions](https://docs.microsoft.com/ja-jp/sql/advanced-analytics/r/configure-and-manage-advanced-analytics-extensions)

事前トレーニング済みの機械学習の SQL Server 上のモデルをインストールします。 [https://docs.microsoft.com/ja-jp/sql/advanced-analytics/r/install-pretrained-models-sql](https://docs.microsoft.com/ja-jp/sql/advanced-analytics/r/install-pretrained-models-sql-server)[server](https://docs.microsoft.com/ja-jp/sql/advanced-analytics/r/install-pretrained-models-sql-server)

SQL Server Team Blog: n-database Machine Learning in SQL Server 2017 [https://blogs.technet.microsoft.com/dataplatforminsider/2017/09/26/in-database](https://blogs.technet.microsoft.com/dataplatforminsider/2017/09/26/in-database-machine-learning-in-sql-server-2017/)[machine-learning-in-sql-server-2017/](https://blogs.technet.microsoft.com/dataplatforminsider/2017/09/26/in-database-machine-learning-in-sql-server-2017/)

Use Python with revoscalepy to create a model [https://docs.microsoft.com/en-us/sql/advanced-analytics/tutorials/use-python](https://docs.microsoft.com/en-us/sql/advanced-analytics/tutorials/use-python-revoscalepy-to-create-model)[revoscalepy-to-create-model](https://docs.microsoft.com/en-us/sql/advanced-analytics/tutorials/use-python-revoscalepy-to-create-model)

# **おわりに**

最後まで試された皆さん、いかがでしたでしょうか? SQL Server 2017 の Machine Learning Services は、いろいろな可能性を持った機能であることを確認できたのではないでしょうか。この 自習書では iris データを利用しましたが、皆さんの実際のデータでも、ぜひ機械学習を試してみて いただければと思います(現在、Machine Learning Services は日本語(ダブルバイト)の列名に は対応していないので、実際のデータに日本語がある場合は、SELECT ステートメントの実行時に AS で英語/半角の別名を付けて実行したり、英語の列名を付けたビューを作成するなどして、実 行してみてください)。

SQL Server 2017 には、Linux 対応や自動チューニング機能の搭載、グラフ データベース、クエ リ ストアの強化(クエリの Wait 情報を過去に遡って参照可能)、列ストア インデックス/イン メモリ OLTP のさらなる進化、クラスター レス可用性グループ、スマート バックアップなど、役 立つ機能が盛りだくさんで提供されています。

また、BI 機能も進化しており、Analysis Services に Power BI(データ取得部分での Power Query) の統合、Reporting Services のレポート コメント、Integration Services のスケールア ウト実行など、現場で役立つ機能が提供されています。

こうした SQL Server 2017 の新機能については、本自習書シリーズの「**No.1 SQL Server 2017 の新機能の概要**」編および「**No.2 SQL Server 2017 on Linux の概要**」編で詳しく説明してい るので、こちらもぜひご覧いただければと思います。
## **執筆者プロフィール**

# **有限会社エスキューエル・クオリティ(http://www.sqlquality.com/)**

SQLQuality(エスキューエル・クオリティ)は、**日本で唯一の SQL Server 専門の独立系コンサルティング 会社**です。過去のバージョンから最新バージョンまでの SQL Server を知りつくし、多数の実績と豊富な経 験を持つ、OS や .NET にも詳しい **SQL Server の専門家(キャリア 20 年以上)がすべての案件に対応し ます**。人気メニューの「**パフォーマンス チューニング サービス**」は、100%の成果を上げ、過去すべてのお 客様環境で驚異的な性能向上を実現。チューニング スキルは**世界トップレベル**を自負、検索エンジンでは(英 語情報を含めて)ヒットしないノウハウを多数保持。ここ数年は **BI/DWH システム構築支援**のご依頼が多 く、支援だけでなく実際の構築も行う。

#### 主なコンサルティング実績/構築実績

- **▶ 大手製造業の「CAD 端末の利用状況の見える化」システム構築** Oracle や CSV (Notes)、TSV ファイル、Excel からデータを抽出し、SQL Server 2012 上に DWH を構築 見える化レポートには Reporting Services を利用
- **▶ 大手映像制作会社の BI システム構築**(会計/業務システムにおける予実管理/原価管理など) 従来 Excel で管理していたシートを Reporting Services のレポートへ完全移行。 Oracle や勘定奉行からデータを抽出して、SQL Server 上に DWH を構築
- **▶ 大手流通系の DWH/BI システム構築支援 (POS データ/在庫データ分析/ABC 分析/ポイントカード分析)**
- 大手アミューズメント企業の **BI システム構築支援**(人事システムにおける人材パフォーマンス管理) Reporting Services による勤怠状況の見える化レポートの作成、PostgreSQL/人事システムからのデータ抽出
- **▶ 外資系医療メーカーの BI システム構築支援 (Analysis Services と Excel による販売分析システム)** OLAP キューブによる売上および顧客データの多次元分析/自由分析(ユーザーによる自由操作が可能)
- **▶ 大手流通系の DWH システム**のパフォーマンス チューニング **データ量 100 億件**の DWH、**総ステップ数2万**越えのストアド プロシージャのパフォーマンス チューニング
- ミッション クリティカルな**金融システム**でのトラブル シューティング/定期メンテナンス支援
- ▶ SQL Server の下位バージョンからの移行/アップグレード支援 (32 ビットから x64 への対応も含む)
- **▶ 複数台の SQL Server の Hyper-V 仮想環境への移行支援 (サーバー統合支援)**
- **▶ ハードウェア リプレース時のハードウェア選定 (最適なサーバー、ストレージの選定)、高可用性環境の構築**
- ▶ 2 時間かかっていた日中バッチ実行時間を、わずか 5 分へ短縮 (95.8% の性能向上)
- **▶ Java 環境** (Tomcat、Seasar2、S2Dao) の SQL Server パフォーマンス チューニング etc

コンサルティング時の作業例(パフォーマンス チューニングの場合)

- ▶ アプリケーション コード (VB、C#、Java、ASP、VBScript、VBA) の解析/改修支援
- ▶ ストアド プロシージャ/ユーザー定義関数/トリガー (Transact-SQL) の解析/改修支援
- **▶ インデックス チューニング/SQL チューニング/ロック処理の見直し**
- ▶ 現状のハードウェアで将来のアクセス増にどこまで耐えられるかを測定する高負荷テストの実施
- ▶ IIS ログの解析/アプリケーション ログ (log4net/log4j) の解析
- ▶ ボトルネック ハードウェアの発見/ボトルネック SQL の発見/ボトルネック アプリケーションの発見
- ▶ SQL Server の構成オプション/データベース設定の分析/使用状況 (CPU, メモリ, ディスク, Wait) 解析
- ▶ 定期メンテナンス支援 (インデックスの再構築/断片化解消のタイミングや断片化の事前防止策など) etc

### **松本美穂(まつもと・みほ)**

有限会社エスキューエル・クオリティ 代表取締役 Microsoft MVP for SQL Server (2004 年 4 月~) 経産省認定データベース スペシャリスト/MCDBA/MCSD for .NET/MCITP Database Administrator SQL Server の日本における最初のバージョンである「SQL Server 4.21a」から SQL Server に携わり、現在、SQL Server を中心とするコンサルティングを行っている。得意分野はパフォーマンス チューニングと Reporting Services。著書の 『SQL Server 2000 でいってみよう』と『ASP.NET でいってみよう』(いずれも翔泳社刊)は、トップ セラー(前者は 28,500 部、後者は 16,500 部発行)。近刊に『SQL Server 2016 の教科書』(ソシム刊)がある。

## **松本崇博(まつもと・たかひろ)**

有限会社エスキューエル・クオリティ 取締役 Microsoft MVP for SQL Server(2004 年 4 月~)

経産省認定データベース スペシャリスト/MCDBA/MCSD for .NET/MCITP Database Administrator

SQL Server の BI システムとパフォーマンス チューニングを得意とするコンサルタント。アプリケーション開発 (ASP/ ASP.NET、C#、VB 6.0、Java、Access VBA など)やシステム管理者 (IT Pro) 経験もあり、SQL Server だけでなく、 アプリケーションや OS、Web サーバーを絡めた、総合的なコンサルティングが行えるのが強み。Analysis Services と Excel による BI システムも得意とする。マイクロソフト認定トレーナー時代の 1998 年度には、Microsoft CPLS トレーナ ー アワード (Trainer of the Year) を受賞。